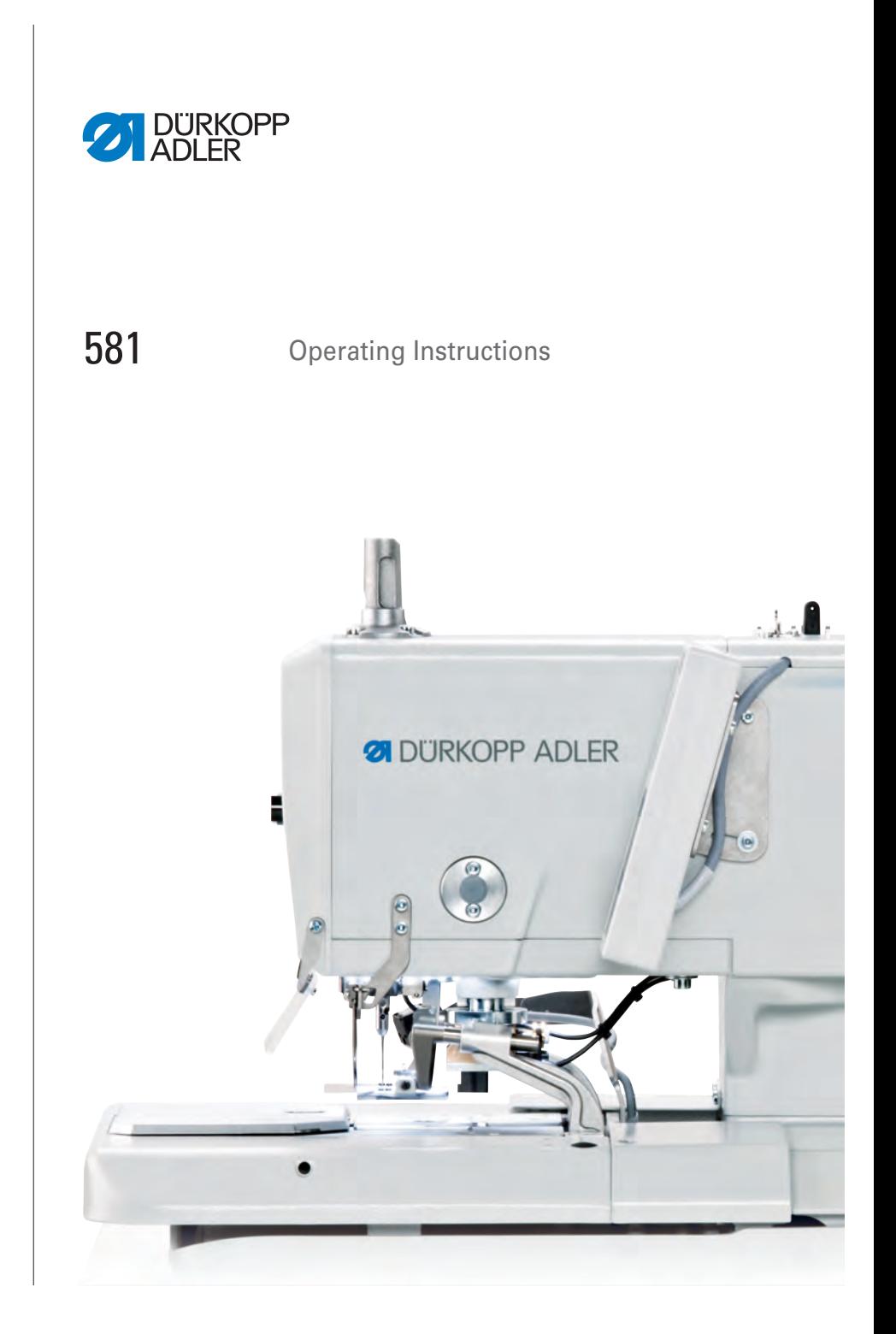

### **IMPORTANT READ CAREFULLY BEFORE USE KEEP FOR FUTURE REFERENCE**

All rights reserved.

Property of Dürkopp Adler AG and protected by copyright. Any reuse of these contents, including extracts, is prohibited without the prior written approval of Dürkopp Adler AG.

Copyright © Dürkopp Adler AG 2016

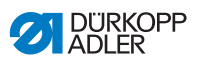

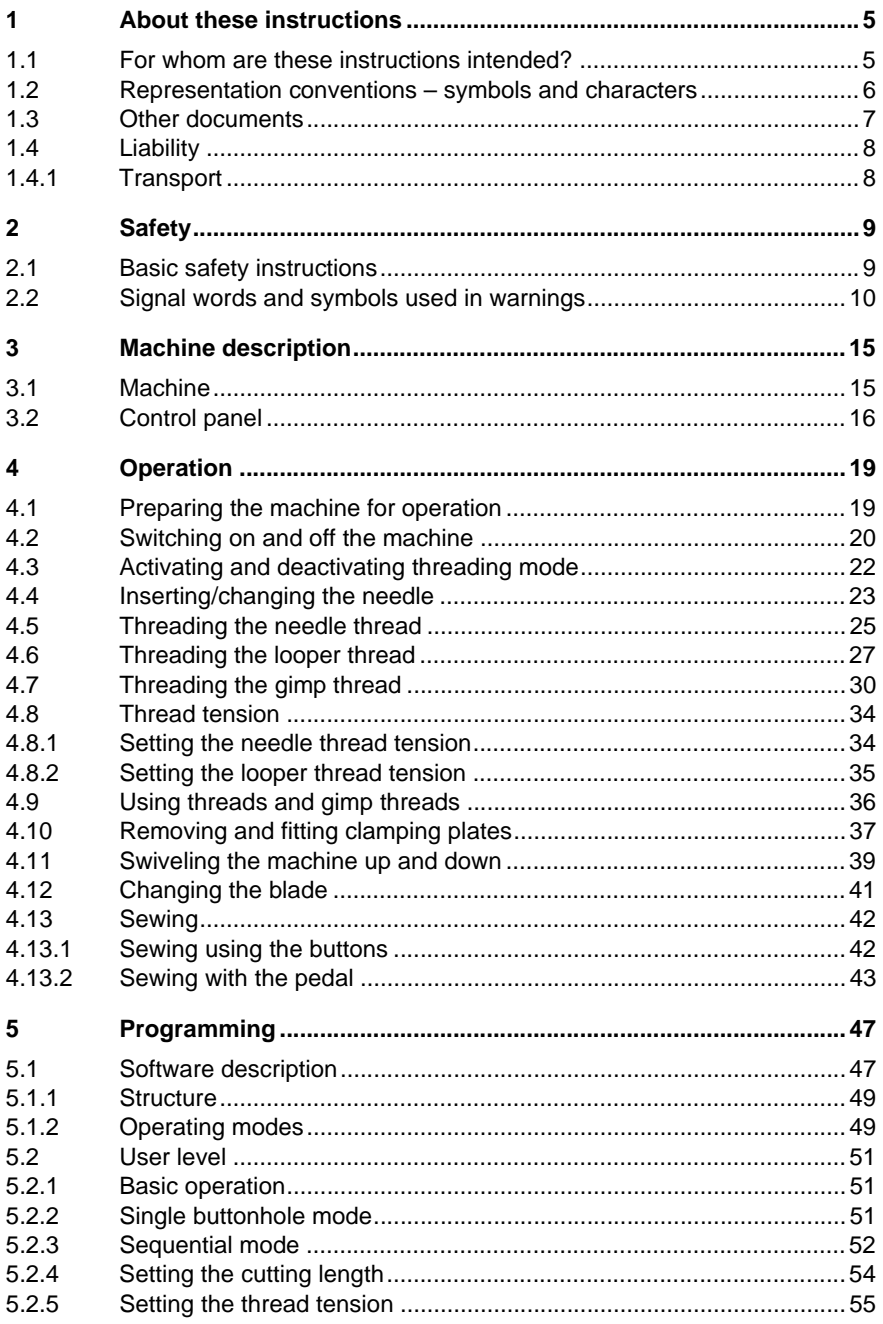

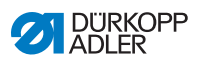

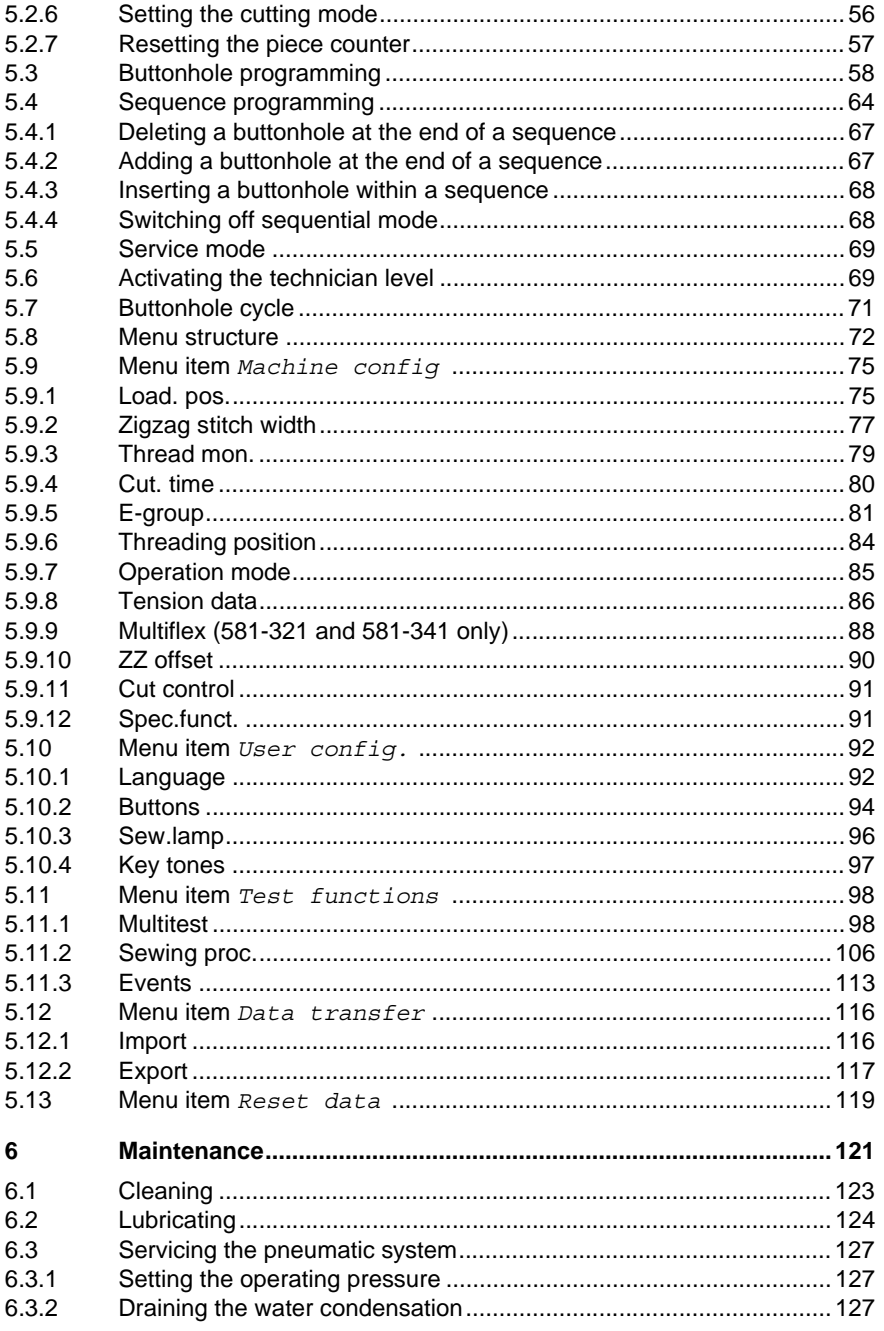

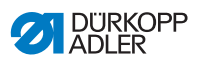

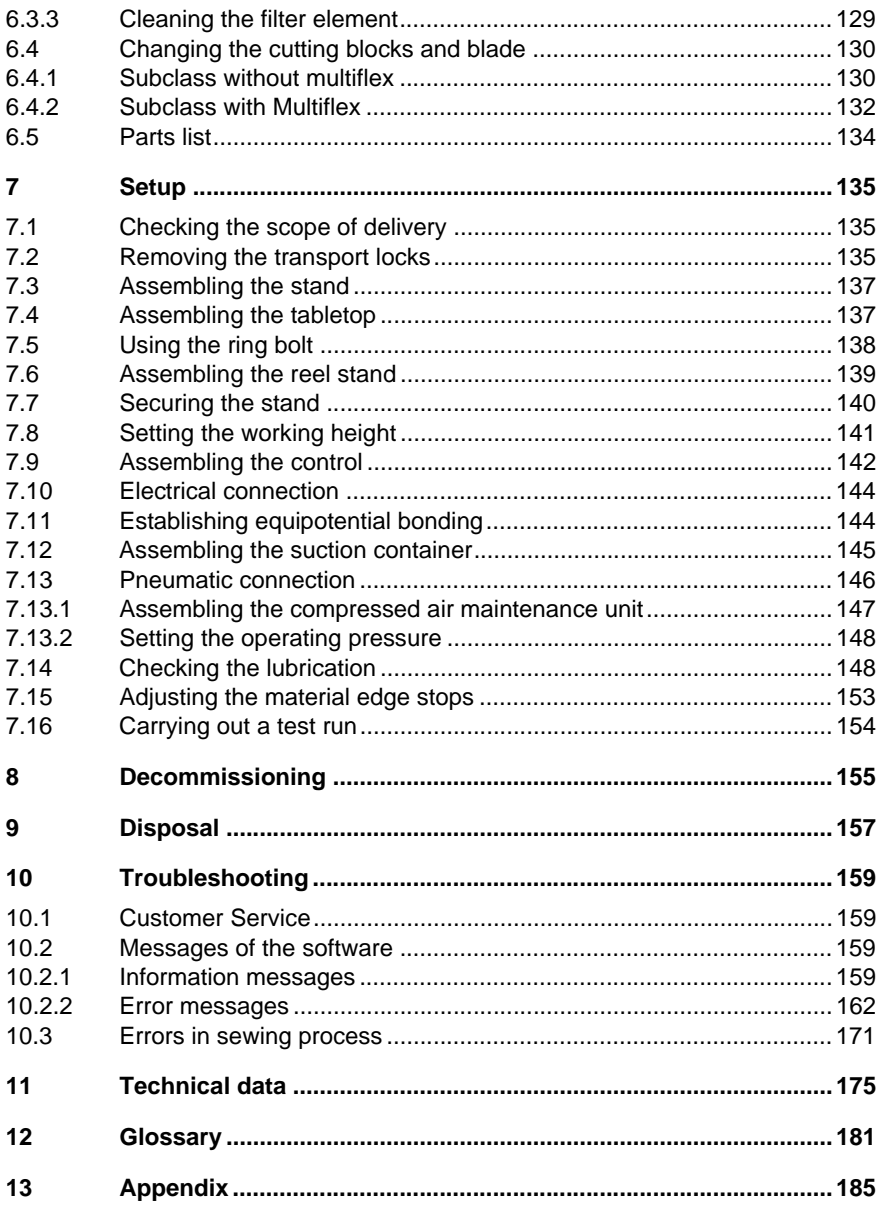

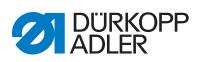

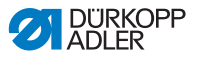

### <span id="page-6-0"></span>**1 About these instructions**

These instructions have been prepared with utmost care. They contain information and notes intended to ensure long-term and reliable operation.

Should you notice any discrepancies or if you have improvement requests, then we would be glad to receive your feedback through **Customer Service** ( *p. 159*).

Consider the instructions part of the product and store them in a place where they are readily available.

### <span id="page-6-1"></span>**1.1 For whom are these instructions intended?**

These instructions are intended for:

• Operators:

This group is familiar with the machine and has access to the instructions. Specifically, chapter **Operation** ( *p. 19*) is important for the operators.

• Specialists:

This group has the appropriate technical training for performing maintenance or repairing malfunctions. Specifically, the chapter **Setup** ( *p. [135](#page-136-3)*) is important for specialists.

Service Instructions are supplied separately.

With regard to minimum qualification and other requirements to be met by personnel, please also follow the chapter **Safety** ( *p. 9*).

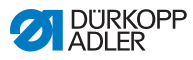

### <span id="page-7-0"></span>**1.2 Representation conventions – symbols and characters**

Various information in these instructions is represented or highlighted by the following characters in order to facilitate easy and quick understanding:

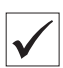

#### **Proper setting**

Specifies proper setting.

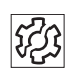

### **Disturbances**

Specifies the disturbances that can occur from an incorrect setting.

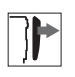

#### **Cover**

Specifies which covers must be removed in order to access the components to be set.

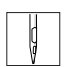

**Steps to be performed when operating the machine (sewing and equipping)**

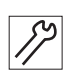

**Steps to be performed for service, maintenance, and installation**

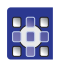

...

 $\mathfrak{B}$ 

#### **Steps to be performed via the software control panel**

The individual steps are numbered:

- 1. First step 1.
- 2. Second step 2.

The steps must always be followed in the specified order.

Lists are marked by bullet points. •

#### **Result of performing an operation**

Change on the machine or on the display/control panel.

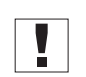

#### **Important**

Special attention must be paid to this point when performing a step.

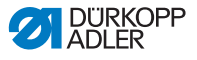

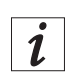

#### **Information**

Additional information, e.g. on alternative operating options.

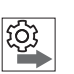

#### **Order**

Specifies the work to be performed before or after a setting.

#### **References**

- EQ Reference to another section in these instructions.
- **Safety** Important warnings for the user of the machine are specifically marked. Since safety is of particular importance, hazard symbols, levels of danger and their signal words are described separately in the chapter **Safety** ( $\Box$   $p.$   $9$ ).

**Location information** If no other clear location information is used in a figure, indications of **right** or **left** are always from the user's point of view.

### <span id="page-8-0"></span>**1.3 Other documents**

The machine includes components from other manufacturers. Each manufacturer has performed a hazard assessment for these purchased parts and confirmed their design compliance with applicable European and national regulations. The proper use of the built-in components is described in the corresponding manufacturer's instructions.

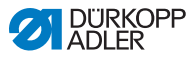

## <span id="page-9-0"></span>**1.4 Liability**

All information and notes in these instructions have been compiled in accordance with the latest technology and the applicable standards and regulations.

The manufacturer cannot be held liable for damages resulting from:

- Breakage and damage during transport
- Failure to observe these instructions
- Improper use
- Unauthorized modifications to the machine
- Use of untrained personnel
- Use of unapproved parts

### <span id="page-9-1"></span>**1.4.1 Transport**

Dürkopp Adler cannot be held liable for breakage and transport damages. Inspect the delivery immediately upon receiving it. Report any damage to the last transport manager. This also applies if the packaging is not damaged.

Leave machines, equipment and packaging material in the condition in which they were found when the damage was discovered. This will ensure any claims against the transport company.

Report all other complaints to Dürkopp Adler immediately after receiving the product.

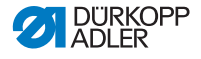

## <span id="page-10-2"></span><span id="page-10-0"></span>**2 Safety**

This chapter contains basic information for your safety. Read the instructions carefully before setting up or operating the machine. Make sure to follow the information included in the safety instructions. Failure to do so can result in serious injury and property damage.

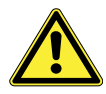

### <span id="page-10-1"></span>**2.1 Basic safety instructions**

The machine may only be used as described in these instructions.

The instructions should be available at the machine's location at all times.

Work on live components and equipment is prohibited. Exceptions are defined in the DIN VDE 0105.

For the following work, switch off the machine at the main switch or disconnect the power plug:

- Replacing the needle or other sewing tools
- Leaving the workstation
- Performing maintenance work and repairs
- Threading

Missing or faulty parts could impair safety and damage the machine. Only use original parts from the manufacturer.

- **Transport** Use a lifting carriage or forklift to transport the machine. Raise the machine max. 20 mm and secure it to prevent it from slipping off.
	- **Setup** The connecting cable must have a power plug approved in the relevant country. The power plug may only be assembled to the power cable by qualified specialists.

#### **Obligations of the operator** Follow the country-specific safety and accident prevention regulations and the legal regulations concerning industrial safety and the protection of the environment.

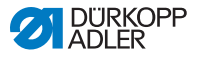

All the warnings and safety signs on the machine must always be in legible condition. Do not remove! Missing or damaged warnings and safety signs must be replaced immediately.

**Requirements to be met by the personnel**

Only qualified specialists may:

- set up the machine
- perform maintenance work and repairs
- perform work on electrical equipment

Only authorized persons may work on the machine and must first have understood these instructions.

- **Operation** Check the machine during operating for any externally visible damage. Stop working if you notice any changes to the machine. Report any changes to your supervisor. Do not use a damaged machine any further.
- **Safety equipment** Safety equipment should not be removed or deactivated. If it is essential to remove or deactivate safety equipment for a repair operation, it must be assembled and put back into operation immediately afterward.

### <span id="page-11-0"></span>**2.2 Signal words and symbols used in warnings**

Warnings in the text are distinguished by color bars. The color scheme based on the severity of the danger. Signal words indicate the severity of the danger.

**Signal words** Signal words and the hazard they describe:

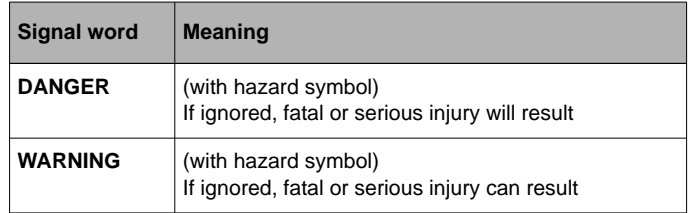

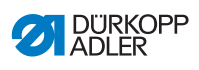

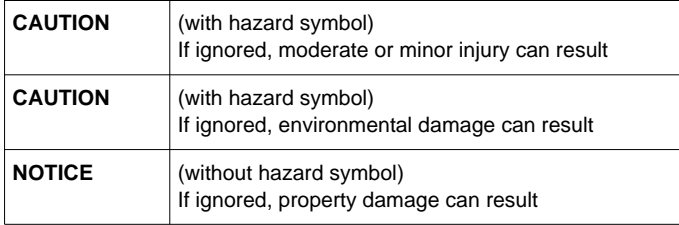

**Symbols** The following symbols indicate the type of danger to personnel:

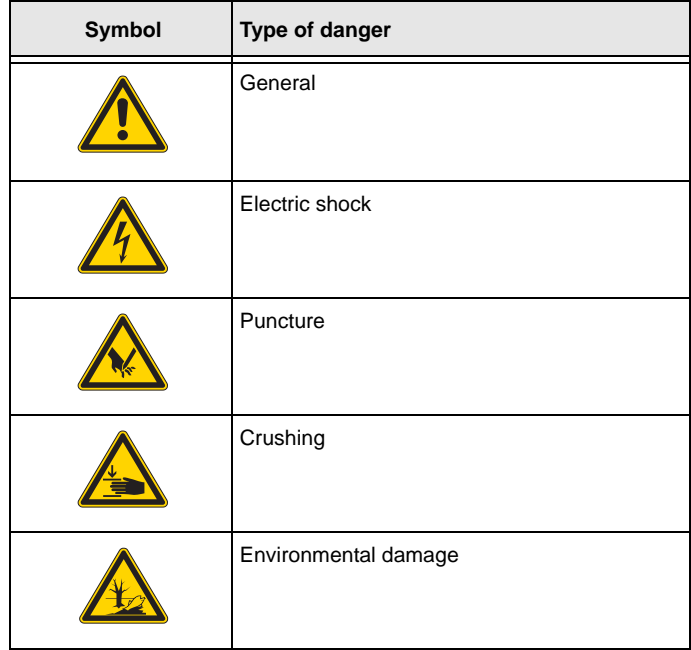

#### **DANGER**

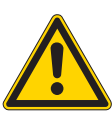

**Type and source of danger!** Consequences of non-compliance. Measures for avoiding the danger.

 $\%$  This is what a warning looks like for a hazard that will result in serious injury or even death if ignored.

#### **WARNING**

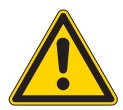

**Type and source of danger!** Consequences of non-compliance.

Measures for avoiding the danger.

 $\%$  This is what a warning looks like for a hazard that could result in serious or even fatal injury if ignored.

#### **CAUTION**

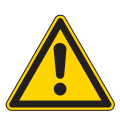

**Type and source of danger!** Consequences of non-compliance.

Measures for avoiding the danger.

 $\%$  This is what a warning looks like for a hazard that could result in moderate or minor injury if the warning is ignored.

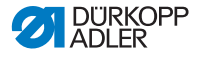

### *NOTICE*

**Type and source of danger!**

Consequences of non-compliance.

Measures for avoiding the danger.

 $\%$  This is what a warning looks like for a hazard that could result in property damage if ignored.

### **CAUTION**

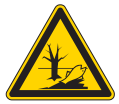

**Type and source of danger!** Consequences of non-compliance. Measures for avoiding the danger.

 $\%$  This is what a warning looks like for a hazard that could result in environmental damage if ignored.

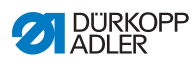

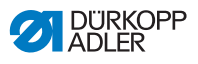

# <span id="page-16-0"></span>**3 Machine description**

### <span id="page-16-1"></span>**3.1 Machine**

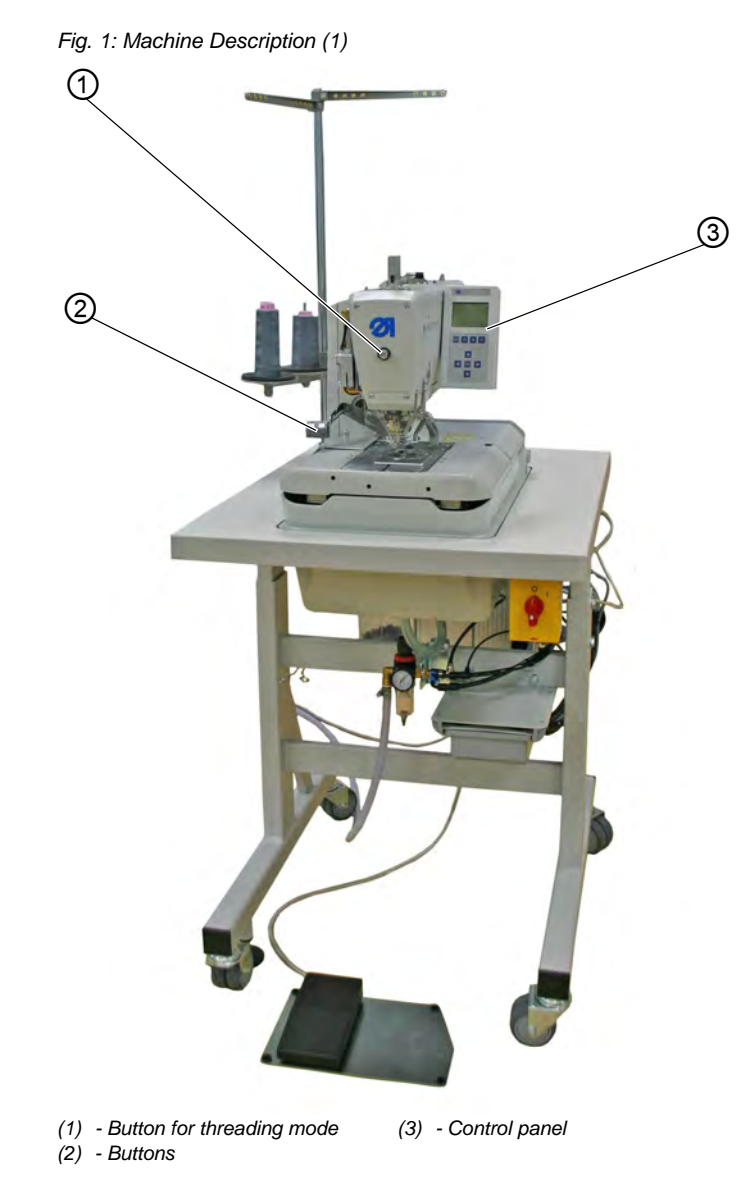

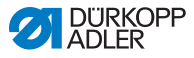

The machine is fitted with a programmable control and a control panel.

These can define up to 50 different buttonholes.

The buttonholes can be programmed in up to 25 sequences ( *p. 47*).

A sequence can include a maximum of 9 different buttonholes; each individual buttonhole within the sequence can be repeated up to maximum 9 times consecutively.

During sewing, it is possible to switch automatically or manually between the programmed buttonholes ( $\Box$  p. 58).

### <span id="page-17-0"></span>**3.2 Control panel**

The **OP5000** control panel is located on the side of the machine and is connected to the control. Using the control panel, you can set the functions for the relevant buttonhole.

The control panel comprises:

- Display
- Buttons

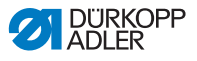

*Fig. 2: Machine Description (2)*

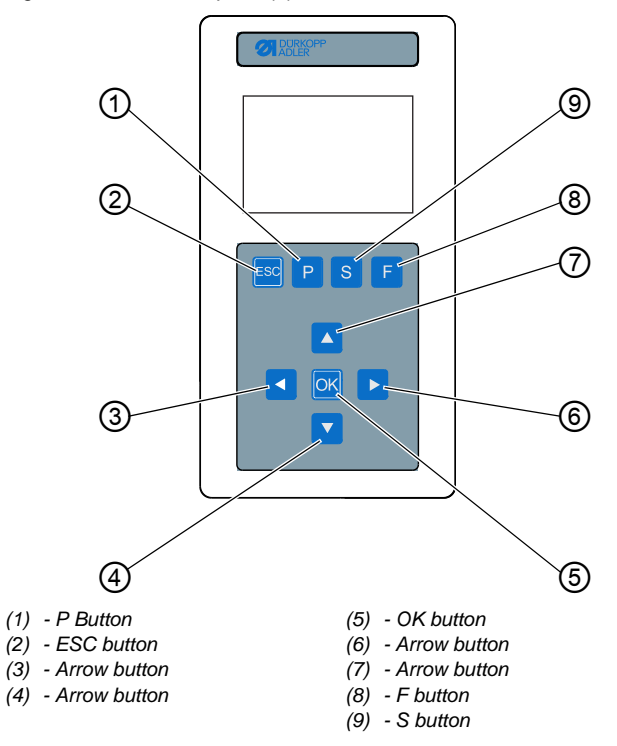

#### **Buttons and functions of the control panel**

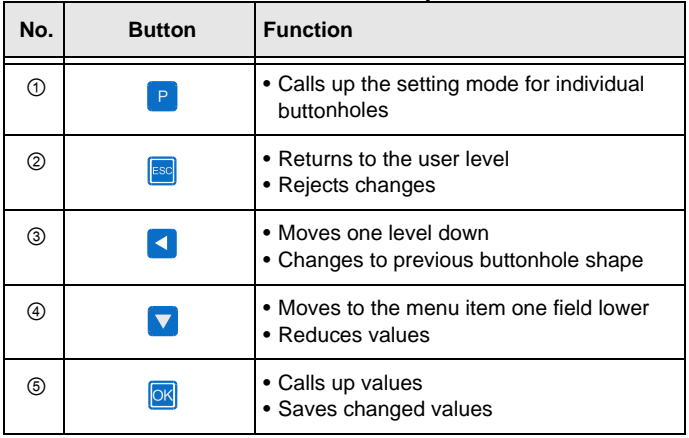

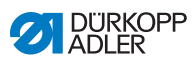

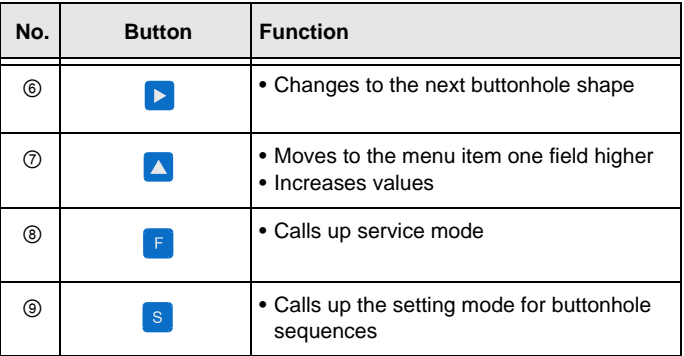

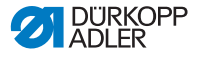

### <span id="page-20-2"></span><span id="page-20-0"></span>**4 Operation**

The operating sequence consists of several different steps. Fault-free operation is necessary in order to achieve a good sewing result.

### <span id="page-20-1"></span>**4.1 Preparing the machine for operation**

#### **WARNING**

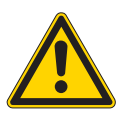

**Risk of injury from moving, cutting and sharp parts!**

Crushing, cutting and punctures are possible.

If possible, make preparations only when the machine is switched off.

Complete the following steps in preparation of sewing before starting to work:

- Inserting/changing the needle
- Threading the needle thread
- Inserting and winding on the looper thread
- Adjusting the thread tension

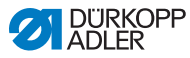

### <span id="page-21-0"></span>**4.2 Switching on and off the machine**

*Fig. 3: Switching on and off the machine*

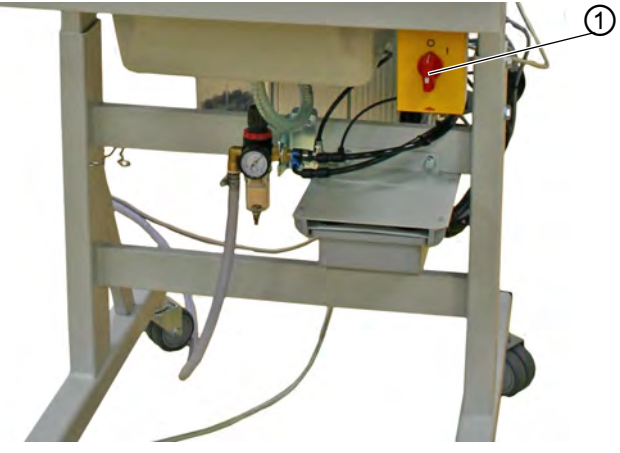

*(1) - Main switch*

#### **Switching on the power supply**

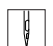

To switch on the power supply:

- 1. Turn the main switch (1) into position **I**.
- $\%$  The welcome screen appears on the display, whereby YYYY-MM-DD stands for the current date:

*Fig. 4: Switching on the power supply*

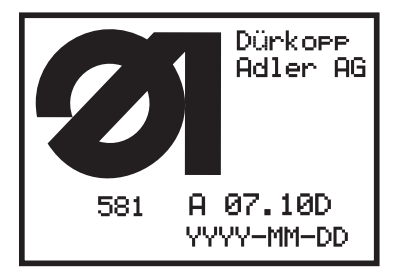

 $\%$  The machine moves to the loading position and is ready to sew, when the main menu ( $\Box$  p. 47) appears.

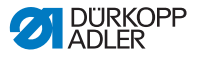

#### **Switching off the power supply**

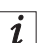

#### **Information**

The main switch is simultaneously the EMERGENCY STOP switch. When the main switch is switched off, the machine is disconnected from the power supply.

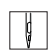

To switch off the power supply:

- 1. Turn the main switch (1) into position **0**.
- $\%$  All drives and the control are disconnected from the mains grid. The following appears on the display:

*Fig. 5: Switching off the power supply*

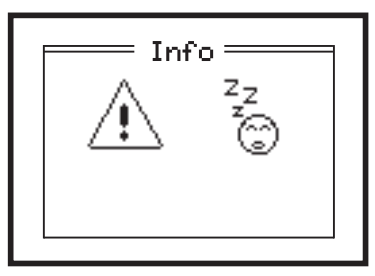

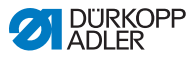

### <span id="page-23-0"></span>**4.3 Activating and deactivating threading mode**

Threading mode can be used to thread the needle thread, looper thread and gimp thread.

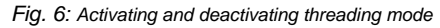

①

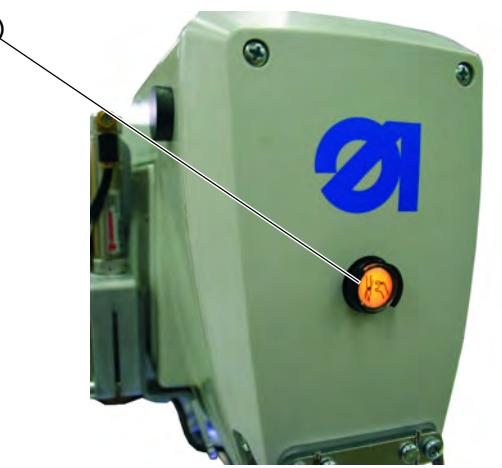

*(1) - Button for threading mode*

#### **Activating threading mode**

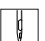

To activate the threading mode:

- 1. Press button (1) on the head cover. The button must engage.
- $\%$  The machine is in threading mode. The button illuminates.

The fabric support plate moves into the best position for threading.

The fabric clamps remain in the position they were in when threading mode was switched on.

The sewing drive is separated from the power supply. The slitting blade is switched off.

- $\%$  You can now:
	- insert the needle
	- thread the looper thread
	- thread the needle thread
	- thread the gimp thread

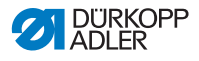

#### **Deactivating threading mode**

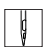

To deactivate the threading mode:

- 1. Press the button (1) again. The button must disengage.
- $\&$  After a short pause, the machine is ready to sew again. The sewing process is continued from the point where threading mode was activated.

### <span id="page-24-0"></span>**4.4 Inserting/changing the needle**

### **WARNING Risk of injury from sharp parts!** Punctures possible. Only change the needle when the machine is switched off.

*Fig. 7: Inserting/changing the needle (1)*

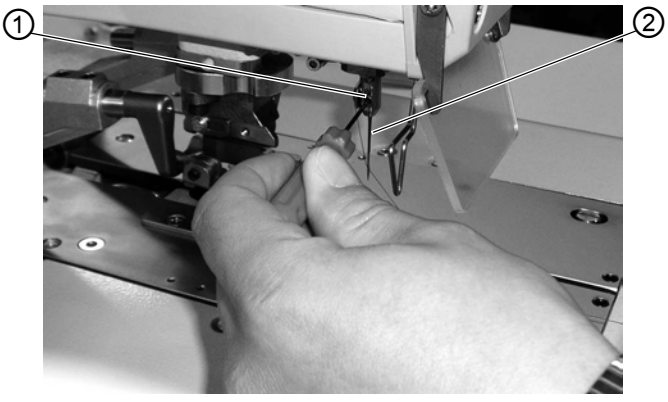

*(1) - Screw (2) - Needle*

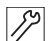

To insert or change the needle:

- 1. Loosen the screw (1).
- 2. Pull the needle (2) from the needle bar.

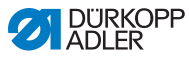

3. Push in the new needle into the bore of the needle thread through to the end stop.

*Fig. 8: Inserting/changing the needle (2)*

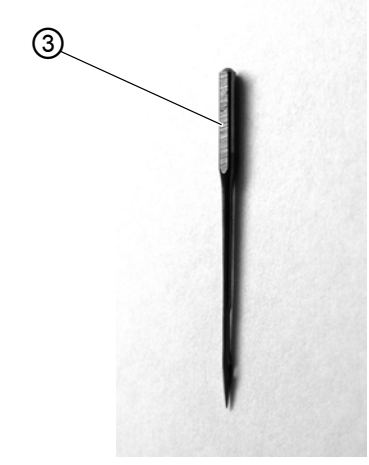

- *(3) Needle piston*
- 4. Align the needle (2) such that the groove is facing forwards and the flat part (only in needle system 579) on the needle piston (3) is facing to the left in the direction of the screw (1).
- 5. Tighten the screw (1).

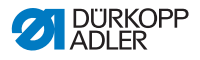

### <span id="page-26-0"></span>**4.5 Threading the needle thread**

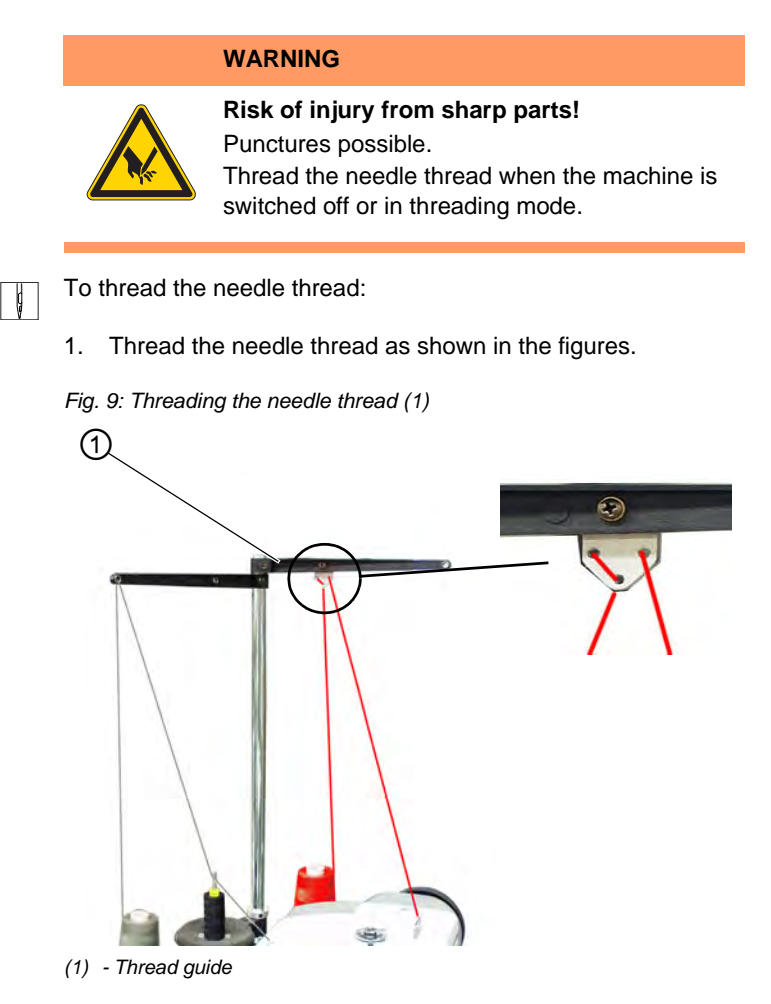

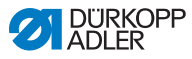

*Fig. 10: Threading the needle thread (2)*

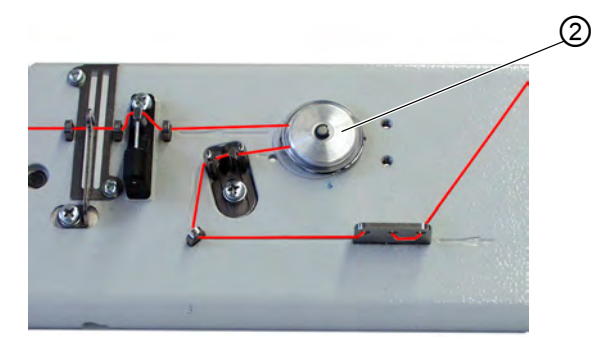

- *(2) Needle thread tensioner element*
- *Fig. 11: Threading the needle thread (3)*

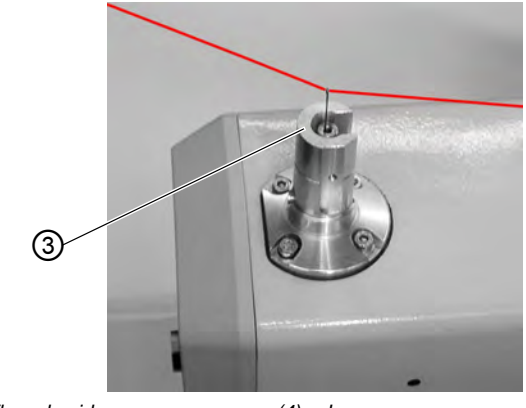

- *(3) Thread guide (4) Looper*
	-
- 2. To thread the needle thread, push the threading wire (in the accessory pack) through the hollow needle bar (7) from the bottom upwards.
- 3. Hang the needle thread at the top behind the hook (4).
- 4. Pull the needle thread down with the threading wire.
- 5. Guide the needle thread to the left behind the tension disk (5) and thread it into the needle from the back to the front.

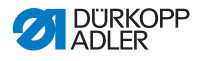

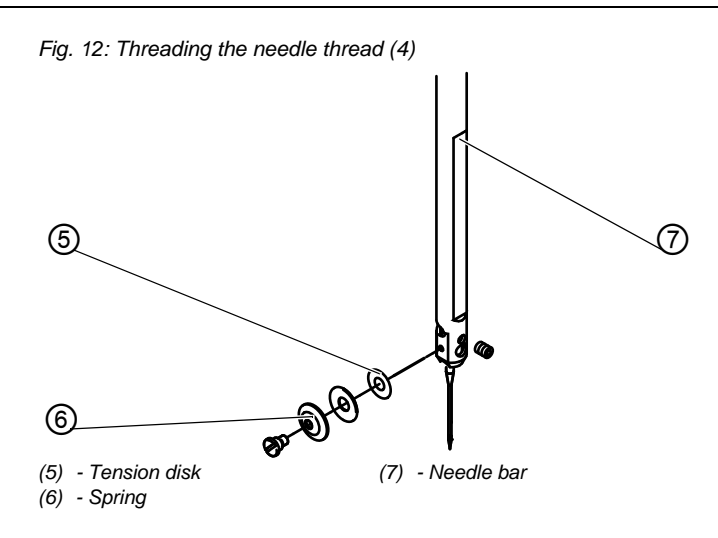

### <span id="page-28-0"></span>**4.6 Threading the looper thread**

# **WARNING Risk of injury from sharp parts!** Punctures possible.

Thread the looper thread when the machine is switched off or in threading mode.

The machine must be in the end position, i.e. the looper turret should face forward with the loopers.

#### **Step**  $\Box$

- 1. Remove the clamping plates (*p.* 37).
- 2. Swivel the machine up ( $\Box$  p. 39).
- 3. Thread the looper thread (1) using the long threading wire (accessory pack) as shown in the figures.

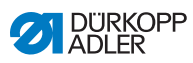

*Fig. 13: Threading the looper thread (1)*

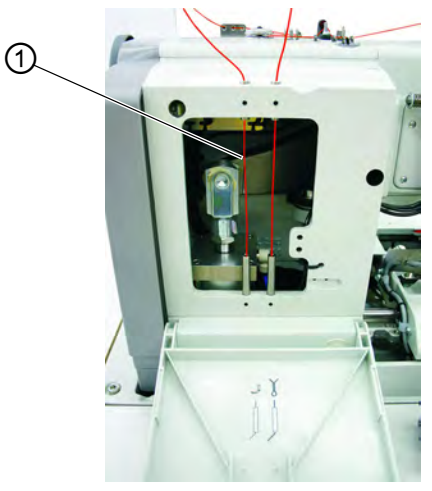

*(1) - Looper thread*

*Fig. 14: Threading the looper thread (2)*

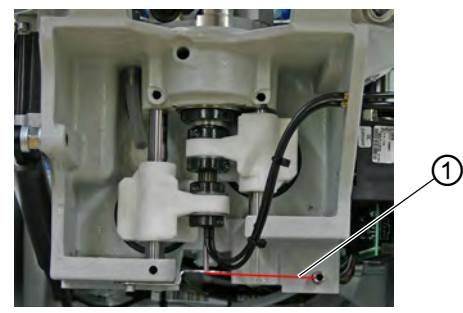

*(1) - Looper thread*

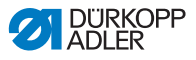

*Fig. 15: Threading the looper thread (3)*

①

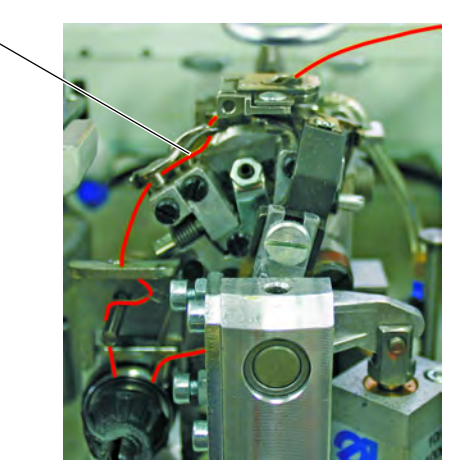

- *(1) Looper thread*
- 4. Leave an end of looper thread approx. 25 mm long hanging out from the hole in the throat plate.
- 5. Fit the clamping plates.

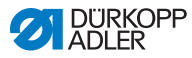

### <span id="page-31-0"></span>**4.7 Threading the gimp thread**

**WARNING**

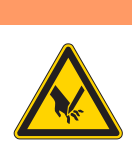

**Risk of injury from sharp parts!**

Punctures possible.

Thread the gimp thread when the machine is switched off or in threading mode.

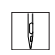

To thread the gimp thread:

1. Thread the gimp thread (1) as shown in the figures.

#### **Threading the gimp thread: Subclass 112, 312 and 151**

*Fig. 16: Threading the gimp thread: Subclass 112, 312 and 151 (1)*

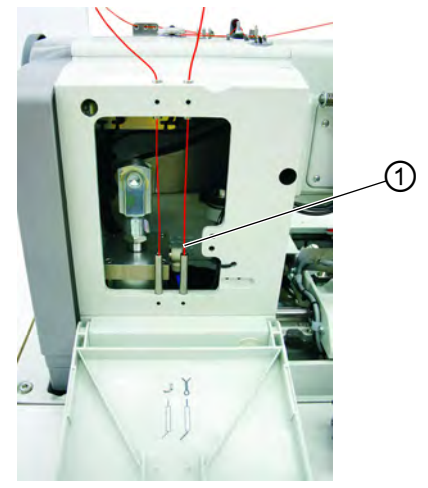

*(1) - Gimp thread*

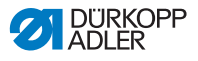

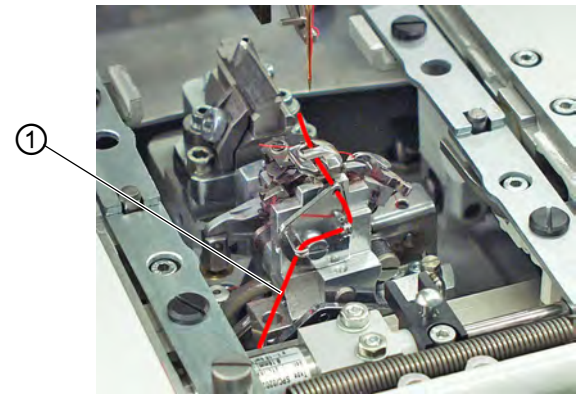

*Fig. 17: Threading the gimp thread: Subclass 112, 312 and 151 (2)*

- *(1) Gimp thread*
- 2. Leave an end of gimp thread approx. 25 mm long hanging out from the gimp hole in the throat plate.

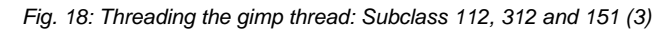

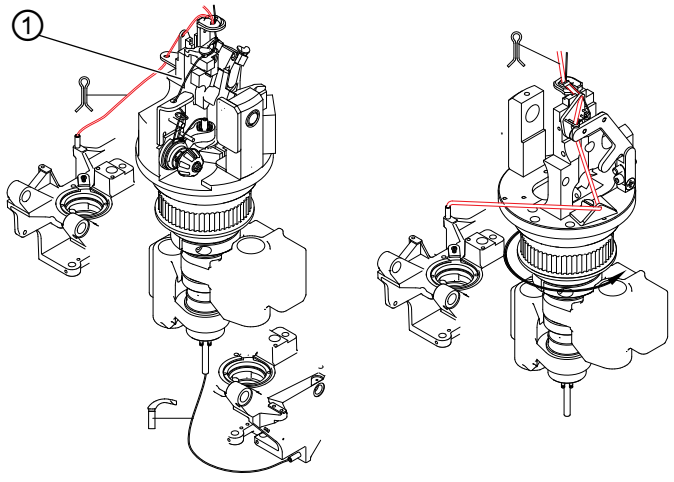

*(1) - Gimp thread*

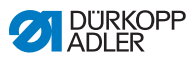

#### **Threading the gimp thread: Subclass 141 and 341**

*Fig. 19: Threading the gimp thread: Subclass 141 and 341 (1)*

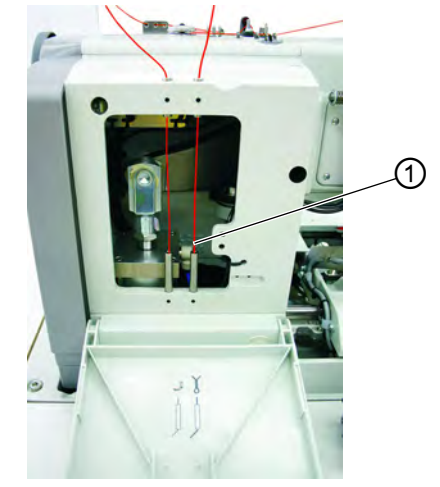

*(1) - Gimp thread*

*Fig. 20: Threading the gimp thread: Subclass 141 and 341 (2)*

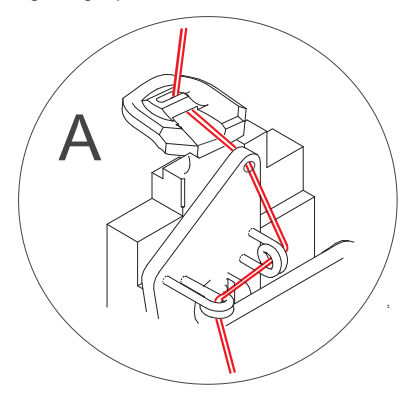

3. Sew the buttonhole and check whether the gimp is pulled back far enough.

If necessary, rethread the gimp thread as shown in **B**.

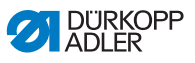

*Fig. 21: Threading the gimp thread: Subclass 141 and 341 (3)*

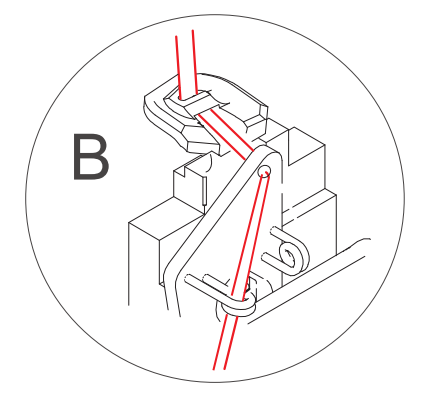

#### **Threading the gimp thread: Subclass 121 and 321**

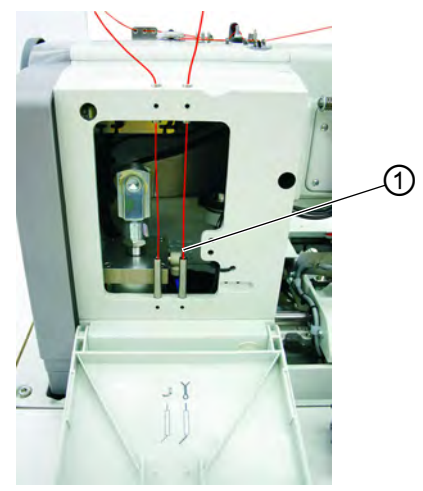

*Fig. 22: Threading the gimp thread: Subclass 121 and 321 (1)*

*(1) - Gimp thread*

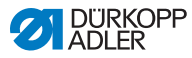

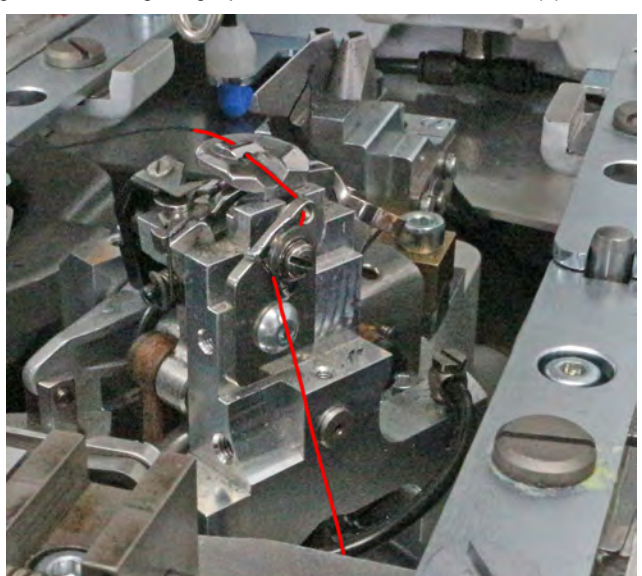

*Fig. 23: Threading the gimp thread: Subclass 121 and 321 (2)*

### <span id="page-35-0"></span>**4.8 Thread tension**

The thread tensions depend on the type and quality of the thread as well as on the sewing material. The buttonhole looks best when sewn with the lowest possible thread tension.

Overly tight thread tensions can result in undesired ruffing and thread breakages with thin materials.

### <span id="page-35-1"></span>**4.8.1 Setting the needle thread tension**

The needle thread tension must generally be tighter than the tension of the looper thread. The thread tension is electronically regulated. It comprises the main tension for the sewing process and a remaining residual tension (cutting tension) for tightening the needle thread during the cutting operation below the throat plate.

Regulate the residual tension (cutting tension) to suit the elasticity of the needle thread used, so that the thread end hanging from the needle is sufficiently long to ensure a safe sewing start.
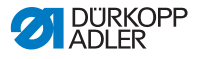

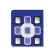

To set the needle thread tension:

- 1. Set the main tension for the sewing process using the control panel ( $\Box$  *p.* 55).
- 2. Set the residual tension (cutting tension) using the control panel.

# **4.8.2 Setting the looper thread tension**

*Fig. 24: Setting the looper thread tension*

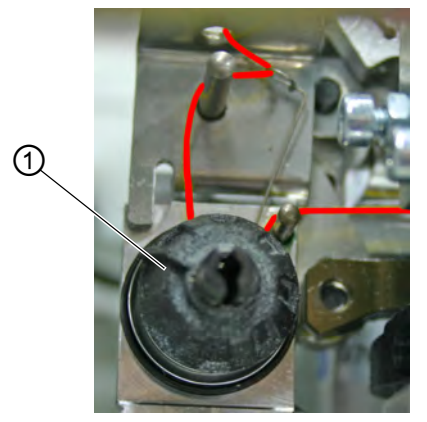

*(1) - Looper thread tensioner element*

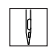

To set the looper thread tension:

- 1. Swivel up the machine head.
- 2. Set the looper thread tension with the looper thread tensioner element (1):
	- Increase the looper thread tension: turn clockwise
	- Reduce the looper thread tension: turn counterclockwise
- 3. Swivel down the machine head.

The length of the starting thread can be adjusted by changing the thread tension at the start.

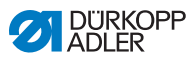

# **4.9 Using threads and gimp threads**

### **Threads**

The appearance of the buttonhole is influenced considerably by:

- the thread used
- the use of different strengths for needle and looper threads

## **Gimp threads**

The purpose of gimp is to stabilize the buttonhole and at the same time make it flexible.

It should have the following characteristics:

- not too thick, but supple and firm
- even thickness

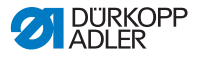

# **4.10 Removing and fitting clamping plates**

#### **WARNING**

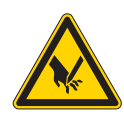

**Risk of injury from sharp parts!**

Punctures possible.

Remove and fit the clamping plates when the machine is switched off or in threading mode.

### **Removing clamping plates**

*Fig. 25: Removing clamping plates*

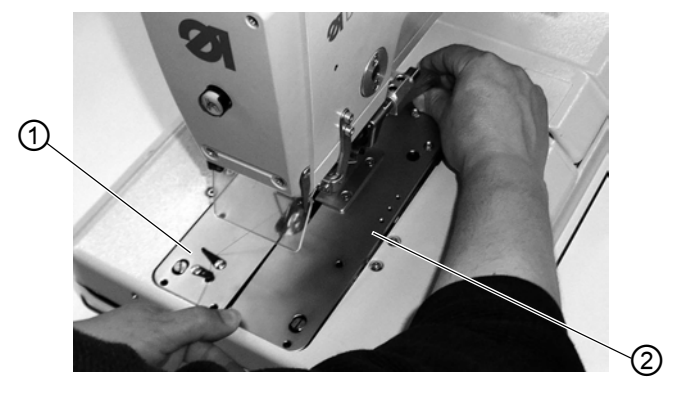

*(1) - Clamping plate, left (2) - Clamping plate, right*

 $\overline{\mathscr{S}}$ 

To remove the clamping plates:

- 1. Slightly raise the right clamping plate (2) at the back and pull it backwards.
- 2. Remove the clamping plate (2) sideways to the right.
- 3. Slightly raise the left clamping plate (1) at the back and pull it backwards.
- 4. Remove the clamping plate (1) sideways to the left.

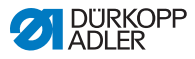

### **Fitting clamping plates**

### *NOTICE*

#### **Property damage may occur!**

Incorrectly positioned clamping plates can result in property damage.

Position clamping plates as described.

*Fig. 26: Fitting clamping plates*

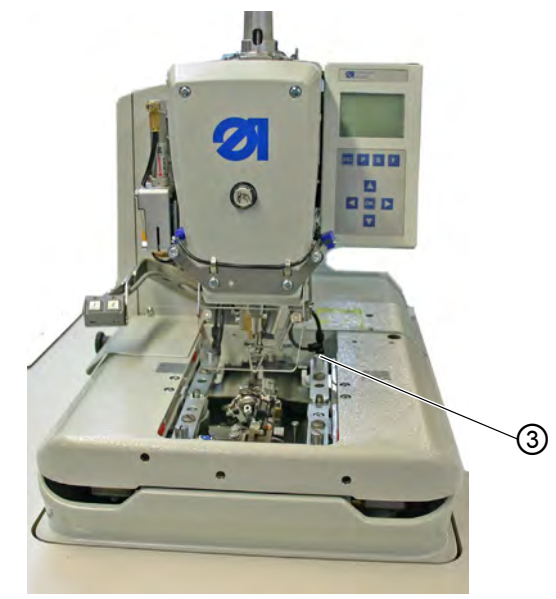

*(3) - Pin*

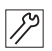

To fit the clamping plates:

- 1. Push the clamping plate forward into the mounting.
- 2. Allow the clamping plate to engage at the back into the pin (3).

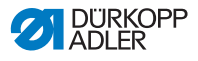

# **4.11 Swiveling the machine up and down**

### **WARNING**

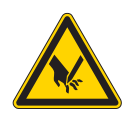

**Risk of injury from sharp parts!** Punctures possible. Only swivel up the machine when the machine is switched off or in threading mode.

### **Swiveling up**

You must swivel the machine up for a variety of activities (e.g. to thread the looper thread or the gimp thread).

*Fig. 27: Swiveling the machine up*

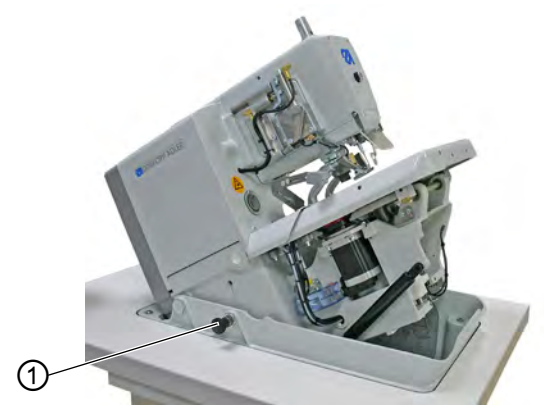

*(1) - Locking bolt*

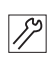

To swivel the machine upwards:

- 1. Pull out the locking bolt (1).
- 2. Raise the machine at the front.
- 3. Release the locking bolt (1) again and allow it to engage in a hole. To do this, you may have to swivel the machine up and down a little.
- 4. Do not let go of the machine until the locking bolt (1) has engaged.

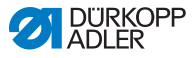

Once you have completed the activities you have planned, swivel the machine back down again.

### **Swiveling the sewing machine down**

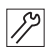

To swivel the machine down:

- 1. Hold the machine firmly.
- 2. Pull out the locking bolt (1).
- 3. Swivel the machine down slowly.

#### **WARNING**

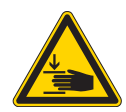

**Risk of injury from moving parts!** Crushing possible.

Hold the machine firmly when swiveling it down.

## *NOTICE*

#### **Property damage may occur!**

Operating the machine when it is swiveled up can result in property damage.

Always swivel the machine down before starting to sew.

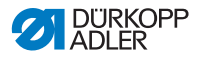

# **4.12 Changing the blade**

#### *Fig. 28: Changing the blade*

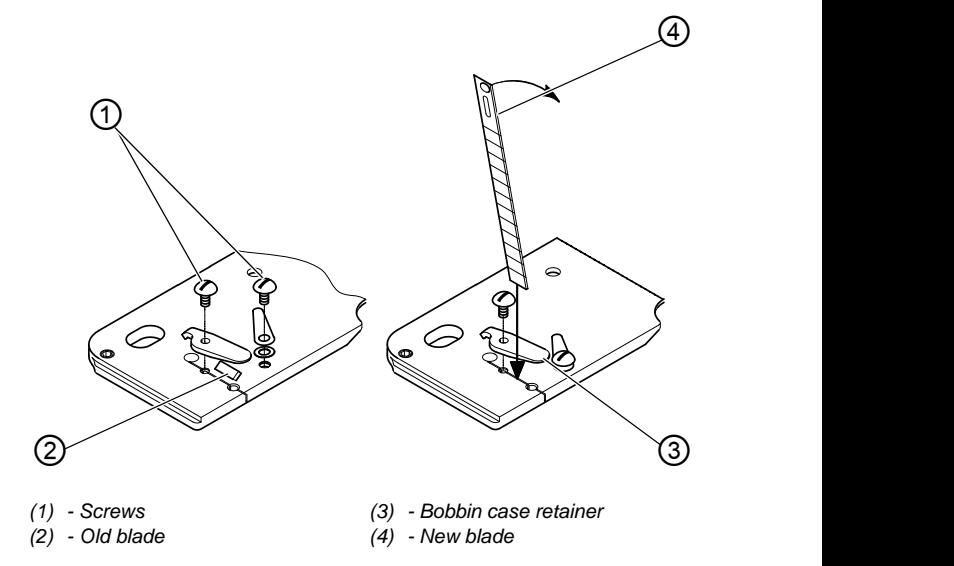

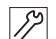

To change the blade:

- 1. Loosen the screws (1) and remove the bobbin case retainer (3).
- 2. Remove the old blade (2).
- 3. Insert the new blade (4) to the base of the groove and bend in the direction of the arrow.
- 4. Re-tighten the screws (1).
- 5. Tighten the bobbin case retainer using the screw (1).

#### **Important**  $\boxed{ \cdot }$

The blade may not project outside the bobbin case retainer!

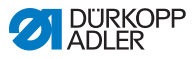

# **4.13 Sewing**

The sewing process can be controlled either with the buttons on the machine or via the pedal.

# <span id="page-43-0"></span>**4.13.1 Sewing using the buttons**

The clamps can be controlled and the sewing process started with the buttons on the machine. The function differs depending on the setting in the Service menu ( *Service Instructions*).

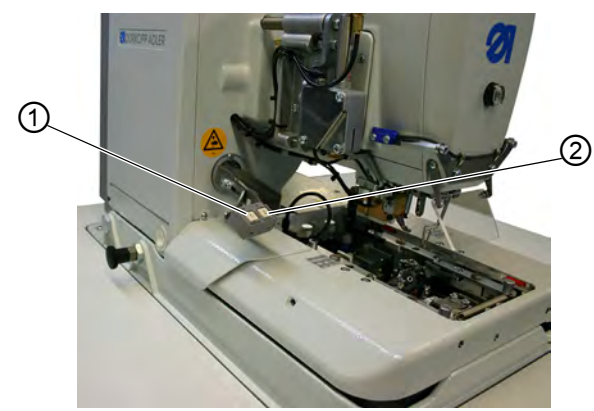

*Fig. 29: Buttons*

*(1) - Button 1 (2) - Button 2*

1<sup>st</sup> setting (default):

- Button 1: Clamps are opened / closed.
- Button 2: The sewing process starts if the clamps are closed.

2<sup>nd</sup> setting:

- Button 1: Clamps are opened / closed.
- Button 2: If the clamps are not lowered, they are lowered now. The sewing process starts.

The buttons facilitate quick switch-off during sewing.

**RKOPP** 

 $\parallel$ 

To activate quick switch-off:

- 1. Press button 1 or 2.
- $\%$  The sewing process stops.

You now have the following options:

- Cancel sewing
- Continue sewing

### **Cancel sewing**

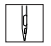

To interrupt the sewing process:

1. Press button 1.

### **Continue sewing**

 $\parallel$ 

To continue the sewing process:

1. Press button 2.

# **4.13.2 Sewing with the pedal**

The pedal is a 2-step pedal without backpedal function:

- When the first step is pressed, the clamps are closed. To re-open the clamps, release the first step.
- When the second step is pressed, the sewing process starts. When the sewing process is running, you can release the pedal.

The pedal supports quick switch-off during sewing. You cannot continue the sewing process with the pedal.

### **Activating quick switch-off**

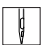

To activate quick switch-off:

- 1. Press the pedal.
- $\%$  The sewing process stops.

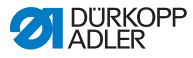

You now have the following options:

- Cancel sewing
- Continue sewing

#### **Cancel sewing**

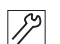

To interrupt the sewing process:

- 1. Press the pedal.
- $\%$  The sewing procedure is canceled.

#### **Continue sewing**

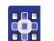

To continue the sewing process:

1 Press the **button on the control panel** 

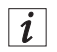

### **Information**

You can also use the buttons the machine for quick switch-off ( *p. 42*).

### **Removing the completed sewing material for subclass 151**

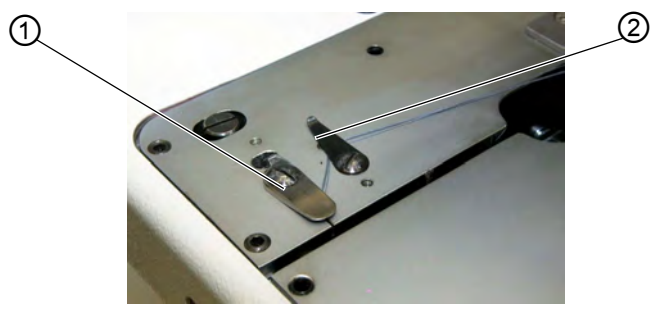

*Fig. 30: Removing the completed sewing material for subclass 151*

*(1) - Blade (2) - Thread clamp*

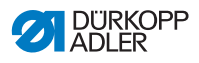

 $\sqrt{1}$ 

To remove the finished sewing material:

- 1. Guide the looper thread and the gimp thread under the thread clamp (2).
- 2. Pull both threads from right to left along the blade (1).
- $\%$  The threads are cut.

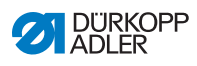

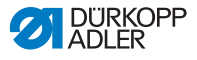

# **5 Programming**

# **5.1 Software description**

There are 2 modes at user level:

- Sequential mode
- Single buttonhole mode

The main menu comprises the following fields depending on the mode:

- Sequential number (1) or buttonhole number (8)
- Buttonhole sequence (2) or empty row
- Thread tension (7)
- Cutting length or eyelet diameter (6)
- Cutting mode (5)
- Counter (4)

#### *Fig. 31: Sequential mode*

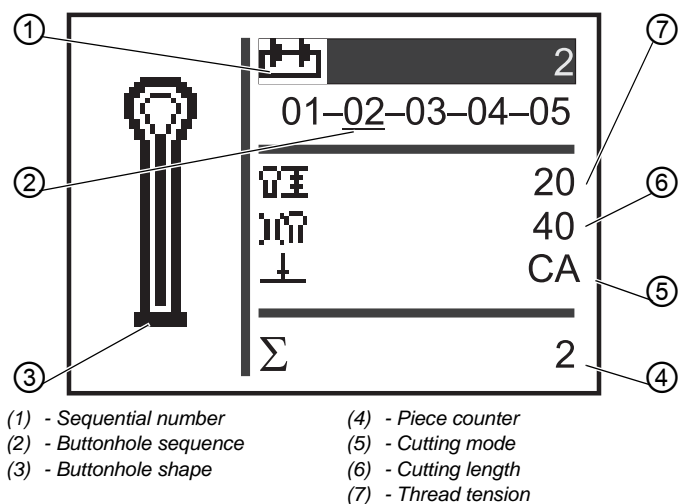

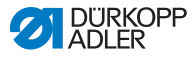

*Fig. 32: Single buttonhole mode*

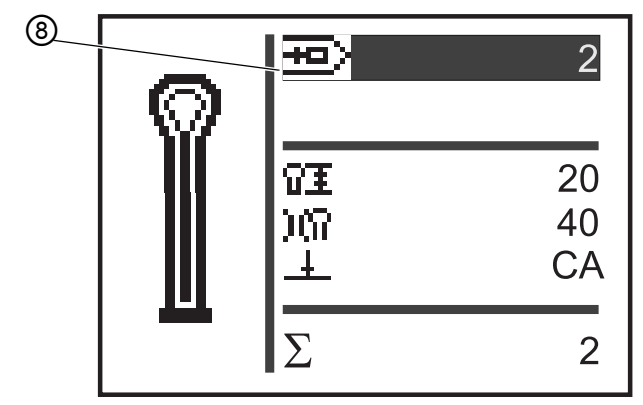

*(8) - Buttonhole number*

It is possible to see which field is active by the white lettering on a dark background.

For subclasses 312, 321 and 341, there is also monoflex mode, as 2 blade positions are possible.

Active monoflex mode is indicated by display of a bar next to the buttonhole shape:

*Fig. 33: Monoflex mode*

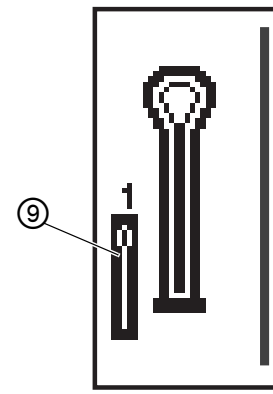

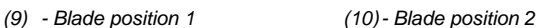

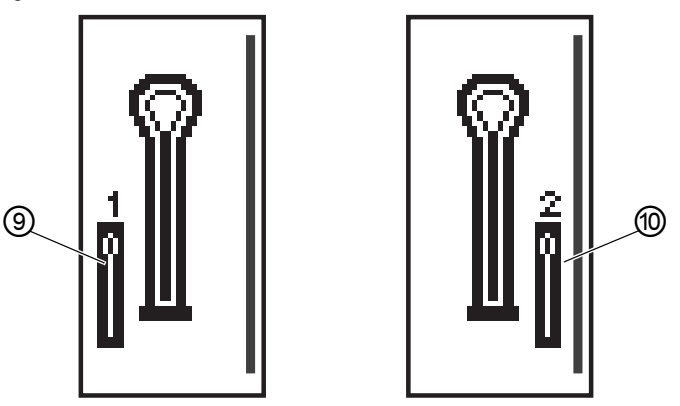

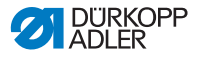

## <span id="page-50-0"></span>**5.1.1 Structure**

The machine menu is divided into levels. In the main menu, the most important information for sewing operation is displayed (user level).

There are further levels in addition to the user level:

- Setting mode, to program buttonholes (P level)
- Setting mode, to program buttonhole sequences (S level)
- Service mode, to perform service work (F level); this is password-protected

A menu item in these levels can also contain further sub-menu items.

# <span id="page-50-1"></span>**5.1.2 Operating modes**

Depending on the setting, when the machine is in sequential mode it will be in one of the following operating modes:

- Automatic operation
- Manual operation
- Light barrier mode (if available)

## **Automatic operation**

In the sequence shown on the display, arrows are displayed between the buttonhole shapes. It is possible to see the currently selected buttonhole from the bar below the number.

*Fig. 34: Display for automatic operation*

$$
05 \rightarrow \underline{09} \rightarrow 02 \rightarrow 04
$$

After sewing a buttonhole, the control changes automatically to the next buttonhole shape. After sewing the last buttonhole, the control changes back to the first buttonhole shape within the sequence.

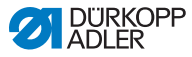

#### **Manual operation**

In the sequence shown on the display, lines are displayed between the buttonhole shapes. It is possible to see the currently selected buttonhole from the bar below the number.

*Fig. 35: Display for manual operation*

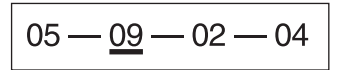

The control does **not** change automatically between the buttonhole

shapes. Changes are made manually using the buttons  $\Box$  or  $\Box$ .

### **Light barrier mode**

If the light barrier kit is installed, it is possible to work in light barrier mode.

Either the lapel or the front edge is detected by 2 light barriers, and the corresponding program is automatically selected.

Precisely 2 programs must be entered in the sequence. Light barrier mode can be recognized by the symbol (1).

*Fig. 36: Light barrier mode*

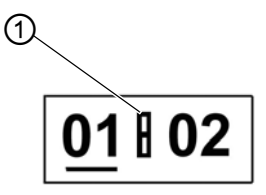

*(1) - Symbol*

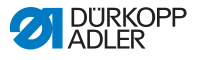

# <span id="page-52-0"></span>**5.2 User level**

On the user level, the most important information for sewing operation is displayed.

# **5.2.1 Basic operation**

You can change the values at user level by pressing the corresponding button on the control panel (**Q**  $p$ . 16). Depending on where the cursor is positioned, the values change either in 1-step or 10-step increments.

Depending on the setting in the sequence menu, either sequential mode or single buttonhole mode is available ( $\Box$ ) p. 58).

You can tell which mode is activated by the fact that it is highlighted in the topmost field of the display after switching on  $( \Box \rho$ . 49).

# <span id="page-52-1"></span>**5.2.2 Single buttonhole mode**

On the user level, you can select a buttonhole from 50 pre-programed buttonholes.

*Fig. 37: Single buttonhole mode*

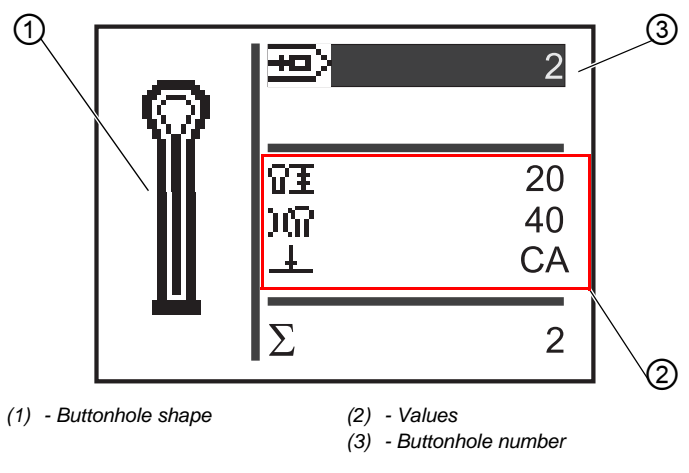

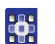

To select a pre-programmed buttonhole:

1. Using the button, navigate to the field **Buttonhole number** (3).

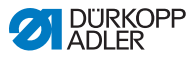

- 2. Press the **DR** button
- **W** The cursor flashes.
- 3. Select the desired buttonhole number using the

buttons  $\blacksquare$  or  $\blacksquare$ As a selection aid, the current buttonhole shape (1) and the most important corresponding values (2) are displayed.

4. Confirm the selection with the **DK** button

# <span id="page-53-0"></span>**5.2.3 Sequential mode**

Depending on the setting, the machine will be in either automatic, manual or light barrier mode (**a**  $p. 49$ ). In sequential mode you can switch between programmed buttonholes in the sequence at any time, unless you are working in light barrier mode.

There are 2 steps for selecting a buttonhole in sequential mode:

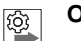

# **Order**

- 1. Select a sequential number.
- 2. Select a buttonhole.

*Fig. 38: Sequential mode*

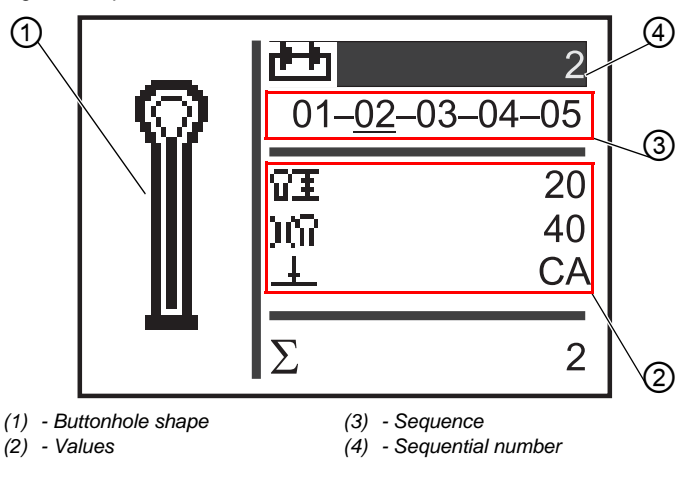

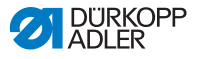

#### **Selecting a sequential number**

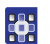

To select the sequential number:

- 1. Using the button, navigate to the field **Sequential number** (4).
- 2. Press the **DK** button.
- $\%$  The cursor flashes within the desired row.
- 3. Select the desired number using the buttons  $\blacksquare$  or  $\blacksquare$ .
- 4. Confirm the selection with the **DK** button.

#### **Selecting a buttonhole**

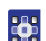

To select a buttonhole:

1. Select the buttonhole within the sequence shown using the

buttons  $\Box$  or  $\Box$ 

 $\%$  The desired buttonhole is marked with a bar. As a selection aid, the current buttonhole shape is displayed in the **Buttonhole shape** (1) field and the corresponding values are displayed in the **Values** (2) area.

### **Selecting the operating mode**

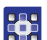

To select the operating mode:

- 1. Use the buttons  $\blacksquare$  or  $\blacksquare$  to navigate to the field **Sequence** (3).
- 2. Press the **B** button
- 3. Use the button  $\blacksquare$  to change the operating mode.
- $\%$  The arrows between the buttonhole shapes appear or disappear as appropriate.
- 4. Confirm the selection with the **DK** button.

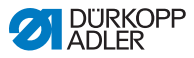

# **5.2.4 Setting the cutting length**

On the display, the field (1) indicates the cutting length. You can set the cutting length.

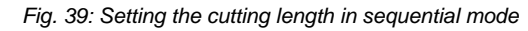

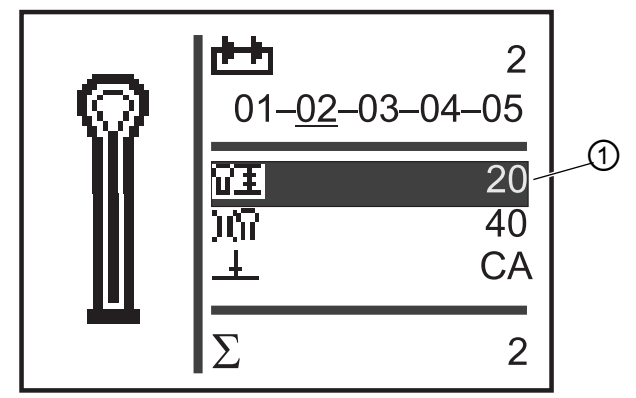

*(1) - Cutting length*

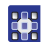

To set the cutting length:

- 1. Use the button **V** to navigate to the field **Cutting length** (1).
- 2. Press the **<sub>DK</sub>** button.
- **\bigata** The cursor flashes.
- 3. Use the buttons  $\blacksquare$  or  $\blacksquare$  to set the desired value.
- 4. Confirm with the  $\boxed{\circ k}$  button.

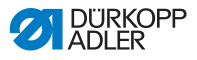

# <span id="page-56-0"></span>**5.2.5 Setting the thread tension**

On the display, the field (1) indicates the thread tension during sewing. You can set the thread tension.

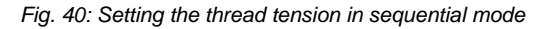

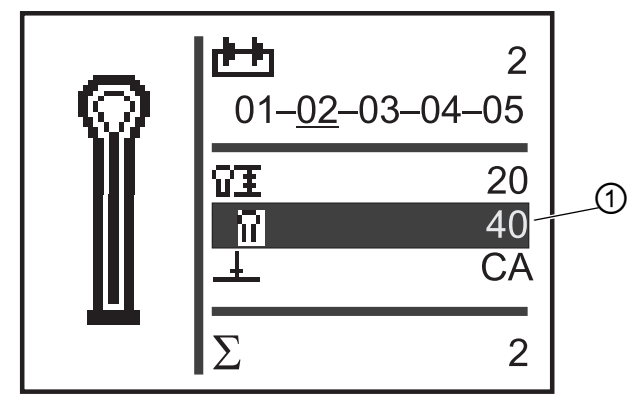

*(1) - Thread tension field*

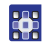

To set the thread tension:

- 1. Use the button to navigate to the field **Thread tension** (1).
- 2. Press the **B** button.
- **W** The cursor flashes.
- 3. Use the buttons  $\blacksquare$  or  $\blacksquare$  to set the desired value.
- 4. Confirm with the **DK** button.

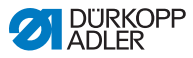

# **5.2.6 Setting the cutting mode**

On the display, the field (1) indicates the cutting mode. The cutting mode determines when and whether a buttonhole is to be cut during the sewing process.

For cutting mode, you can switch between the following parameters:

#### **Parameters for cutting mode**

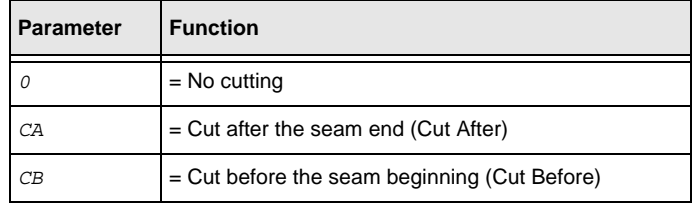

#### *Fig. 41: Setting cutting mode in sequential mode*

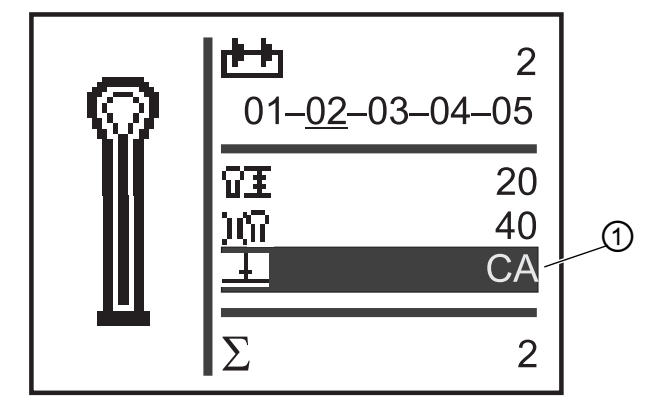

*(1) - Cutting mode*

85

To set the cutting mode:

- 1. Use the **button to navigate to the field Cutting mode** (1).
- 2. Press the **<sub>DK</sub>** button.
- **\bigata** The cursor flashes.

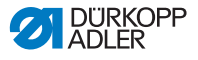

- 3. Use the buttons  $\blacksquare$  or  $\blacksquare$  to set the desired value.
- 4. Confirm with the  $\boxed{\text{OK}}$  button.

# **5.2.7 Resetting the piece counter**

The machine is equipped with a piece counter that counts the number of sewn buttonholes. After the  $\Sigma$  symbol (1) the current value (e.g. 2) is displayed. The piece counter value is retained after the machine is switched off.

The piece counter counts up to a maximum of 9999 buttonholes. When this value is exceeded, the count starts again at 0.

*Fig. 42: Resetting the piece counter*

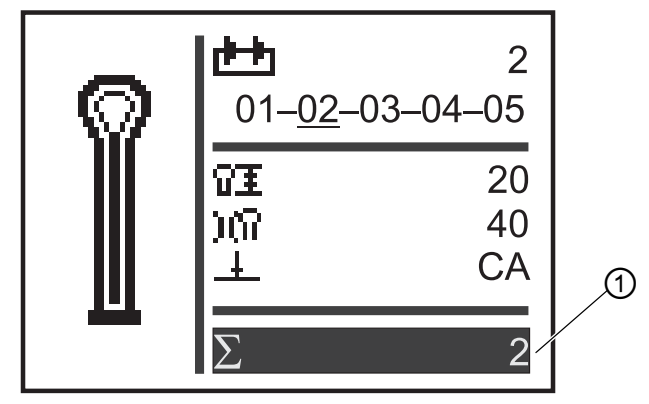

*(1) - Piece counter field*

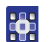

To reset the piece counter:

- 1. Use the **button to navigate to the field Piece counter** (1).
- 2. Press the **<sub>DK</sub>** button.
- $\%$  The menu bar changes.
- 3. Hold the  $\boxed{\circ k}$  button for approx. 2 seconds.
- $\&$  The piece counter is set to  $\theta$  and the display changes back to the main menu ( $\Box$   $p. 51$ ).

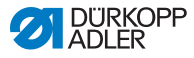

# <span id="page-59-0"></span>**5.3 Buttonhole programming**

The buttonholes are programmed on the P level. The respective characteristics of the buttonhole, e.g. buttonhole length and eye shape, can be set for all bartack forms.

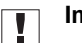

# **Important**

Once you press the  $\boxed{\circ k}$  button, you can no longer sew!

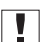

#### **Important**

If you change the bartack form of a buttonhole program, all values of this buttonhole are reset to the preset value.

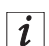

### **Information**

Not all buttonhole shapes and variants can be sewn with every subclass or item of sewing equipment.

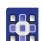

To program a buttonhole:

- 1. Press the **DK** button.
- $\%$  The setting mode for the individual buttonholes is started.
- 2. Using the button **4**, navigate to the field **Buttonhole number** ( $\Box$  *p.* 51).
- 3. Press the  $\boxed{\circ k}$  button.
- 4. Select the desired buttonhole number using the

buttons  $\blacksquare$  or  $\nabla$ 

- 5. Press the **DK** button
- 6. Using the buttons  $\blacksquare$  or  $\blacksquare$  select the bartack form  $\Omega_{\cdot} \Omega_{\cdot}$ .
- $7.$  Press the  $\boxed{0K}$  button.
- 8. Select the desired bartack using the buttons  $\Box$  or  $\Box$ .

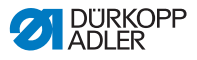

### **Bartack forms**

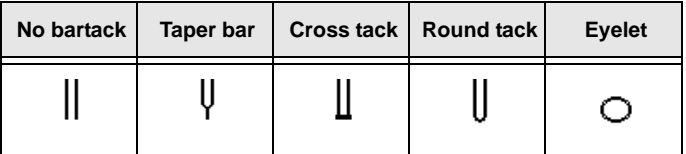

9. Confirm the selection with the  $\boxed{\circ k}$  button.

Using the button  $\blacksquare$  you can move one level higher and set further values (see the following list of menu items and sub-menu items).

Or, you can quit the setting mode using the  $\frac{1}{2}$  button.

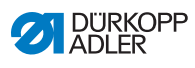

# **List of menu items and sub-menu items**

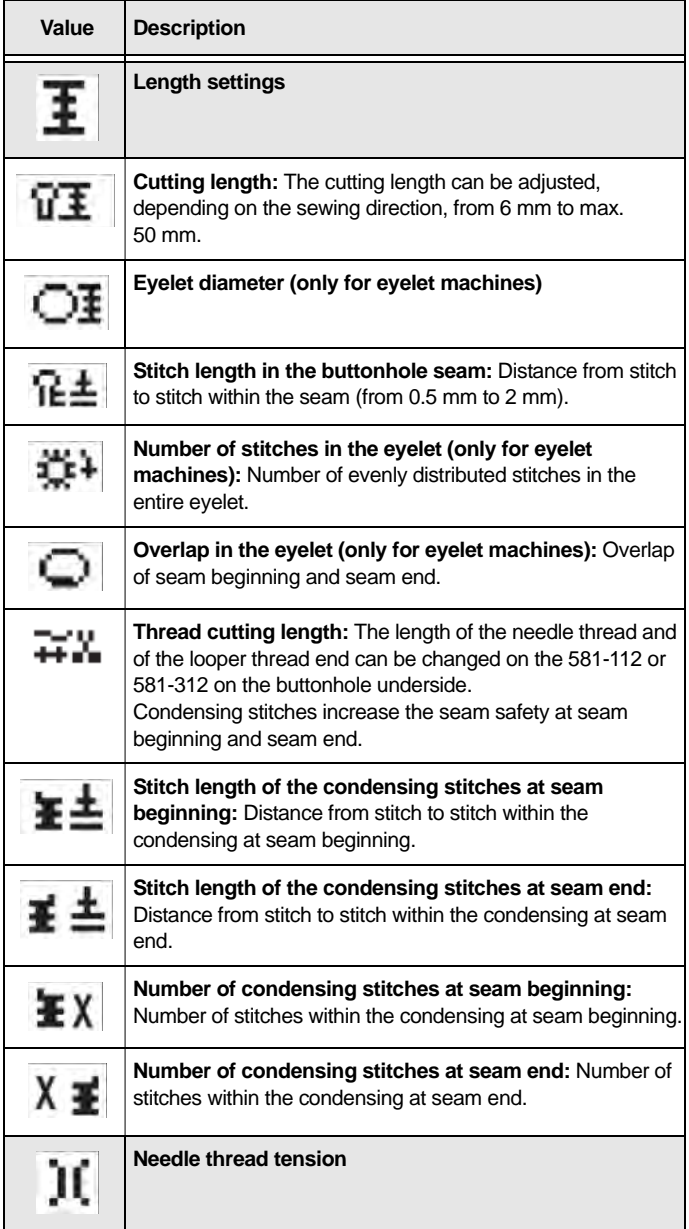

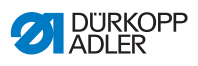

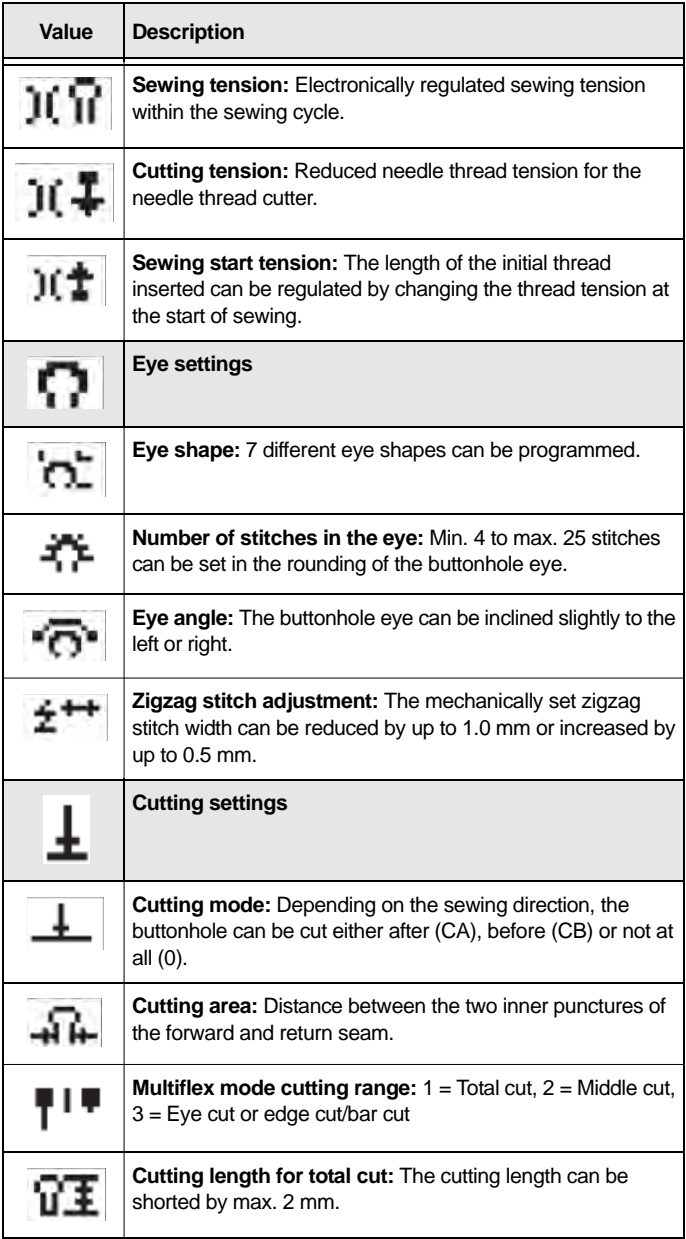

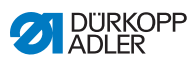

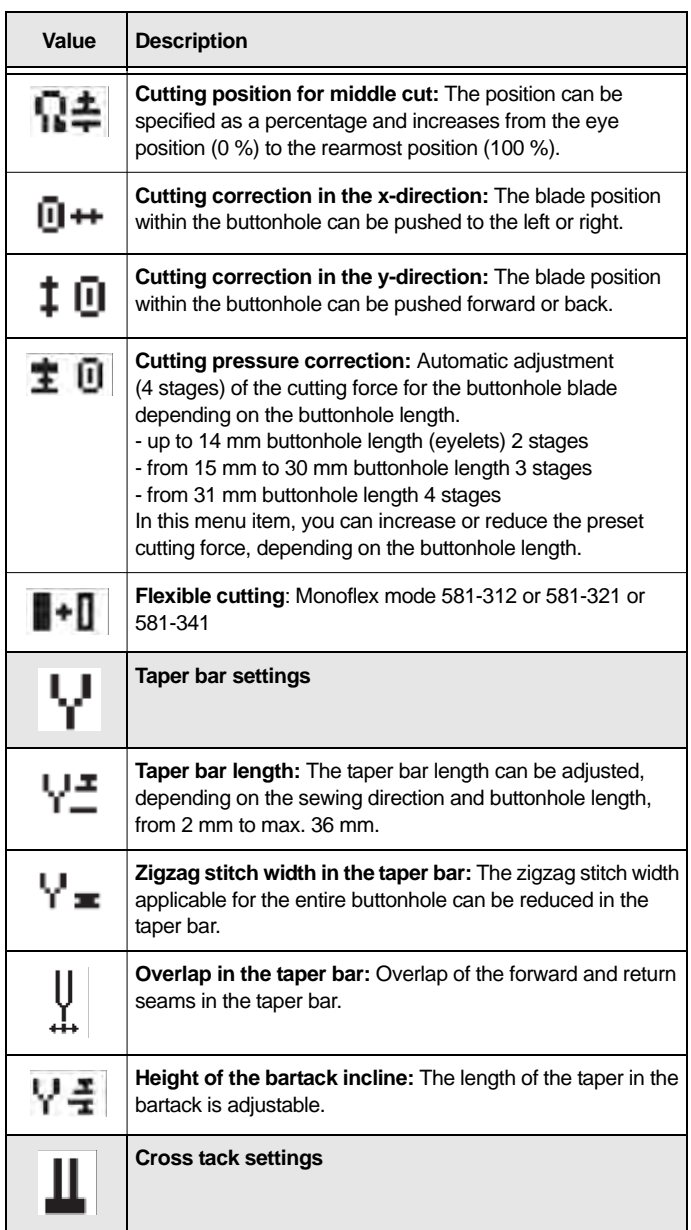

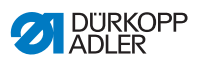

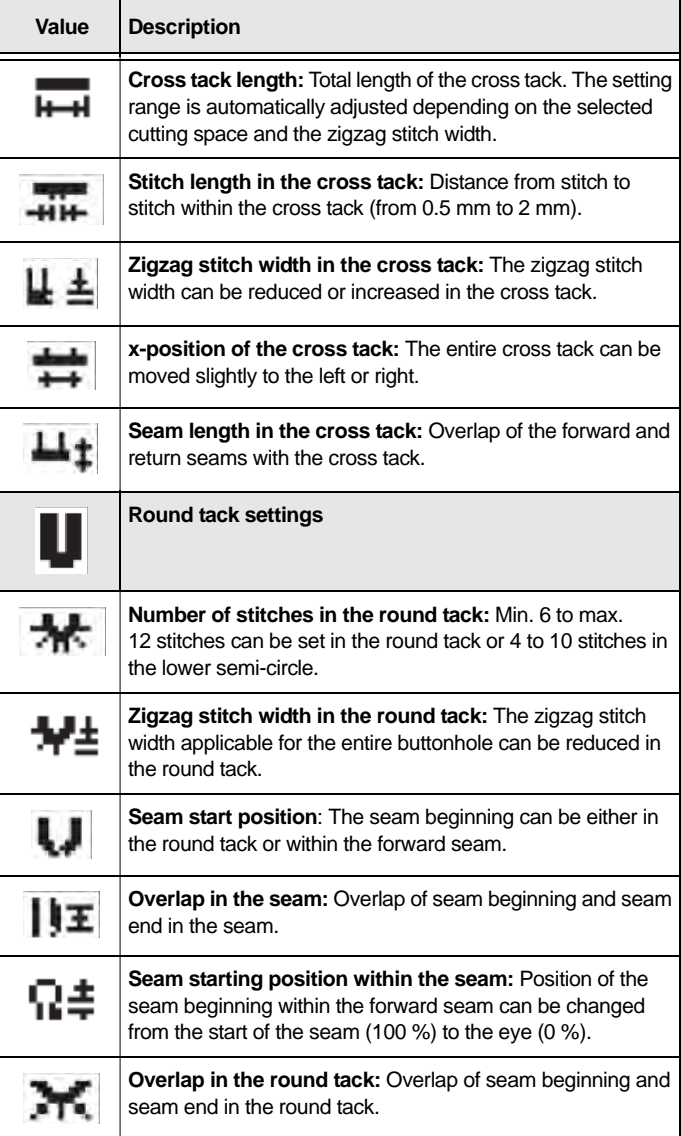

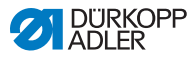

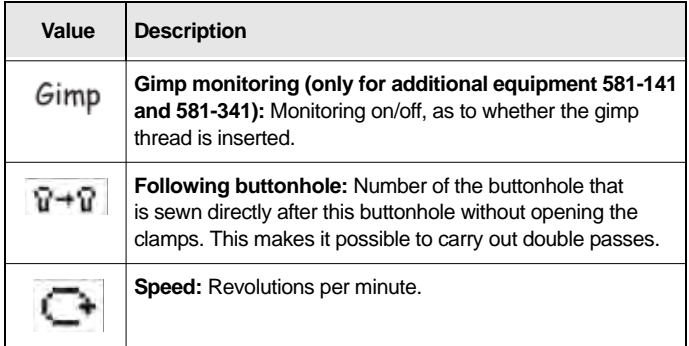

# **5.4 Sequence programming**

The sequences are programmed on the S level.

#### **Important**  $\boxed{ \cdot }$

Once you press the  $\boxed{\phantom{s}}$  button, you can no longer sew!

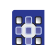

To program a sequence:

- 1. Press the s button.
- $\%$  The setting mode for the individual sequences is started.
- 2. Use the button to navigate to the **Sequential number** field  $($  $\Box$   $p. 52)$ .
- 3. Press the **<sub>DK</sub>** button.
- $\%$  The following appears on the display:

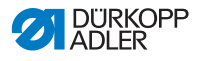

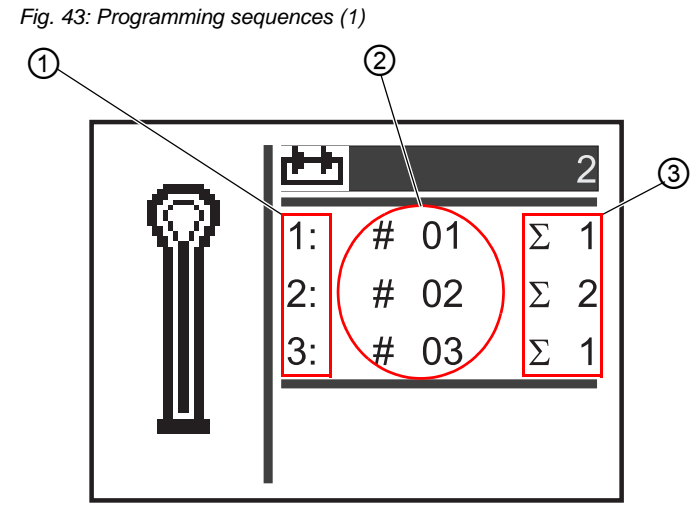

- *(1) Position within the sequence (3) - Number of buttonholes*
- *(2) Buttonhole number*
- 4. Select the desired sequential number using the

buttons  $\blacksquare$  or  $\blacksquare$ 

- 5. Press the **DK** button.
- $\%$  The following appears on the display:

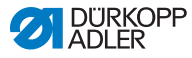

#### *Fig. 44: Programming sequences*

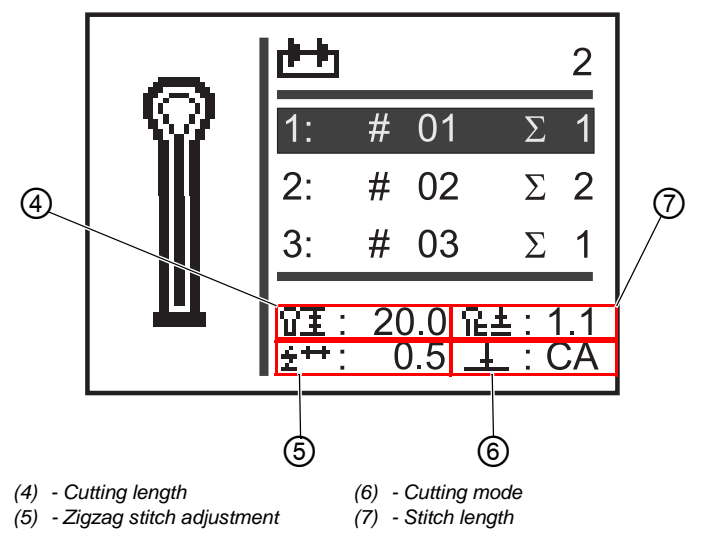

- 6. Use the buttons  $\overline{\triangle}$  or  $\overline{\triangledown}$  to select the position desired for the buttonhole within the sequence  $(1<sup>st</sup>$  column of the display).
- $\%$  The cursor shows the current position.
- 7. Press the **K** button
- 8. Use the buttons  $\blacksquare$  or  $\blacksquare$  to select the desired buttonhole number  $(2^{nd}$  column of the display).
- $\%$  The buttonhole shape is displayed.
- 9. Press the <sup>OK</sup> button.
- 10. Use the buttons  $\blacksquare$  or  $\blacksquare$  to set the desired number of buttonholes (3<sup>rd</sup> column of the display).
- 11. Confirm with the **DK** button

You can add further buttonhole programs. Start again with step 1.

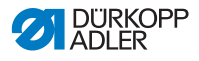

### **5.4.1 Deleting a buttonhole at the end of a sequence**

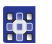

To delete a buttonhole at the end of a sequence:

- 1. Use the buttons  $\blacksquare$  or  $\blacksquare$  to select the last but one line of the programmed buttonhole sequence.
- 2. Press the **B** button
- 3. Use the buttons  $\blacksquare$  or  $\blacksquare$  to select the buttonhole program  $\varrho$ .
- 4. Confirm with the **DK** button.
- **We The selected buttonhole is deleted.**

When you want to quit setting mode, press the  $\frac{[ss]}{[ss]}$  button. This will take you back to the user level.

## **5.4.2 Adding a buttonhole at the end of a sequence**

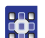

To add a buttonhole at the end of a sequence:

- 1. Use the  $\blacksquare$  button to select the last line of the programmed buttonhole sequence.
- 2. Press the <sup>OK</sup> button.
- 3. Select the desired buttonhole program using the

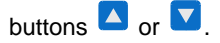

4. Press the **<sub>BK</sub>** button.

When you want to quit setting mode, press the **station** button. This will take you back to the user level.

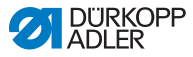

## **5.4.3 Inserting a buttonhole within a sequence**

It is not possible to insert buttonholes individually into the sequence. Note the current sequence programming and change the sequence accordingly ( *p. 58*).

You can also switch off sequential mode.

# **5.4.4 Switching off sequential mode**

If you want to use single buttonhole mode instead of sequential mode, switch off sequential mode.

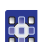

To switch off sequential mode:

- 1. Press the **S** button.
- 2. Use the button to navigate to the field **Sequential number**  ( *p. 52*).
- 3. Press the **R** button.
- 4. Use the **V** button to select the sequential number  $0$ .
- 5. Press the <sup>OK</sup> button.
- $\%$  The sequential mode is switched off.
- 6. Press the **B** hutton
- $\%$  The setting mode is ended. This will take you back to the user level.

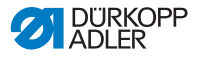

# **5.5 Service mode**

In service mode, there are machine functions that can be used for servicing work. Service mode is password-protected in order to prevent unintentional incorrect machine settings.

To set the machine, you must make the following settings on the control panel:

- Subclass  $( \Box \Box p. 81)$
- Buttonhole without bartack
- $\bullet$  Zigzag stitch = 0.0
- Cutting area  $= 0.0$

# **5.6 Activating the technician level**

In service mode, you have access to machine functions that can be used for servicing work. Service mode is protected with a code, in order to prevent unintentional incorrect machine settings during use. All settings in service mode are performed at technician level.

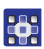

To enable the technician level:

- 1. Press the  $\mathbb{E}_{\text{button on the control panel}}$
- $\%$  The input mask for the code appears on the display.
- 2. Using the arrow buttons enter the code 2548.
- 3. Press the **DK** button
- $\%$  The service menu appears on the display:

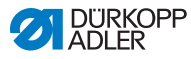

*Fig. 45: Activating the technician level*

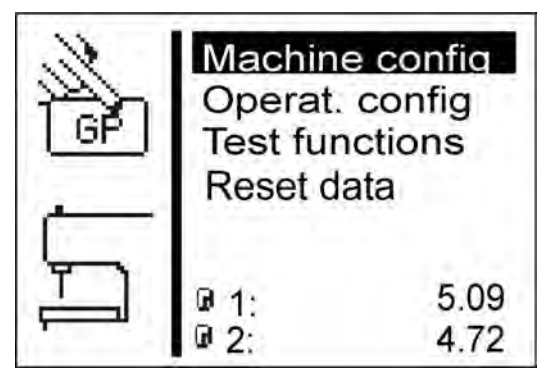

You can select the individual menus using the arrow buttons.

The selected menu is activated by pressing the  $\boxed{\circ}$  button.

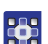

To exit service mode:

- 1. Press the  $\frac{\text{Fsc}}{\text{Bsc}}$  button.
- $\%$  The control switches back to the main menu.
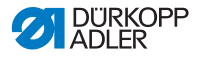

# **5.7 Buttonhole cycle**

On the technician level, you can check the cycle time of a buttonhole or the net sewing time required to finish a buttonhole.

*Fig. 46: Buttonhole cycle*

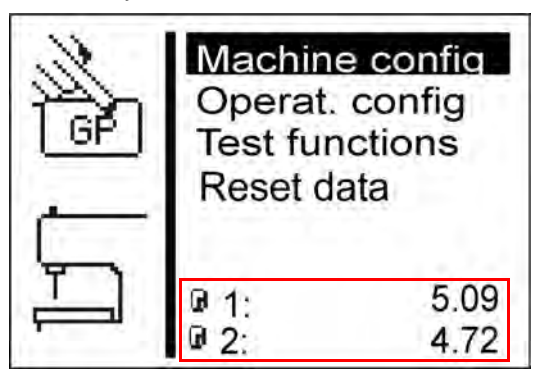

35

To view the buttonhole cycle:

- 1. Activate the technician level  $(4)$  p. 69).
- $\%$  The bottom portion of the screen shows 2 time entries.
	- $\bullet$   $\Phi$  1: Cycle time (measured from the time sewing starts to the time the upper material clamps open)
	- $\theta$  2: Sewing time (measured from the time sewing starts to the time sewing ends)
- $\%$  Changes to the parameters have an effect on cycle time and sewing time.

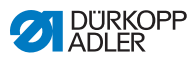

## **5.8 Menu structure**

The following table provides an overview of the menu structure in the service menu.

Magenta: Menu items for technician-level settings and information.

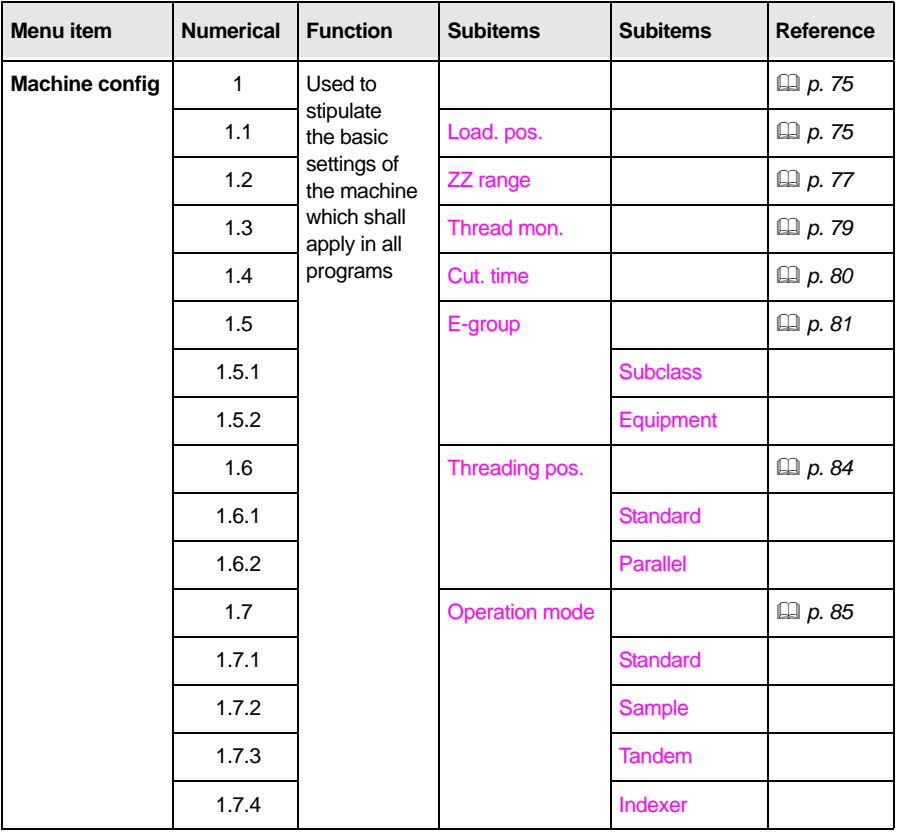

### **Structure of the OP5000 service menu**

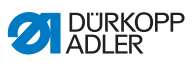

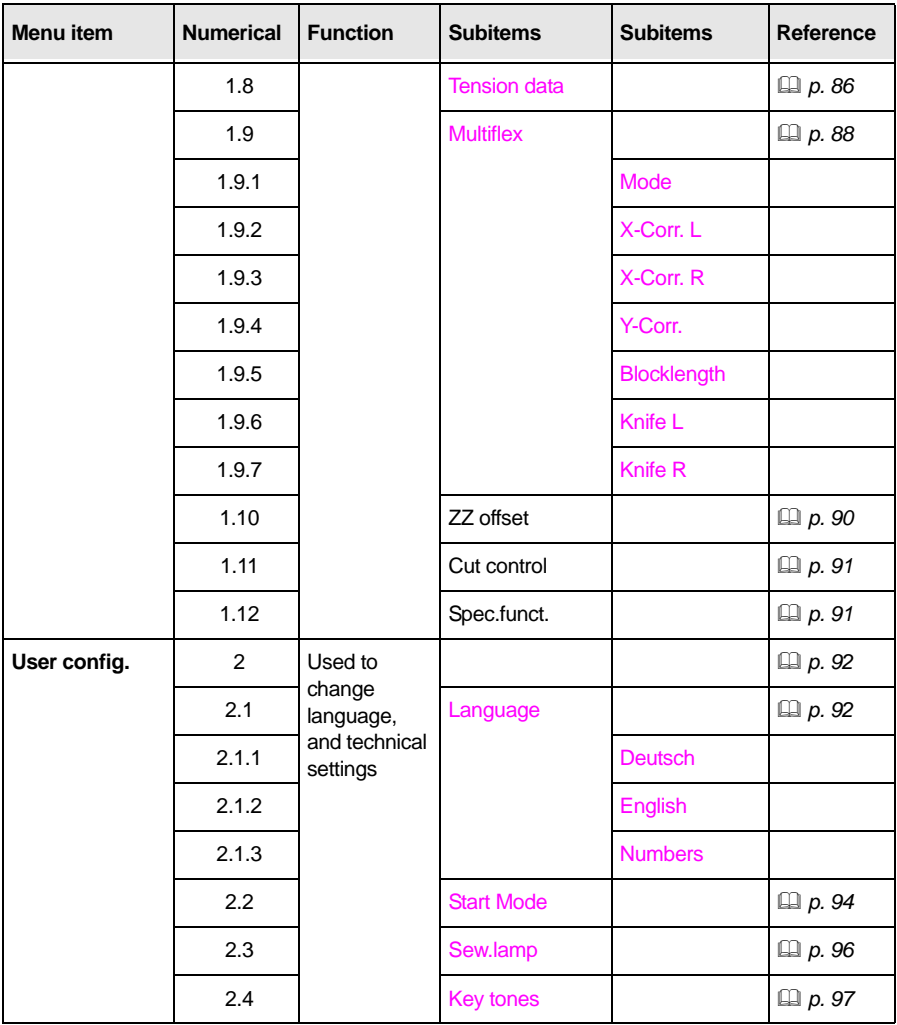

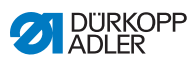

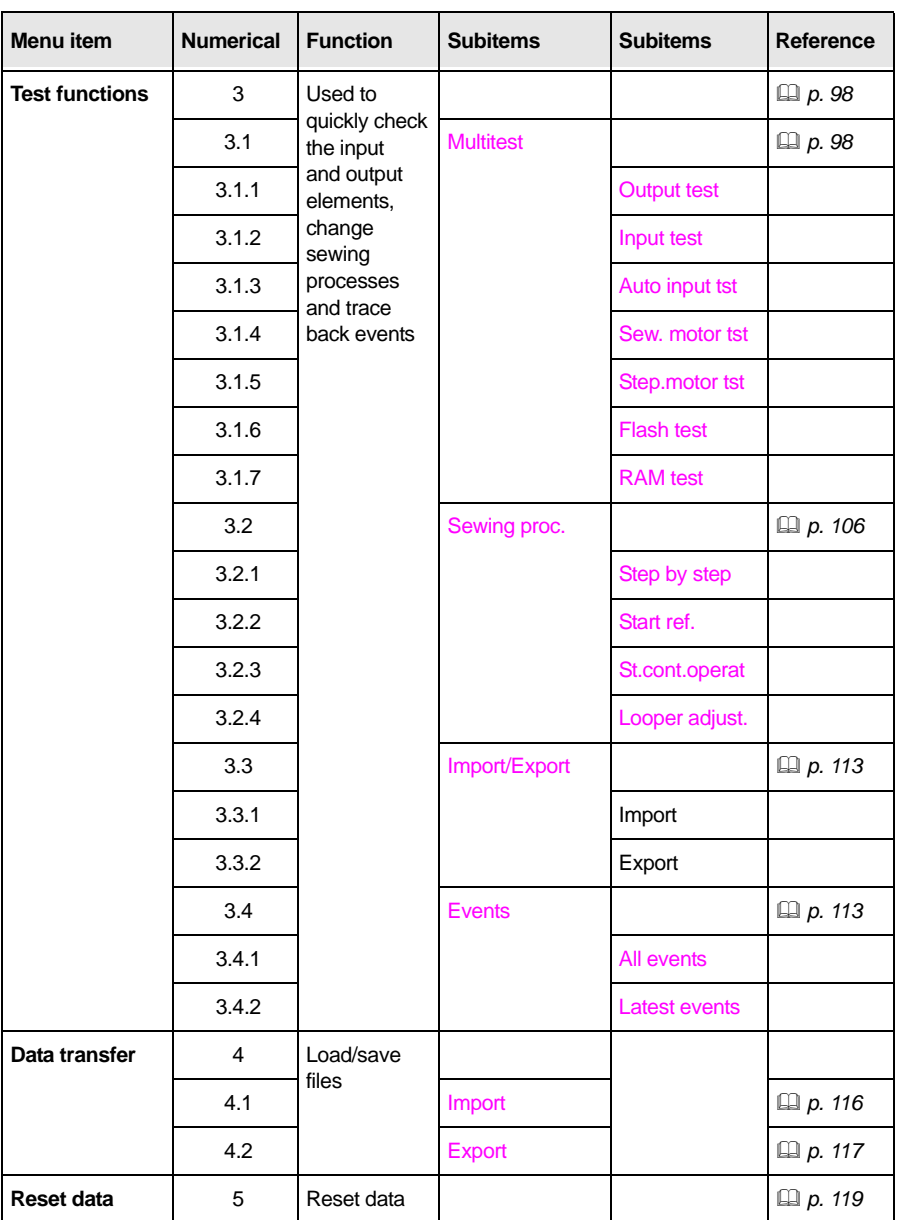

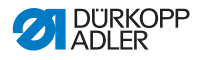

## <span id="page-76-0"></span>**5.9 Menu item** *Machine config*

The menu item Machine config allows you to determine the basic settings for the machine which apply to all programs. In this menu item, the following subitems are available for selection:

- Load. pos. ( $\Box$  *p.* 75)
- ZZ range  $(\Box \Box p. 77)$
- Thread mon. ( $\Box$  *p. 79*)
- Cut. time ( $\Box$  *p. 80*)
- $\cdot$  E-group ( $\Box$  *p. 81*)
- Threading mode  $( \Box \Box p. 84)$
- Operation mode  $( \Box \Box p. 85)$
- Tension data  $( \Box \Box p. 86)$
- Multiflex ( $\Box$  *p. 88*)

### <span id="page-76-1"></span>**5.9.1 Load. pos.**

In the subitem Load. pos. you can set the desired loading position.

#### **Parameters in the** *Load. pos.* **subitem**

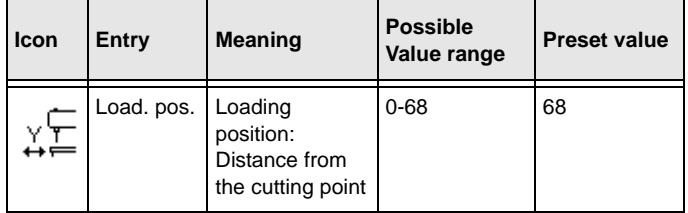

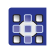

To set the loading position:

- 1. Select ( $\Box$  p. 69) Machine config in service mode.
- 2. Press the **B** button.
- $\%$  The following appears on the display:

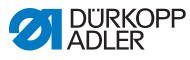

*Fig. 47: Load. pos.*

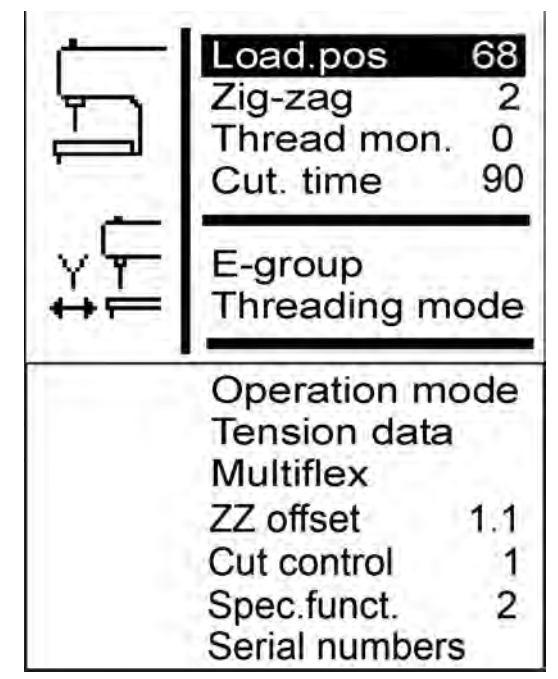

- 3. Press the **<sub>BK</sub>** button.
- $\%$  68 appears on the display. The preset value is identical to the seam start position.
- 4. Enter the desired value using the arrow buttons.

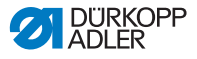

## <span id="page-78-0"></span>**5.9.2 Zigzag stitch width**

In the subitem  $ZZ$  range you can check the zigzag stitch width. On eyelet machines, you can set the zigzag stitch width.

### *NOTICE*

### **Property damage may occur!**

There is a risk of breaking when there are different zigzag stitch widths set within the sewing equipment.

Set both the electronic and mechanical zigzag stitch widths to **narrow** or both to **wide**.

Check the mechanical zigzag stitch width.

### **Parameters in the** *ZZ range* **subitem**

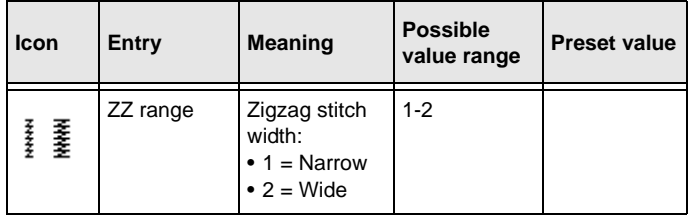

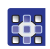

To check the zigzag stitch width:

- 1. Select  $( \Box \rho. 69)$  Machine config in service mode.
- 2. Press the **<sub>BK</sub>** button.
- 3. Press the **button as often as required until**  $ZZ$  range is highlighted on the display.

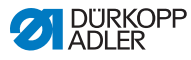

#### *Fig. 48: ZZ range*

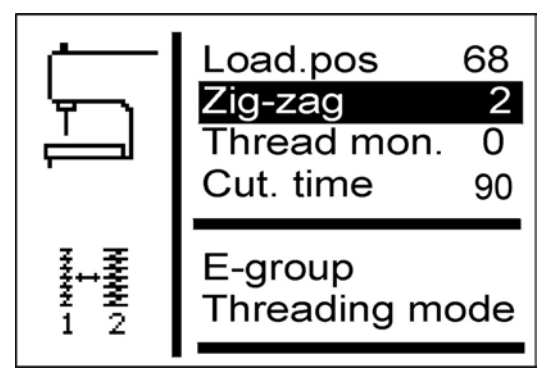

Under  $ZZ$  range the set value (here: 2) is displayed.

You can only adjust the zigzag stitch width using the corresponding sewing equipment ( $\Box$  *p. 81*).

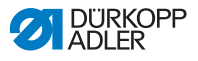

### <span id="page-80-0"></span>**5.9.3 Thread mon.**

In the subitem Thread mon. the thread monitor for the needle thread is set.

### **Parameters in the** *Thread mon.* **subitem**

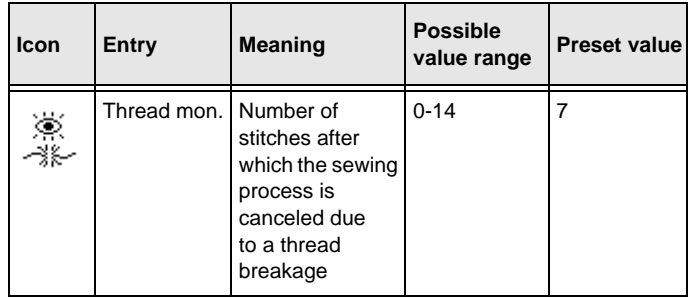

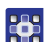

To set the remaining thread monitor:

- 1. Select (**Q** p. 69) Machine config in service mode.
- 2. Press the **DK** button
- 3. Press the **button as often as required until** Thread mon. is highlighted on the display.

*Fig. 49: Thread mon.*

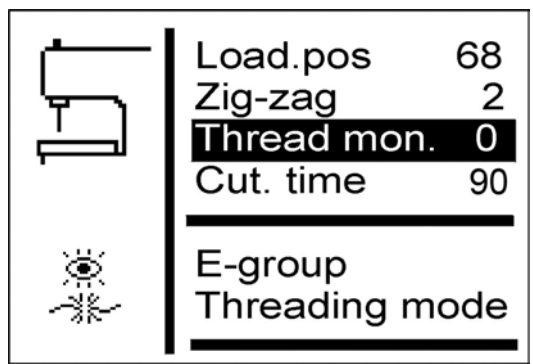

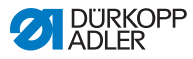

- 4. Press the **button**
- $\%$  7 appears on the display.
- 5. Enter the desired value using the arrow buttons.

## <span id="page-81-0"></span>**5.9.4 Cut. time**

In the subitem  $Cut$ .  $time$  you can set the switch-on time of the cutting block individually. As a result, the sewing material to be worked on is cut cleanly and such that it is not unnecessarily long.

### **Parameters in the** *Cut. time* **subitem**

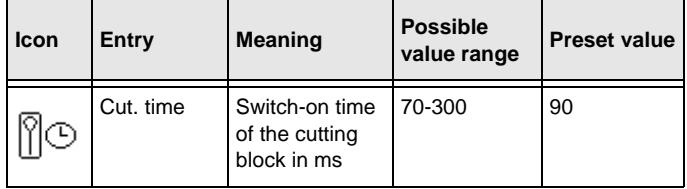

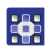

To set the switch-on time of the cutting block:

- 1. Select  $( \Box \rho. 69)$  Machine config in service mode.
- 2. Press the **B** button.
- 3. Press the **button as often as required until** Cut. time is highlighted on the display.

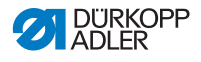

*Fig. 50: Cut. time*

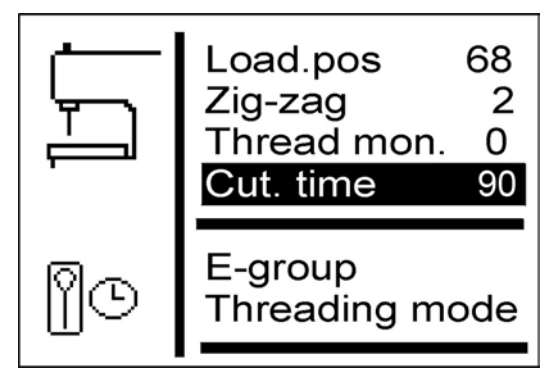

- 4. Press the **K** button
- 5. Enter the desired value using the arrow buttons.

## <span id="page-82-0"></span>**5.9.5 E-group**

You can insert different sewing equipment. In the subitem E-group you enter the selected sewing equipment.

#### **Parameters in the** *E-group* **subitem**

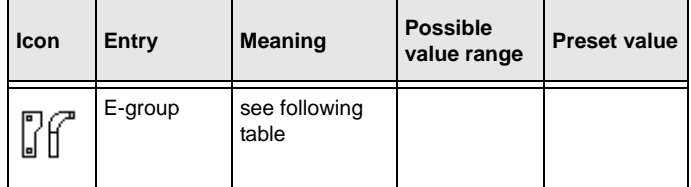

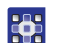

To set the sewing equipment:

- 1. Select ( $\Box$  p. 69) Machine config in service mode.
- 2. Press the **<sub>DK</sub>** button.
- 3. Press the **button as often as required until**  $E-group$  is highlighted on the display.

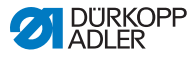

*Fig. 51: E-group (1)*

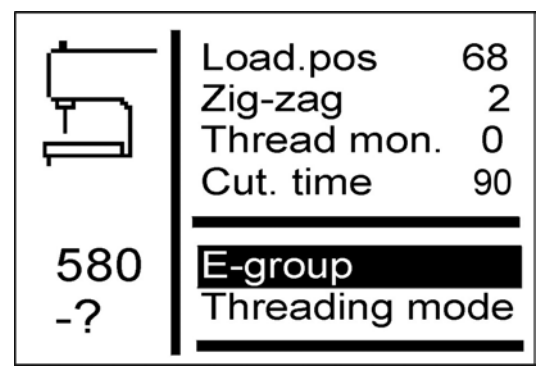

- 4. Press the **B** button
- $\%$  The following appears on the display:

*Fig. 52: E-group (2)*

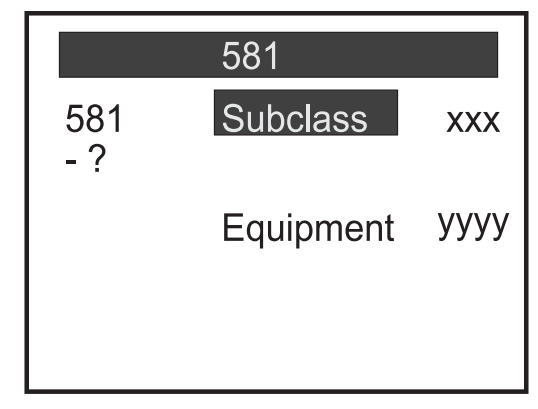

- 5. Press the **button to select** Equipment.
- 6. Press the  $\boxed{\circ}$  button.
- 7. Enter the selected sewing equipment.

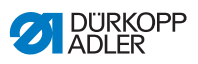

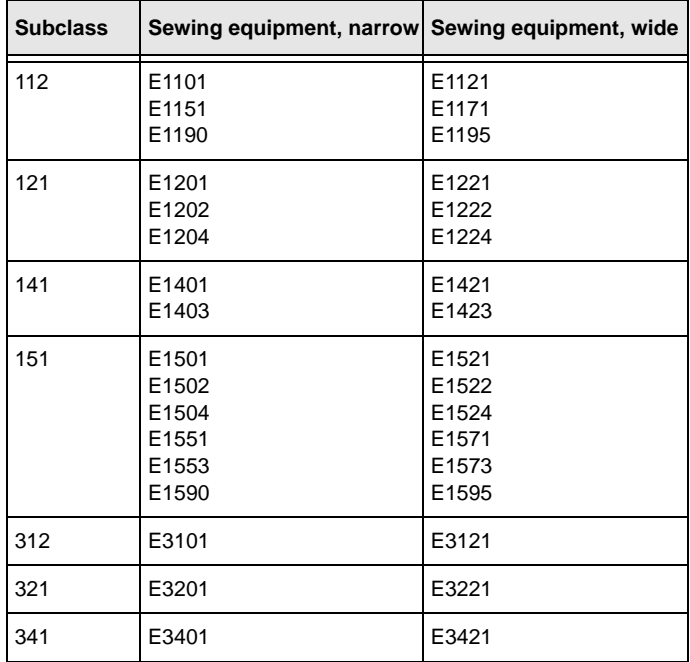

#### **Information**

For subclasses 141 and 314 it is also possible to set acquired length packages in the  $E$ -group subitem.

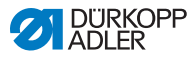

## <span id="page-85-0"></span>**5.9.6 Threading position**

The subitem Threading position is used to set how the machine is set up.

### **Parameters in the** *Threading position* **subitem**

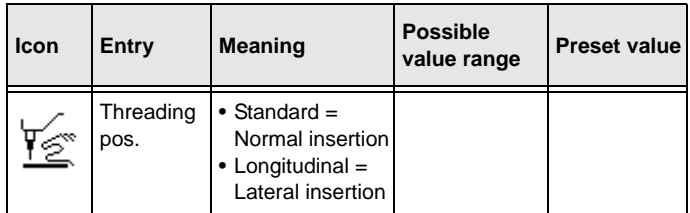

33

To set the threading position:

- 1. Select ( $\Box$  p. 69) Machine config in service mode.
- 2. Press the  $\boxed{\circ k}$  button.
- 3. Press the **button as often as required until** Threading position is highlighted on the display.

### *Fig. 53: Threading position*

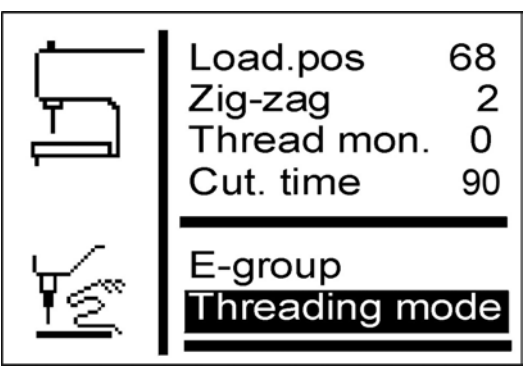

- 4 Press the **DK** button
- $\&$  *Standard* appears on the display.

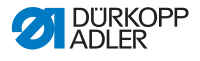

- 5. Press the **button**.
- $\&$  Parallel b/h appears on the display.

### <span id="page-86-0"></span>**5.9.7 Operation mode**

The subitem Operation mode is used to set the operating mode.

### **Parameters in the** *Operation mode* **subitem**

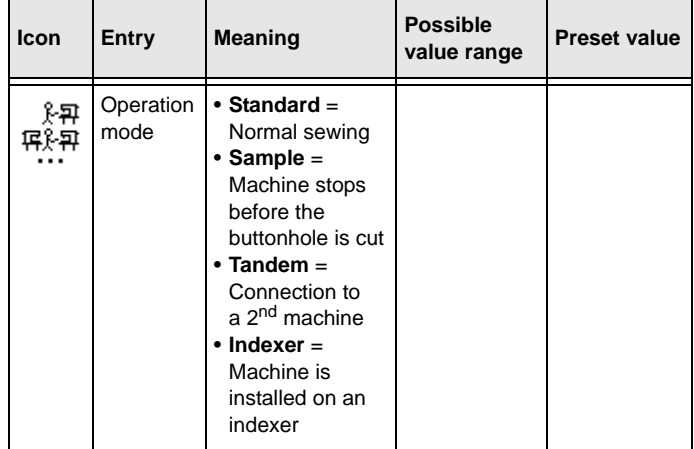

You can check buttonholes in sample mode.

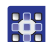

To set the operating mode:

- 1. Select ( $\Box$  p. 69) Machine config in service mode.
- 2. Press the  $\boxed{\circ k}$  button.
- 3. Press the **button as often as required until** Operation mode is highlighted on the display.

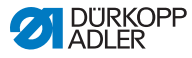

*Fig. 54: Operation mode*

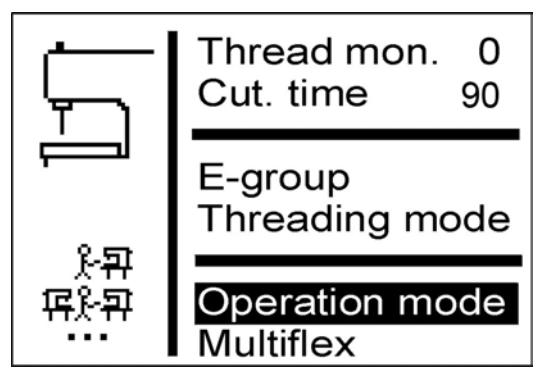

- 4. Press the **DK** button.
- $\&$  *Standard* appears on the display.
- 5. Press the **button as often as required until the desired** value appears.

## <span id="page-87-0"></span>**5.9.8 Tension data**

In the subitem Tension data you can set the characteristic values for the magnets of the needle thread tension.

#### **Important** V

Only change the characteristic values when you install a new magnet! The corresponding values will be enclosed with the magnet in a new order.

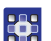

To set the tension data:

- 1. Select ( $\Box$  p. 69) Machine config in service mode.
- 2. Press the  $\boxed{\circ k}$  button.
- $\%$  The following appears on the display:

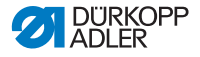

*Fig. 55: Tension data*

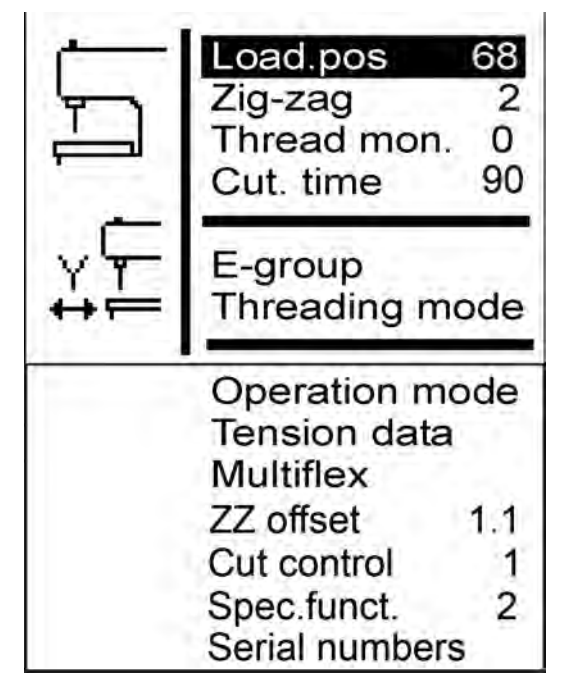

- 3. Press the **button as often as required until** Tension data is highlighted on the display.
- 4. Press the **B** button.
- $\%$  Value 1 is highlighted on the display.
- 5. If you want to change the highlighted characteristic value, press

the  $\boxed{\alpha}$  button. If you want to change a different characteristic value, press the

**V** button as often as required until that value is highlighted.

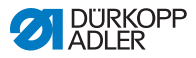

## <span id="page-89-0"></span>**5.9.9 Multiflex (581-321 and 581-341 only)**

The subitem  $Multiflex$  is used to set the integrated cutting system.

#### **Parameters in the** *Multiflex* **subitem**

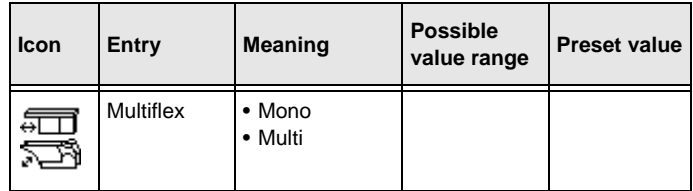

#### **Mono mode**

- X-correction left buttonhole
- X-correction right buttonhole
- Y-correction for both buttonholes

### **Multi mode**

- X-correction left buttonhole
- X-correction right buttonhole
- Y-correction for both buttonholes
- Block length
- Blade number for left blade
- Blade number for right blade

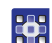

To set the cutting system:

- 1. Select ( $\Box$  p. 69) Machine config in service mode.
- 2. Press the <sup>OK</sup> button.
- 3. Press the **button as often as required until Multiflex** is highlighted on the display.

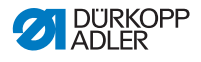

*Fig. 56: Multiflex*

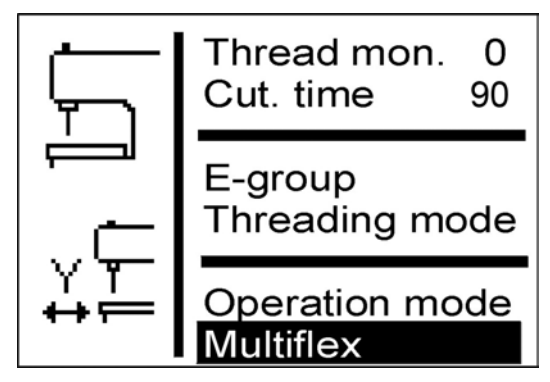

- 4 Press the **B** button
- Mono appears on the display.
- 5. Press the **button**.
- $\uppsi$  *Multi* appears on the display.
- 6. Press the  $\boxed{\circ}$  button.

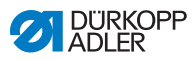

### **Blades and their shape**

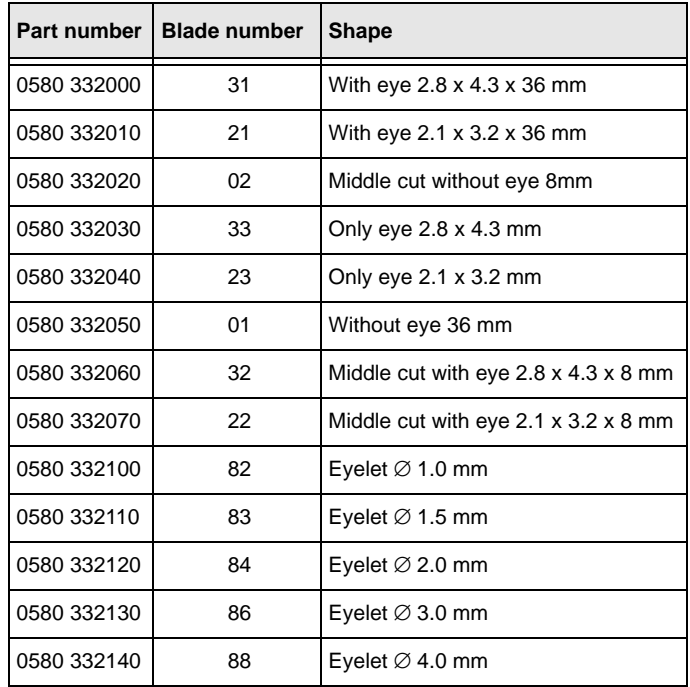

## <span id="page-91-0"></span>**5.9.10 ZZ offset**

The subitem  $ZZ$  of  $fset$  is used to set the compensation for the zigzag stitch offset.

### **Parameters in the** *ZZ offset* **subitem**

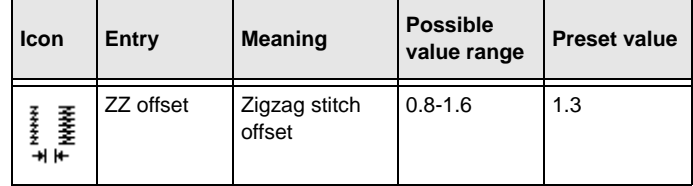

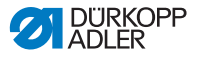

### <span id="page-92-0"></span>**5.9.11 Cut control**

The subitem Cut control is used to set the cutting monitoring.

#### **Parameters in the** *Cut control* **subitem**

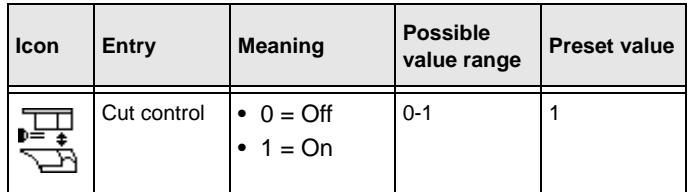

## <span id="page-92-1"></span>**5.9.12 Spec.funct.**

You can set the following special functions:

- Only open clamps in the loading position (1)
- Subsequent sewing pattern (2)
- Extended min or max limits (4)
- Open clamps together (8)
- Extra-long buttonholes (16)

Up to 31 combinations are possible here.

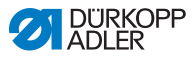

## <span id="page-93-0"></span>**5.10 Menu item** *User config.*

In the  $User$   $config$ . menu item, you can specify further machine settings relating to the user.

In this menu item, the following subitems are available for selection:

- $\bullet$  Language ( $\Box$ **p.** [92](#page-93-1))
- $\bullet$  *Buttons* ( $\Box$ *p.* [94](#page-95-0))
- $Sew.lamp$  ( $\Box$ *p.* [96](#page-97-0))
- Key tones  $(\mathcal{Q}, p. 97)$  $(\mathcal{Q}, p. 97)$  $(\mathcal{Q}, p. 97)$

## <span id="page-93-1"></span>**5.10.1 Language**

In the Language menu item, select the desired language (German or English or numerical).

### **Parameters in the** *Language* **subitem**

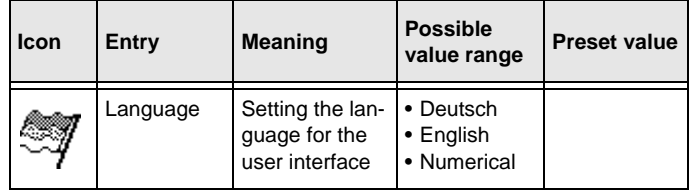

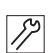

To select the language:

- 1. Select  $( \Box \Box p. 69)$  User config. in service mode.
- 2. Press the  $\boxed{\infty}$  button.
- $\%$  The following appears on the display:

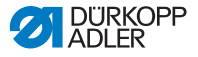

*Fig. 57: Language (1)*

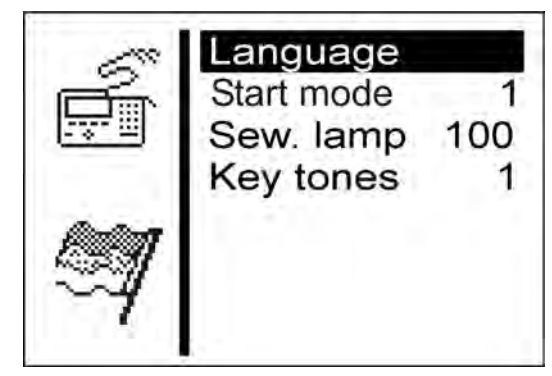

- 3. Press the <sup>OK</sup> button.
- $\%$  The following appears on the display:
- *Fig. 58: Language (2)*

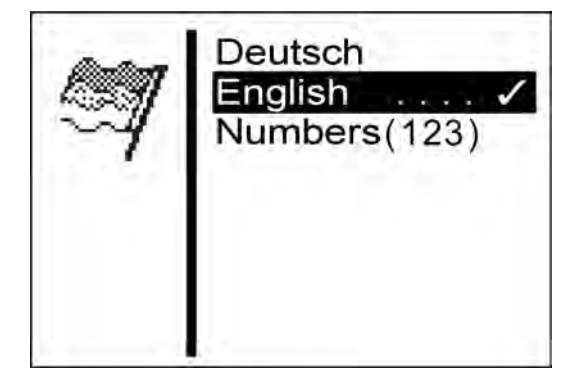

- 4. Press the  $\blacksquare$  button as often as required until the desired language is highlighted.
- 5. Press the **B** button.

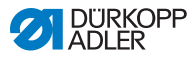

## <span id="page-95-0"></span>**5.10.2 Buttons**

In the subitem  $Bultons$  you can convert the way in which the machine buttons function. There are 2 settings here.

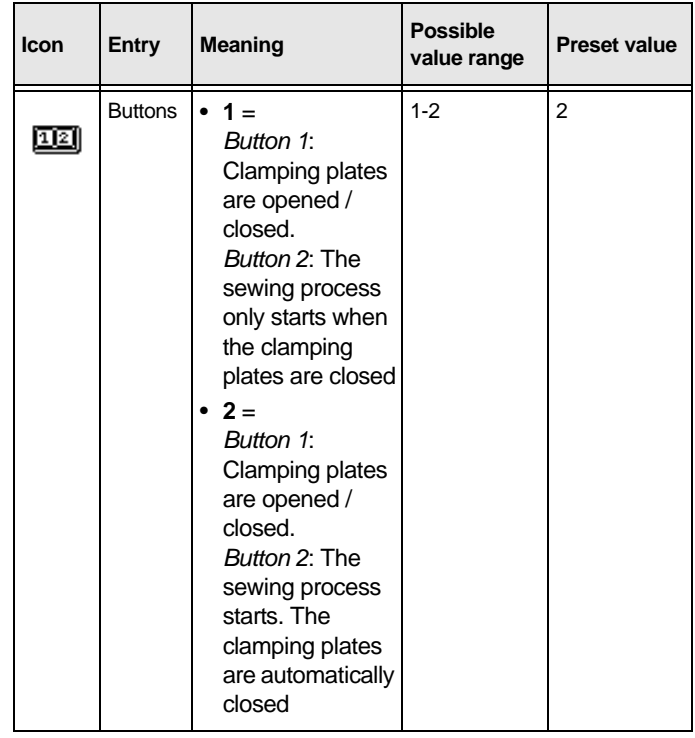

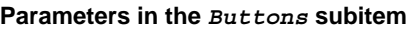

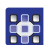

To convert the way in which the buttons function:

- 6. Select (**Q**  $p. 69$ ) User config. in service mode.
- 7. Press the  $\boxed{\circ}$  button.
- $\%$  The following appears on the display:

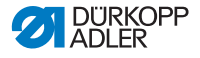

*Fig. 59: Buttons*

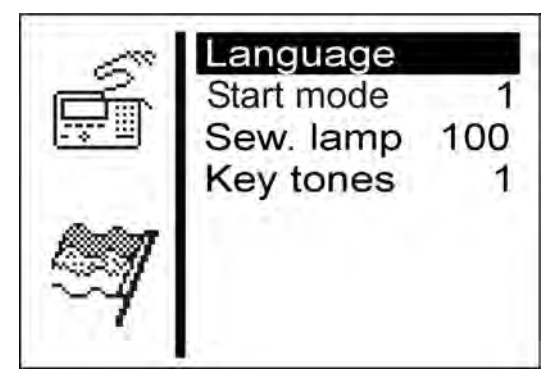

- 8. Press the **button** so that  $B$ uttons is highlighted on the display.
- 9. Press the **B** button.
- $\upphi$  2 appears on the display.
- 10. Press the **button**.
- $\uppsi$  1 appears on the display.
- 11. Press the **a** button.

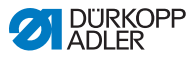

## <span id="page-97-0"></span>**5.10.3 Sew.lamp**

In the subitem  $Sew$ . Lamp you can set the brightness of the sewing lamp, if this additional equipment is installed.

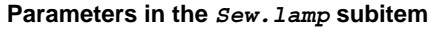

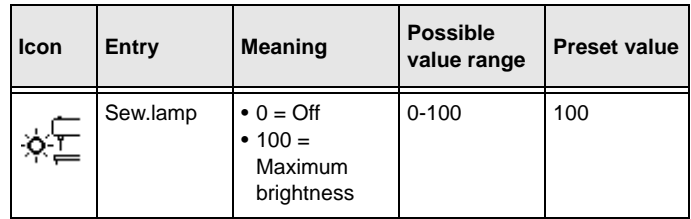

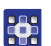

To set the brightness of the sewing lamp:

- 1. Select (**Q**  $p. 69$ ) User config. in service mode.
- 2. Press the **<sub>BK</sub>** button.
- $\%$  The following appears on the display:

#### *Fig. 60: Sew.lamp*

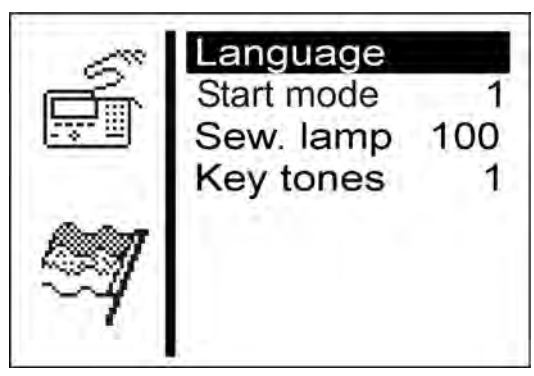

- 3. Press the **button as often as required until**  $Sew.$  Lamp is highlighted on the display.
- 4. Press the  $\boxed{\circ}$  button.
- $\%$  100 appears on the display.

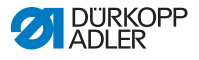

- 5. Press the **button as often as required until the desired** brightness is achieved.
- 6. Press the <sup>KI</sup> button

## <span id="page-98-0"></span>**5.10.4 Key tones**

In the subitem Key tones you can set the button tones.

#### **Parameters in the** *Key tones* **subitem**

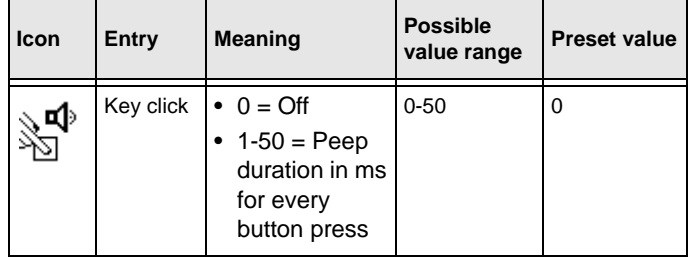

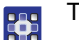

To switch the button tones on:

- 1. Select ( $\Box$  p. 69) User config. in service mode.
- 2. Press the **<sup>OK</sup>** button.
- $\upphi$  Language appears on the display.
- 3. Press the **button as often as required until** Key tones is highlighted on the display.
- 4. Press the **B** button
- $\%$  0 appears on the display.
- 5. Set the desired peep duration using the arrow buttons.

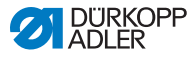

## <span id="page-99-0"></span>**5.11 Menu item** *Test functions*

### **WARNING**

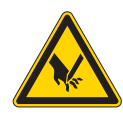

**Risk of injury from sharp and moving parts!** Crushing, cutting or punctures possible.

Exercise the utmost caution when performing tests when the machine is running.

In the menu item Test functions you can perform function tests on the input and output elements, check the sewing process and retrace events.

In this menu item, the following subitems are available for selection:

- Multitest (**Q**, p. 98)
- Sewing proc. ( $\Box$  *p. [106](#page-107-0)*)
- Events (**Q**, *p.* [113](#page-114-0))

The subitems have further subitems.

## <span id="page-99-1"></span>**5.11.1 Multitest**

In the subitem  $Multitest$  you can use the software to test whether specific elements are functioning. Additional measuring equipment is not required.

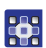

To select the *Multitest* subitem:

- 1. Select (**Q**  $p. 69$ ) Test functions in service mode.
- 2. Press the  $\boxed{06}$  button.
- $\%$  The following appears on the display:

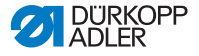

*Fig. 61: Multitest*

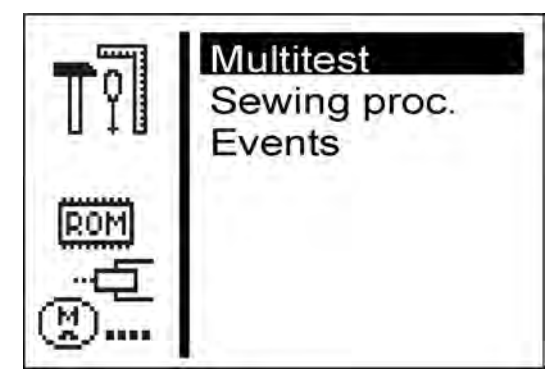

- $3.$  Press the  $\overline{\mathbb{S}}$  button.
- $\%$  The following options are available:
	- Output test
	- Input test
	- Auto input tst
	- Sew. motor tst
	- Step.motor tst
	- Flash test
	- RAM test

#### *Output test*

#### *NOTICE*

#### **Property damage may occur!**

Testing an output element can lead to collisions with other machine elements. There is a risk of breaking

Before switching on each output element, make sure that this cannot collide with other components.

In the subitem  $Output$  test you can test the individual output elements.

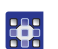

To perform an output test:

- 1. Select Output test.
- 2. Press the  $\boxed{\circ}$  button.
- 3. Using the arrow buttons, select the desired output element (see *following table*).
- $\%$  The current status is displayed:
	- $\bullet$  0 = Output not activated
	- $\bullet$  1 = Output activated
- 4. Press the **DK** button.
- $\%$  The output is switched over.

### **Functions of the operating elements**

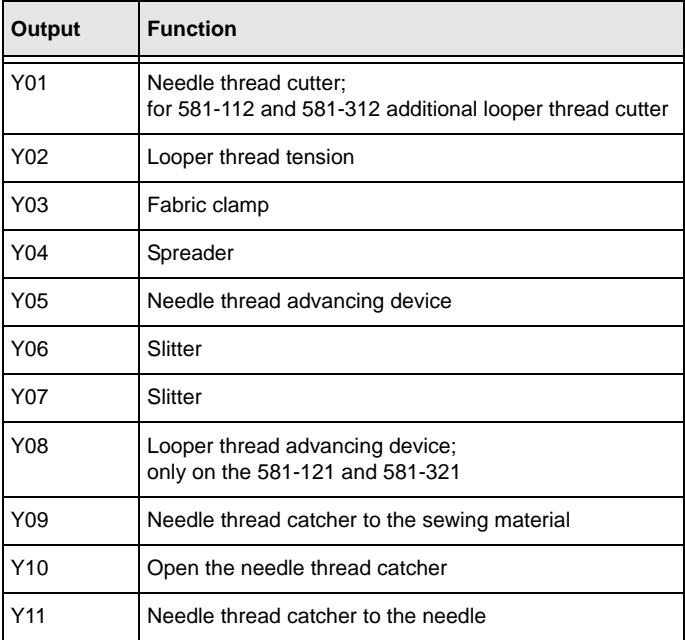

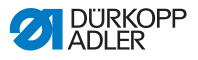

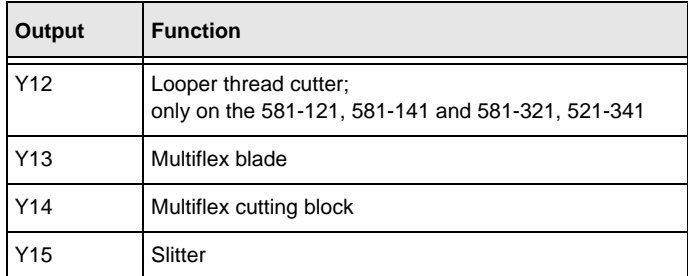

You can quit the output test using the **B** button.

#### *Input test*

In the subitem  $Input$  test you can test the individual input elements.

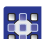

To perform an input test:

- 1. Select Input test.
- 2. Press the **DK** button.
- 3. Using the arrow buttons, select the desired input element (see *following table*).
- $\%$  The current status is displayed:
	- $\bullet$  0 = Input not activated
	- $\bullet$  1 = Input activated

### **Functions of the input elements**

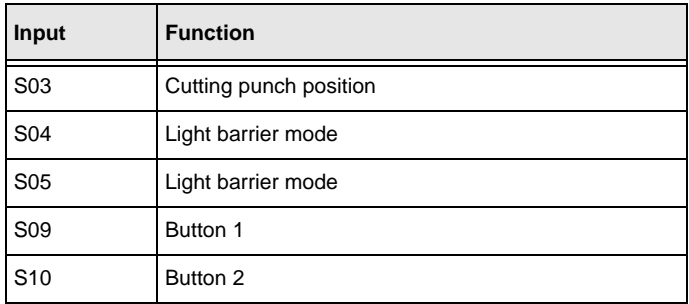

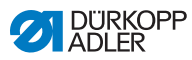

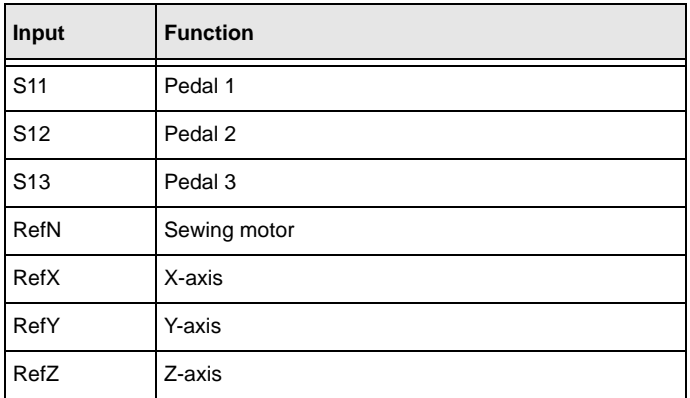

You can quit the input test using the sum button.

#### *Auto input tst*

In the subitem Auto input tst you can test the function of all input elements.

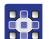

To perform the automatic input test:

- 1. Select Auto input tst.
- 2. Press the  $\boxed{\circ}$  button.
- $\%$  When the status of an input is changed, this input is automatically displayed.
- 3. You can quit the automatic input test using the  $\frac{1}{2}$  button.

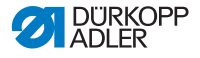

*Sew. motor tst*

### *NOTICE*

### **Property damage may occur!**

Testing the sewing motor can lead to collisions with other machine elements. There is a risk of breaking.

It is essential that the clamping plates are removed before performing the sewing motor test.

In the subitem Sew. motor tst you can test the sewing motor. During the test, the speed can be increased in intervals of 100.

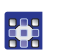

To carry out the sewing motor test:

- 1. Select Sew. motor tst.
- 2. Press the  $\boxed{\circ}$  button.
- $3$  Use the **button to increase the speed.**
- 4. Use the  $\boxed{\mathbf{v}}$  button to reduce the speed.
- 5. Quit the motor test using the  $\frac{[ES]}{[ES]}$  button.

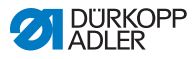

*Step.motor tst*

### *NOTICE*

#### **Property damage may occur!**

Testing the stepper motor can lead to collisions with other machine elements. There is a risk of breaking.

It is essential that the clamping plates are removed before performing the stepper motor test.

In the subitem  $Step$ . motor tst you can test the stepper motors.

The stepper motors are tested using the associated reference switches.

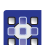

To perform the stepper motor test:

- 1. Select Step.motor tst.
- 2. Press the **B** button
- 3. With the buttons  $\Box$  or  $\Box$  select the corresponding stepper motor X … Z.
- 4. Using the  $\triangle$  or  $\triangledown$  buttons, the stepper motor moves forward or back 20 steps.
- $X = X$ -direction (transverse movement of the fabric support plate)
- Y = Y-direction (longitudinal movement of the fabric support plate)
- $Z = Z$ -direction (rotation of the sewing mechanism)
- 5. Quit the stepper motor test using the **station** button.

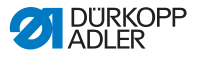

#### *Flash test*

In the subitem Flash test you can test the flash memory by displaying a checksum.

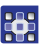

To carry out a flash test:

- 1. Select Flash test.
- 2. Press the **<sup>OK</sup>** button
- $\upphi$  *Busy* appears on the display. When the flash test ends, the calculated checksum is displayed on the left and  $OK$  or  $Error$  on the right.
- 3. Quit the flash test using the **BRAN** button.

#### *RAM test*

In the subitem RAM test you can test the working memory.

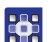

To carry out a RAM test:

- 1. Select RAM test.
- 2. Press the **DK** button
- $\&$  Busy appears on the display. When the RAM test is ended, one of two events is displayed:
	- OK = Working memory is working properly
	- Error = Error in the working memory
- 3. Quit the RAM test using the **state** button.

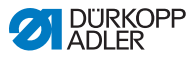

## <span id="page-107-0"></span>**5.11.2 Sewing proc.**

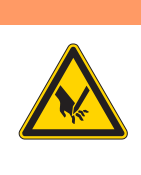

**Risk of injury from sharp and moving parts!** Crushing, cutting or punctures possible. Do not perform any maintenance or setting works during testing.

In the subitem Sewing proc. you can test the sewing process.

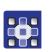

To select the Sewing proc. subitem:

**WARNING**

- 1. Select ( $\Box$  p. 69) Test functions in service mode.
- 2. Press the **DK** button.
- $\%$  The following appears on the display:

#### *Fig. 62: Sewing proc.*

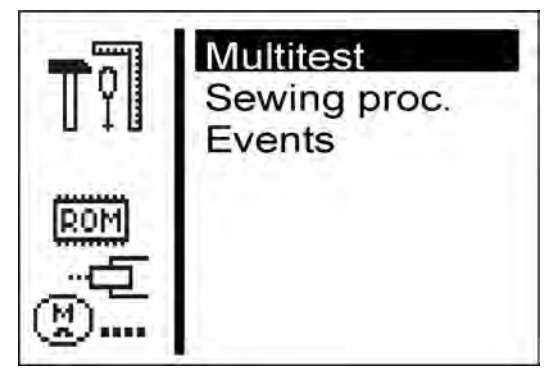

3. Press the **button so that**  $S_{\text{ewing}}$  proc. is highlighted on the display.
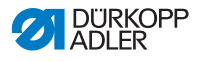

4. Press the <sup>OK</sup> button

#### $\%$  The following options are available:

- Step by step
- Start ref.
- St.cont.operat
- Looper adjust.

#### *Step by step*

In the subitem *Step by step* sewing is stopped at various points during the sewing process. The stop points make it easier to check and set the machine.

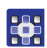

To start the test program:

- 1. Press the **<sub>DK</sub>** button.
- $\%$  The set value has the following meaning:
	- 0 = Normal sewing process, the test program is switched off.
	- $\bullet$  1 = After switching the valves for the needle thread catcher, the sewing process is stopped.
	- $\bullet$  2 = After switching the valves for the relevant thread cutting system, the sewing process is stopped.
	- $\bullet$  3 = After switching each valve, the sewing process is stopped.

You can quit the test program by pressing  $\boxed{\circ}$  and then  $\boxed{\bullet}$ 

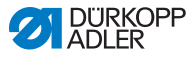

#### *Start ref.*

In the subitem  $Start$  ref. you can start a reference run.

With the aid of the reference run, you can perform basic machine settings.

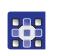

To start a reference run:

- 1. Select *Start* ref.
- 2. Press the **DK** button

#### *St.cont.operat*

In the subitem  $St.cont. operat$  you can start a continuous run.

Before the start of sewing, a security prompt is first displayed, which must be confirmed with Yes.

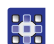

To start a continuous run:

- 1. Select *St.cont.operat.*
- 2. Press the  $\boxed{\circ}$  button.

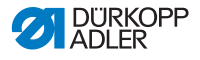

#### *Looper adjust.*

In the subitem  $Looper$  adjust. you can check the sewing tool settings. To this end the sewing motor moves to the pinning points for calibration ( *Service Instructions)* and then to the various settings to check the looping stroke, needle stroke, needle protection and spreader positions.

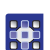

To check the sewing tools:

- 1. Select Looper adjust.
- 2. Press the  $\boxed{0K}$  button.
- $\%$  The machine performs a reference run. The following appears on the display:

*Fig. 63: Looper adjust. (1)*

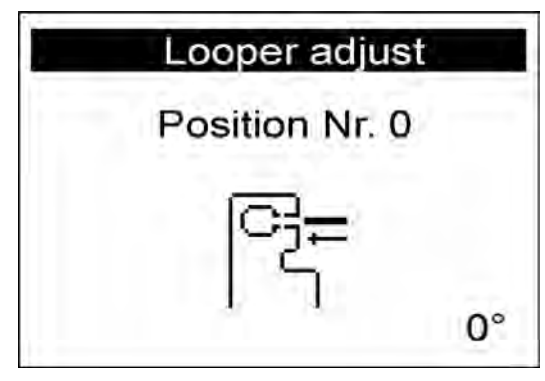

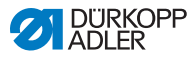

#### *Fig. 64: Looper adjust. (2)*

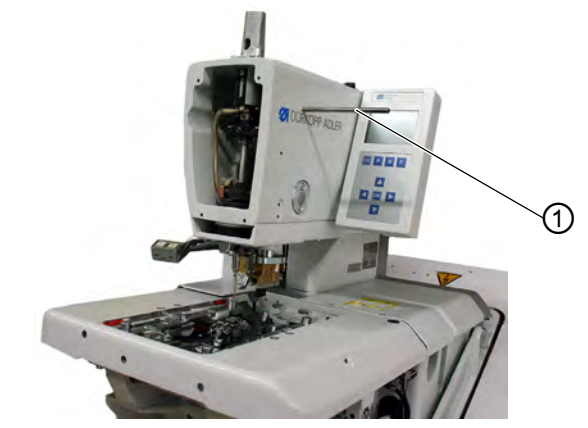

*(1) - Arresting pin*

- 3. Insert the arresting pin (1) and check whether the pin is  $\overline{\mathscr{S}}$ engaged in the slot of the arm shaft. In this position, the needle bar must be at top dead center.
- 26
- 4. Press the **DR** button.
	- $\%$  The following appears on the display:

*Fig. 65: Looper adjust. (3)*

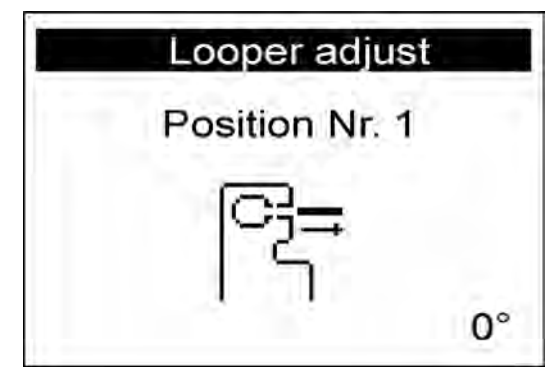

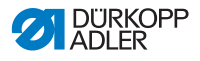

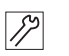

5. Remove the arresting pin (1) again.

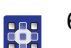

- 6. Press the **CK** button
- $\%$  The sewing motor moves into the test position 2 (looping stroke left).

The following appears on the display:

*Fig. 66: Looper adjust. (4)*

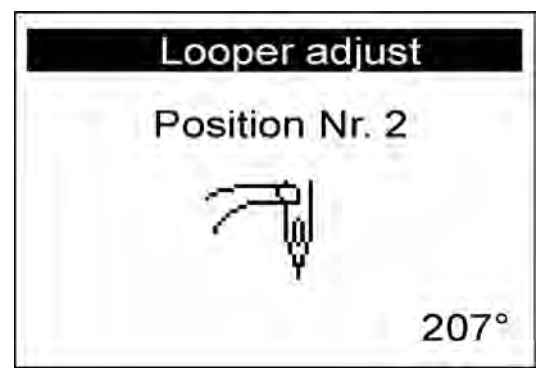

7. Check whether the tip of the left looper is at the center of the  $\mathbb{Z}$ needle.

If you have to change the looper setting, proceed as follows:

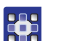

- 1. Press the **<sub>DK</sub>** button.
- $\%$  The machine moves back into the position 0.

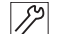

- 2. Swivel the machine up.
	- $\%$  The screws for the looper setting are now accessible.
	- 3. Change the looper setting.
	- 4. Swivel the machine down.

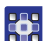

- $5.$  Press the  $\overline{\mathbb{S}}$  button.
- $\%$  The sewing motor moves back into the test position 2 again.
- 6. Check the looper setting.

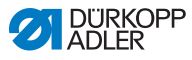

- 7. Press the **DK** button
- $\%$  The sewing motor moves into the test position 3 (looping stroke right).

The following appears on the display:

*Fig. 67: Looper adjust. (5)*

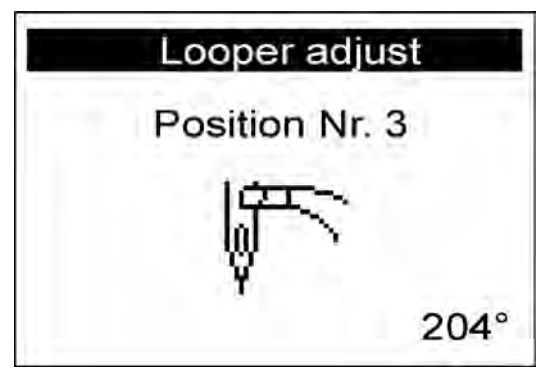

You can check the looper setting and, if required, set as described previously.

When you press the  $\boxed{\circledast}$  button, the next test position of the sewing tool appears on the display (see *following table*).

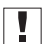

#### **Important**

When setting the needle bar height, you need to choose the position such that the entire needle eye can be seen below the left looper tip!

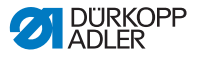

#### **Positions and settings**

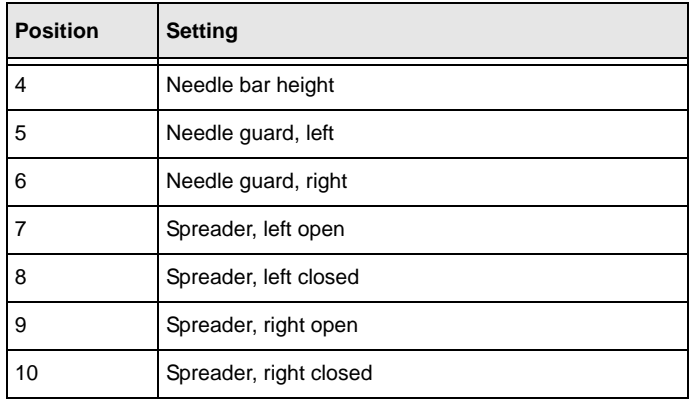

## **5.11.3 Events**

In the subitem **Events** you can retrace events.

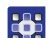

To select the **Events** subitem:

- 1. Select ( $\Box$  p. 69) Test functions in service mode.
- 2. Press the **DK** button.
- 3. Select Events.
- 4. Press the **DK** button.
- $\%$  The following options are available:
	- All events
	- Latest events

#### *All events*

In the subitem A<sub>11</sub> events all events that have occurred are displayed.

An explanation of the error messages is provided on *a* p. [159](#page-160-0).

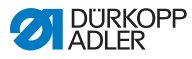

### **Example:**

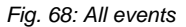

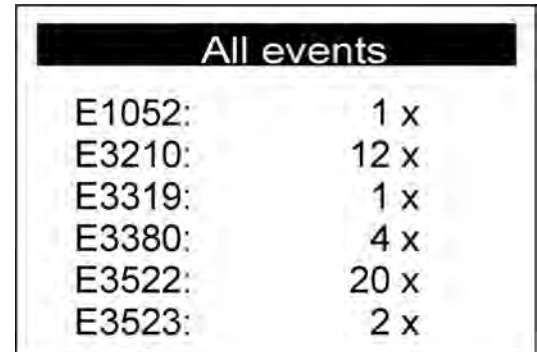

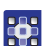

To call up all events:

- 1. Select All events.
- 2. Press the  $\boxed{\circ}$  button.
- $\%$  All events are displayed.

You can also display other events by pressing the  $\begin{bmatrix} F \end{bmatrix}$  button.

You can quit the subitem using the  $\frac{1}{\sqrt{2}}$  button.

#### *Latest events*

In the subitem Latest events the events that occurred most recently are displayed.

An explanation of the error messages is provided on  $\Box$  p. [159](#page-160-0).

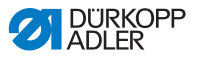

## **Example:**

*Fig. 69: Latest events*

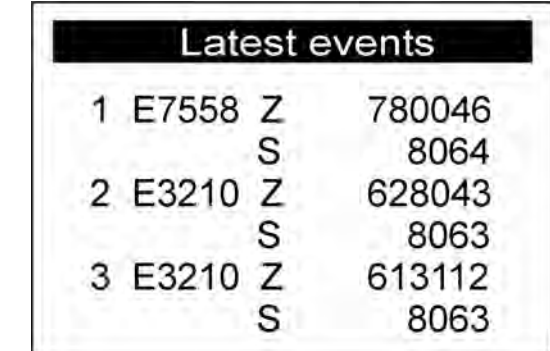

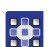

To call up the latest events:

- 1. Select Latest events.
- 2. Press the  $\boxed{\circ}$  button.
- $\%$  The latest events are displayed.

You can quit the subitem using the **Example 20** button.

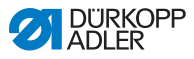

# **5.12 Menu item** *Data transfer*

The menu item Data transfer allows you to save or load buttonhole programs to or from a USB key.

In this menu item, the following subitems are available for selection:

- Import  $(\Box \Box p. 116)$  $(\Box \Box p. 116)$  $(\Box \Box p. 116)$
- $\cdot$  *Export* ( $\Box$  *p.* [117](#page-118-0))

## <span id="page-117-0"></span>**5.12.1 Import**

The menu item  $Import$  allows you to load buttonhole programs from a USB key onto the machine.

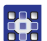

To select the  $Import$  subitem:

- 1. Select (**Q** p. 69) Data transfer in service mode.
- 2. Press the **B** button
- $\%$  The following appears on the display:

*Fig. 70: Import (1)*

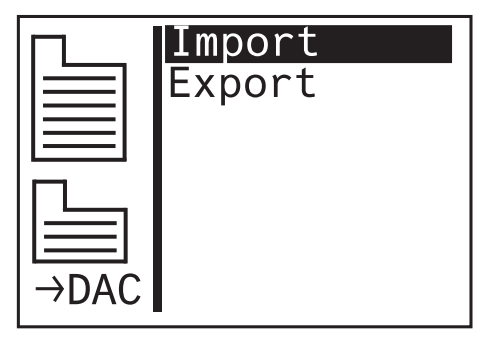

- 3. Press the **DK** button
- $\%$  The data is imported.

If the buttonhole programs originate from a machine with a different subclass or from a different item of sewing equipment, the following information appears on the display:

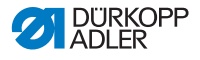

*Fig. 71: Import (2)*

| Import                  |                              |  |
|-------------------------|------------------------------|--|
|                         | Data $\rightarrow$ Machine   |  |
| Subclass:<br>Equpiment: | $151 + 312$<br>$1501 + 3121$ |  |
| ESC: Cancel<br>OK:OK    |                              |  |

- 4. Press the  $\boxed{\circ}$  button to import the data.
- $\%$  The data is imported, and the display returns to *Import/* Export.
- 5 Press the **Button** to cancel the data import.

## <span id="page-118-0"></span>**5.12.2 Export**

The menu item **Export allows** you to save buttonhole programs from the machine to a USB key.

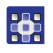

To select the **Export** subitem:

- 1. Select (**Q**,  $p. 69$ ) Data transfer in service mode.
- 2. Press the **DK** button
- 3. The following appears on the display:

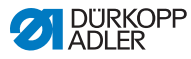

*Fig. 72: Export (1)*

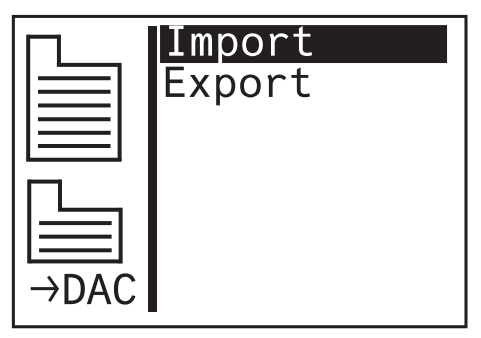

- 4. Press the  $\overline{v}$  button and select  $\text{Export.}$
- $\%$  The following appears on the display:
- *Fig. 73: Export (1)*

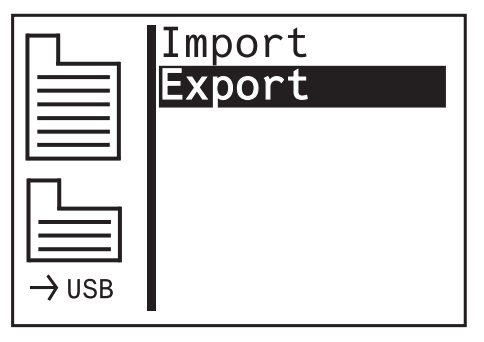

- 5. Press the  $\boxed{\circ}$  button to save the data to the USB key.
- $\&$  The data is exported, and the display returns to *Import/* Export.

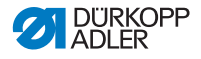

# **5.13 Menu item** *Reset data*

#### *NOTICE*

#### **Data loss due to reset!**

All settings are lost during a reset.

Before resetting, make sure that you have saved all the important data.

In the menu item Reset data you can reset programs and parameters to the delivery state if the machine is no longer working correctly. For security reasons, you are asked to input the code once again.

Only the calibration values and the set subclass are retained.

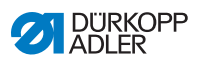

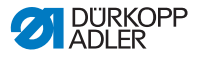

# **6 Maintenance**

This section describes simple maintenance work that needs to be carried out on a regular basis, in order to extend the service life of the machine and achieve the desired seam quality.

Advanced maintenance work may only be carried out by qualified specialists ( *Service Instructions).*

#### **WARNING**

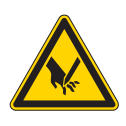

**Risk of injury from sharp parts!**

Punctures and cutting possible.

Prior to any maintenance work, switch off the machine or set the machine to threading mode.

#### **WARNING**

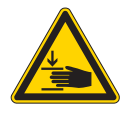

**Risk of injury from moving parts!** Crushing possible.

Prior to any maintenance work, switch off the machine or set the machine to threading mode.

#### **Maintenance interval**

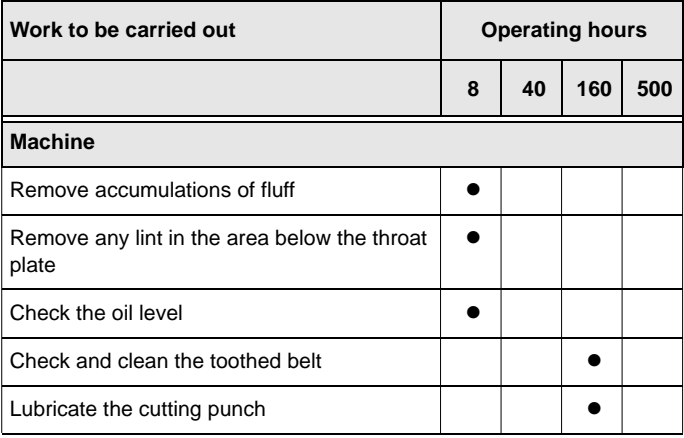

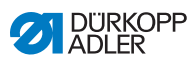

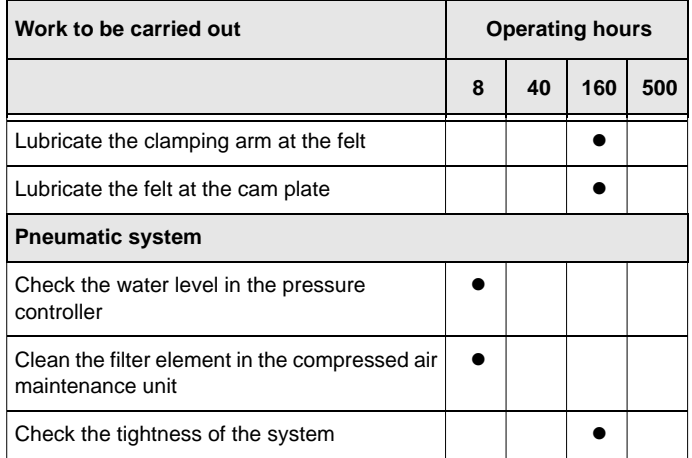

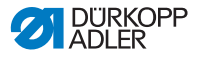

# **6.1 Cleaning**

#### **WARNING**

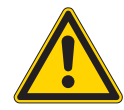

**Risk of injury from flying particles!**

Flying particles can enter the eyes, causing injury.

Wear safety goggles. Hold the compressed air gun so that the particles do not fly close to people.

Make sure no particles fly into the oil pan.

### *NOTICE*

#### **Property damage from soiling!**

Lint and thread remnants can impair the operation of the machine.

Clean the machine as described.

### *NOTICE*

**Property damage from solvent-based cleaners!**

Solvent-based cleaners will damage paintwork.

Use only solvent-free substances for cleaning.

The machine must be cleaned of dust and thread remnants on a daily basis. A clean machine provides protection from disturbances.

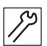

To clean the machine:

1. Clean the area of the looper, thread cutter, throat plate and the sewing head of sewing dust, thread remnants and cutting waste.

If a vacuum is available, it is recommended to vacuum the sewing waste.

2. If required, empty the cutting waste from the suction container.

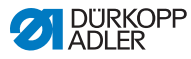

# **6.2 Lubricating**

# **CAUTION**

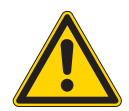

#### **Risk of injuries from contact with oil!**

Oil can cause a rash if it comes into contact with skin.

Avoid skin contact with oil.

If oil has come into contact with your skin, wash the affected areas thoroughly.

## *NOTICE*

#### **Property damage from incorrect oil!**

Incorrect oil types can result in damage to the machine.

Only use oil that complies with the data in the instructions.

#### **CAUTION**

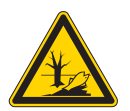

**Risk of environmental damage from oil!** Oil is a pollutant and must not enter the sewage system or the soil.

Carefully collect up used oil. Dispose of used oil and oily machine parts in accordance with national regulations.

For topping off the oil reservoir, use only lubricating oil **DA 10** or oil of equivalent quality with the following specifications:

- Viscosity at 40  $^{\circ}$ C:10 mm<sup>2</sup>/s
- Flash point: 150 °C

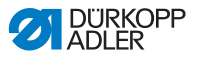

You can order the lubricating oil from our sales offices using the following part numbers.

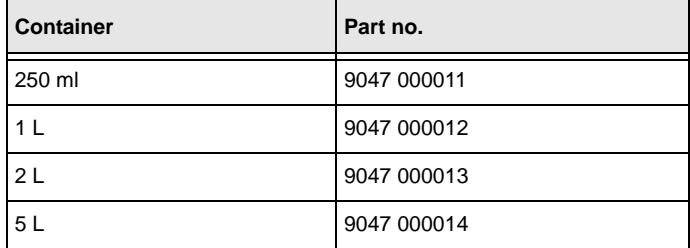

#### *Fig. 74: Lubricating (1)*

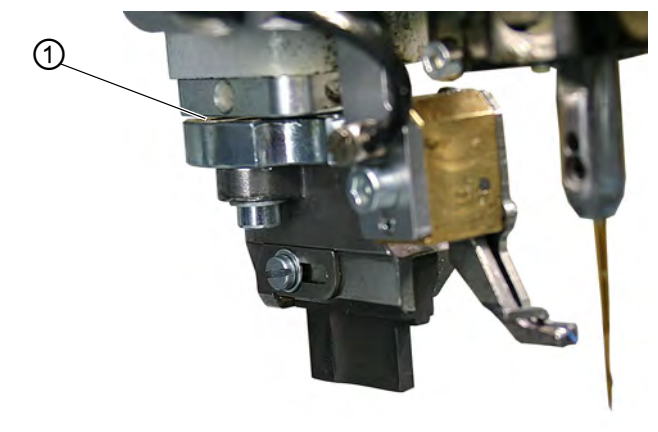

*(1) - Cutting punch*

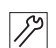

Lubricate the machine as follows:

1. Lubricate the cutting punch (1).

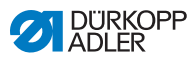

# *Fig. 75: Lubricating (2)*

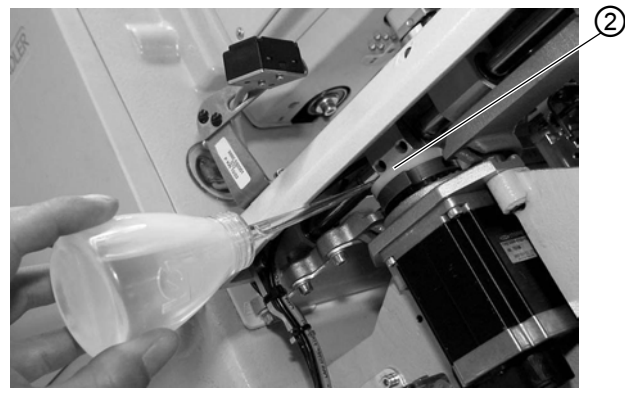

*(2) - Cam disk*

- 2. Lubricate the felt at the cam plate (2).
- *Fig. 76: Lubricating (3)*

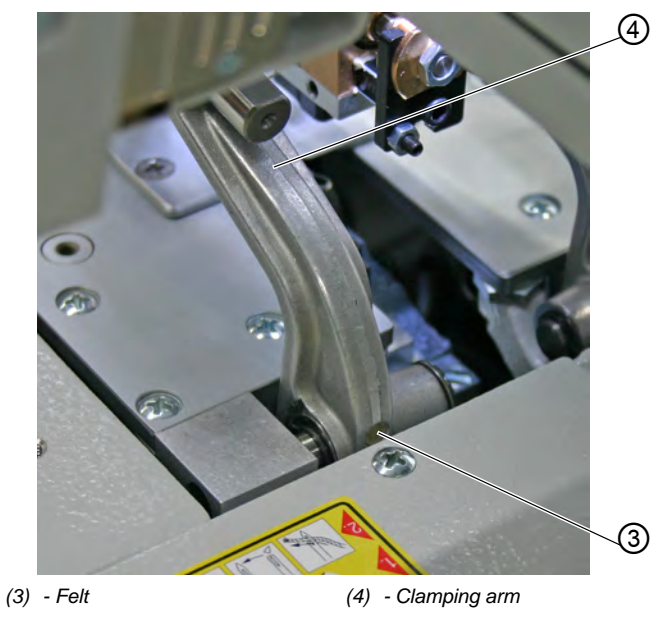

3. Lubricate the felts (3) of the clamping arms (4).

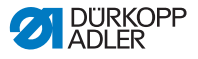

# **6.3 Servicing the pneumatic system**

#### **6.3.1 Setting the operating pressure**

**I**nformation The operating pressure is 6.5 bar.

The operating pressure is preset and cannot be adjusted.

#### <span id="page-128-0"></span>**6.3.2 Draining the water condensation**

#### *NOTICE*

**Property damage from excess water!**

Excess water can cause damage to the machine.

Drain water as required.

Water condensation accumulates in the water separator (2) of the pressure controller.

#### **Proper setting**

Water condensation must not rise up to the level of the filter element (1).

Check the water level in the water separator (2) on a daily basis.

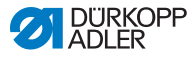

*Fig. 77: Draining the water condensation*

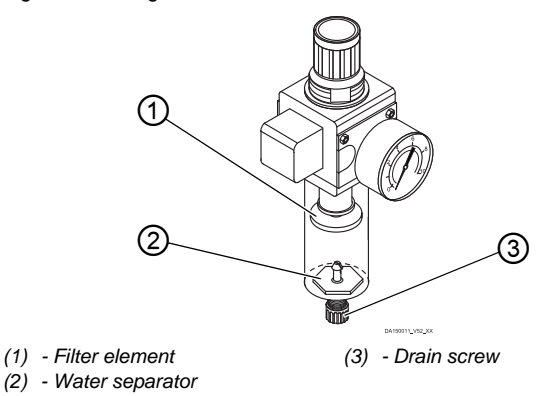

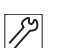

To drain water condensation:

- 1. Disconnect the machine from the compressed air supply.
- 2. Place the collection tray under the drain screw (3).
- 3. Loosen the drain screw (3) completely.
- 4. Allow water to drain into the collection tray.
- 5. Tighten the drain screw (3).
- 6. Connect the machine to the compressed air supply.

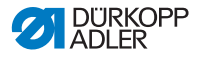

## **6.3.3 Cleaning the filter element**

#### *NOTICE*

**Damage to the paintwork from solvent-based cleaners!** Solvent-based cleaners damage the filter.

Use only solvent-free substances for washing out the filter tray.

*Fig. 78: Cleaning the filter element*

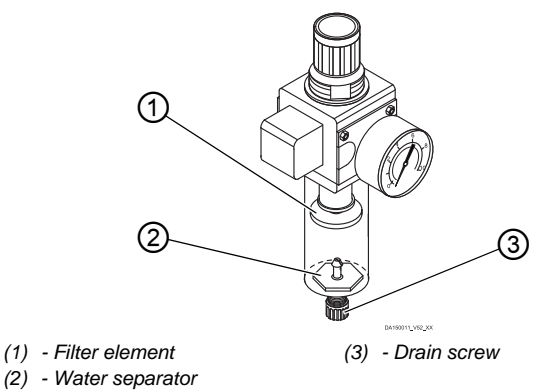

To clean the filter element:

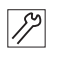

- 1. Disconnect the machine from the compressed air supply.
- 2. Drain the water condensation (**Q** [p. 127](#page-128-0)).
- 3. Loosen the water separator (2).
- 4. Loosen the filter element (1).
- 5. Blow out the filter element (1) using a compressed air gun.
- 6. Wash out the filter tray using benzine.
- 7. Tighten the filter element (1).
- 8. Tighten the water separator (2).
- 9. Tighten the drain screw (3).
- 10. Connect the machine to the compressed air supply.

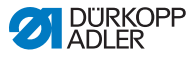

# **6.4 Changing the cutting blocks and blade**

Depending on the area of application, you must change the cutting blocks and blade after six months at the earliest. You can change the cutting length by changing the cutting blocks. The method for changing the cutting blocks and/or the blade differs depending on the subclasses.

#### **WARNING**

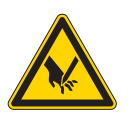

**Risk of injury from sharp parts!**

Cutting injuries may be sustained.

Only change the cutting block or blade when the machine is switched off.

# **6.4.1 Subclass without multiflex**

### **Changing the cutting block**

*Fig. 79: Changing the cutting block*

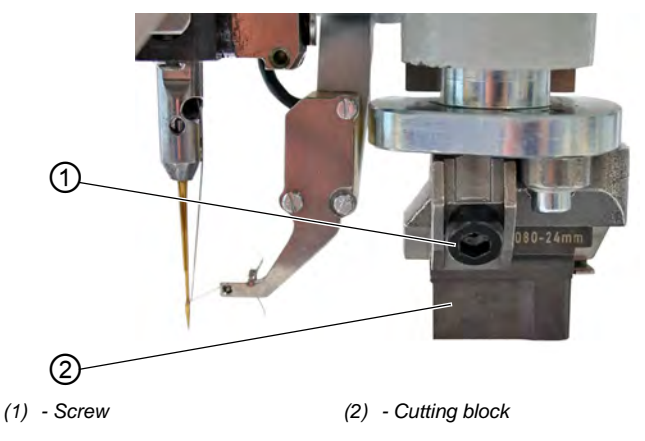

To replace the cutting block:

- 1. Loosen the screw (1) (Allen key in the accessory pack).
- 2. Pull the cutting block (2) forward and remove.

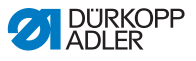

- 3. Insert the new cutting block and push to the end stop.
- 4. Re-tighten the screw (1).

#### **Changing the blade**

*Fig. 80: Changing the blade*

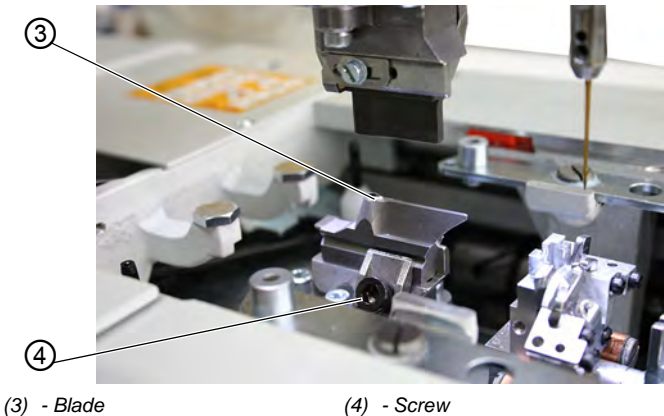

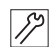

To change the blade:

- 1. Loosen the screw (4).
- 2. Pull the blade (3) forward and remove.
- 3. Insert the new blade and push to the end stop.
- 4. Re-tighten the screw (4).

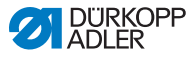

## **6.4.2 Subclass with Multiflex**

#### **Changing the cutting block**

*Fig. 81: Changing the cutting block (multiflex)*

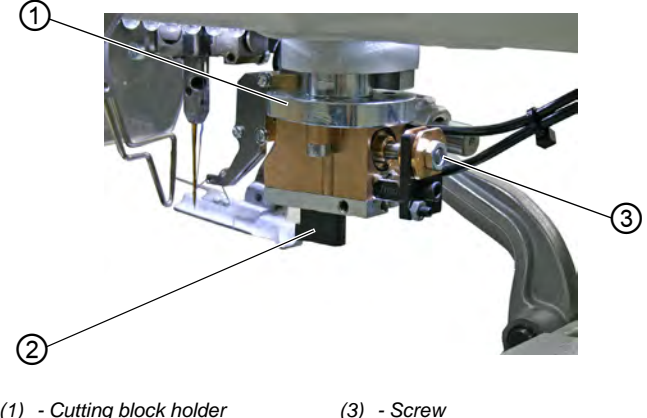

- *(1) Cutting block holder*
- *(2) Cutting block*

To replace the cutting block:

- 1. Remove compressed air supply hose (**QQ**  $p$ . [146](#page-147-0)).
- 2. Press the cutting block holder (1) down carefully with a screwdriver.
- 3. Loosen the screw (3).
- 4. Pull the cutting block (2) out to the left.
- 5. Push the new cutting block (2) into the guide and tighten the screw (3).
- 6. Reconnect the compressed air hose.

When the compressed air is connected  $($  $\Box$   $p$ . [146](#page-147-0)), the cutting block holder automatically moves back up.

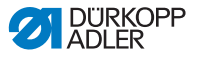

 $\boxed{i}$ 

#### **Information**

If you want to use a cutting block with a different length, you must make the appropriate setting on the control panel ( *Service Instructions).*

#### **Changing the blade**

*Fig. 82: Changing the blade (multiflex)*

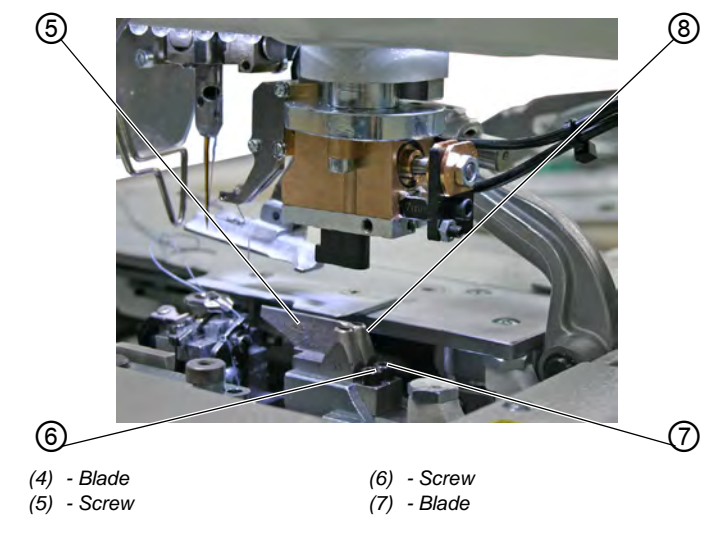

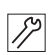

To change the blade:

- 1. Loosen screw (5) or (6) (Allen key in the accessory pack).
- 2. Remove blade (4) or (7).
- 3. Insert the new blade and tighten with screw (5) or (6).

# $\boxed{\phantom{1}}$

#### **Important**

If you cannot remove the blade, slightly loosen the screw of the second blade.

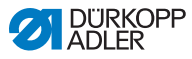

#### **Information**  $\vert i \vert$

If you want to use a blade with a different shape, you must make the appropriate settings on the control panel ( *Service Instructions).*

# **6.5 Parts list**

A parts list can be ordered from Dürkopp Adler. Or visit our website for further information at:

www.duerkopp-adler.com

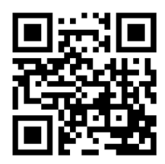

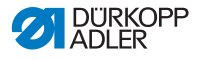

# **7 Setup**

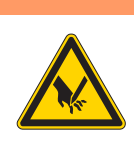

**Risk of injury from cutting parts!**

Cutting injuries may be sustained.

The machine may only be set up by trained specialists.

Wear safety gloves and safety shoes.

# **7.1 Checking the scope of delivery**

**WARNING**

The scope of delivery depends on your specific order. Check that the scope of delivery is correct after taking delivery.

# **7.2 Removing the transport locks**

All transport locks must be removed prior to setup.

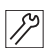

To remove the transport locks:

- 1. Remove the lashing straps and wooden blocks from the
	- Machine head
	- Machine table
	- Stand

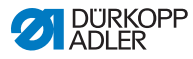

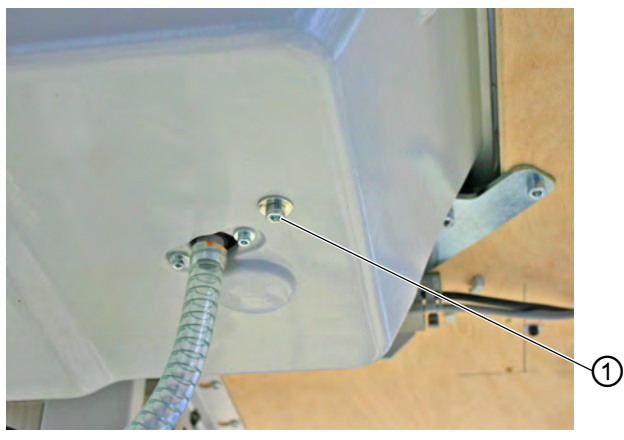

*Fig. 83: Removing the transport lock of the machine head*

*(1) - Screw*

- 2. Remove the screw (1) on the oil pan below the tabletop. The screw prevents the machine head from swiveling up during transport.
- *Fig. 84: Removing the transport lock of the clamping plates*

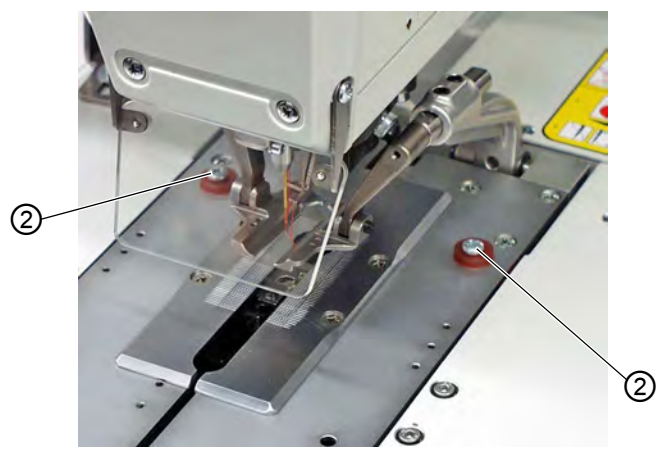

*(2) - Screws*

3. Remove screws (2). The screws prevent the clamping plates from falling out.

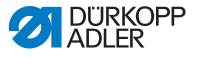

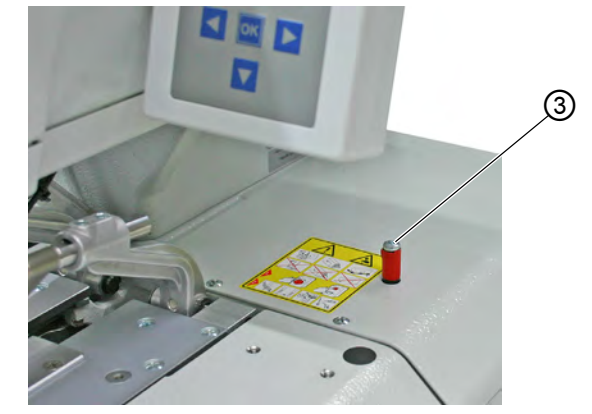

*Fig. 85: Removing the transport lock of the machine table*

- *(3) Screw*
- 4. Remove the screw (3).

## **7.3 Assembling the stand**

It you ordered the stand matching the machine, use the ring bolt to insert the machine (**Q**  $p. 138$  $p. 138$ ).

If you would like to use a different stand, you must perform the following work independently:

- Assemble the main switch (Landditional Instructions *Connecting the control box at the main switch*)
- Assemble the tabletop (**QQ** p. [137](#page-138-0))
- Assemble the compressed air maintenance unit (**Q** p. [147](#page-148-0))

## <span id="page-138-0"></span>**7.4 Assembling the tabletop**

If you want to make your own tabletop, use the drawing  $(\Box \rho$ . [185](#page-186-0)) as a template for the dimensions. The tabletop should be approx. 40 mm thick.

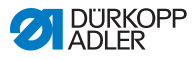

# <span id="page-139-0"></span>**7.5 Using the ring bolt**

*Fig. 86: Using the ring bolt*

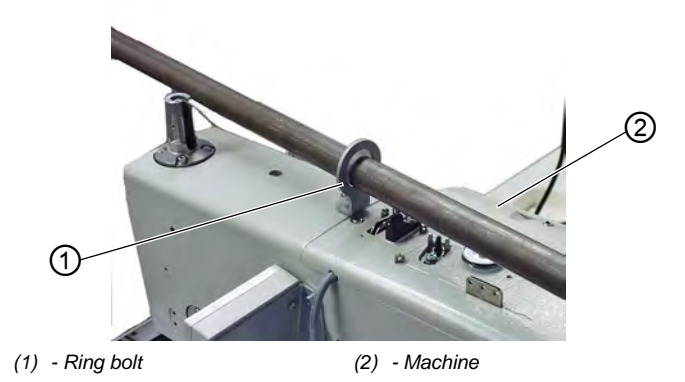

The ring bolt makes it easier for you to lift the machine into the stand. You can use it e.g. to lift the machine with a suspension crane or you can also thread a stable rod through the ring bolt and then have 2 people lift the machine. The ring bolt is in the accessory pack.

 $\overline{\mathscr{S}}$ 

To use the ring bolt:

- 1. Screw the ring bolt (1) onto the machine.
- 2. Lift the machine (2) into the stand.
- 3. When the machine is assembled, unscrew the ring bolt (1) again.

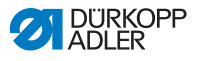

# **7.6 Assembling the reel stand**

*Fig. 87: Assembling the reel stand*

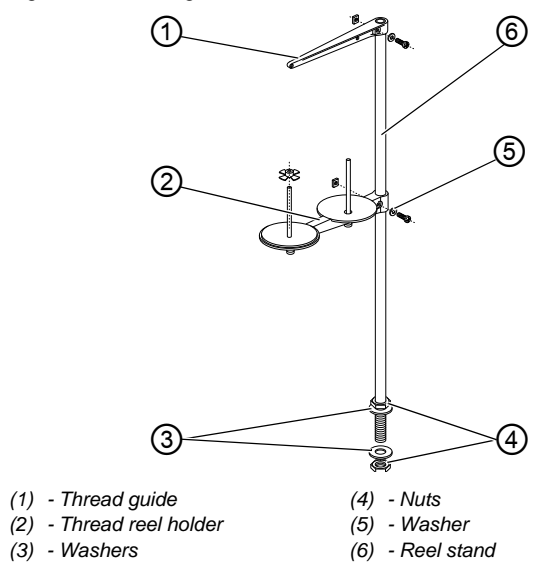

 $\overline{\mathscr{P}}$ 

To assemble the reel stand:

- 1. Insert the reel stand (6) into the hole of the tabletop and secure with nuts (4) and washers (3).
- 2. Assemble the thread reel holder (2).
- 3. Assemble the thread guide (1).
- 4. Align the thread reel holder (2) and thread guide (1) so that thread reel holder and thread guide are parallel to one another.

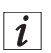

#### **Information**

You must set the centering piece to suit the type of thread reel. Incorrect settings can result in sewing disruptions.

# **7.7 Securing the stand**

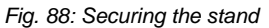

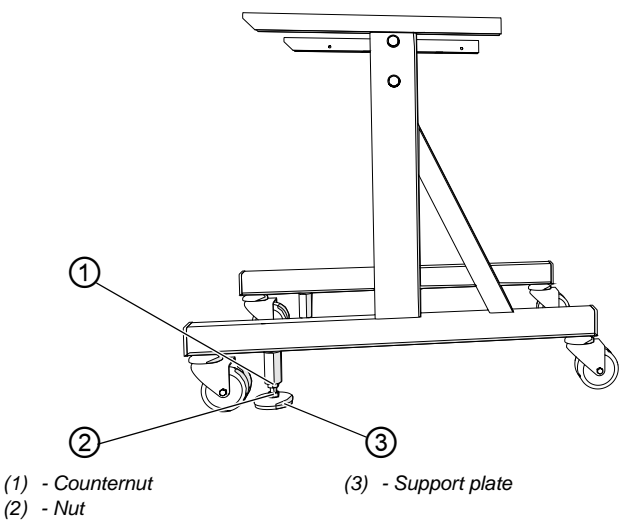

To ensure that the stand cannot move unintentionally, you have the option of securing it.

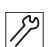

To secure the stand:

- 1. Screw both support plates (3) on the nut (2) as far down as required to ensure that the machine is firm and secure.
- 2. Screw the counternut (1) upward.
- 3. Tighten the counternut (1) slightly.

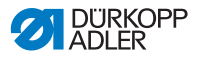

# **7.8 Setting the working height**

*Fig. 89: Setting the working height*

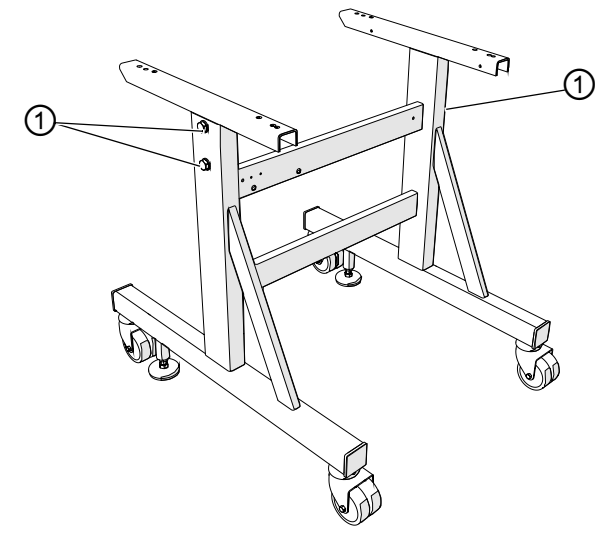

*(1) - Screws*

The working height can be continuously adjusted between 73 cm and 90 cm (measured to the upper edge of the tabletop).

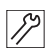

To set the working height:

- 1. Loosen the screws (1) on both sides of the stand.
- 2. Adjust the tabletop of the machine so that it is level at the desired working height. To avoid jamming, slide the tabletop in or out evenly at both sides.
- 3. Tighten the screws (1).

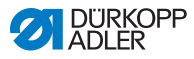

# **7.9 Assembling the control**

*Fig. 90: Assembling the control*

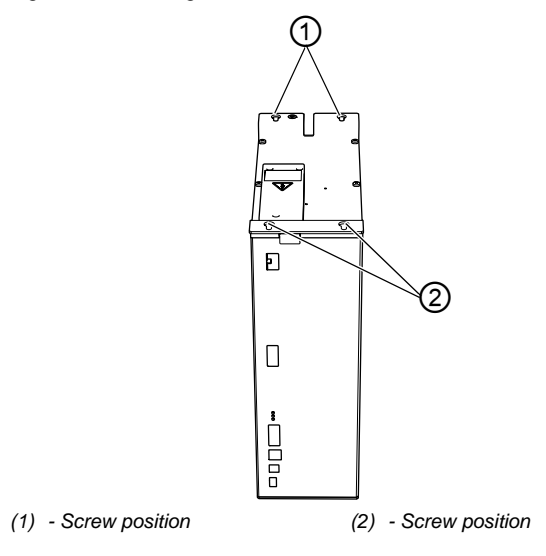

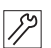

To assemble the control:

1. Use screws to mount the control to the underside of the tabletop at positions (1) and (2). The side housing the type plate will be pointing to the left.
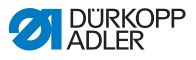

*Fig. 91: Connecting the control*

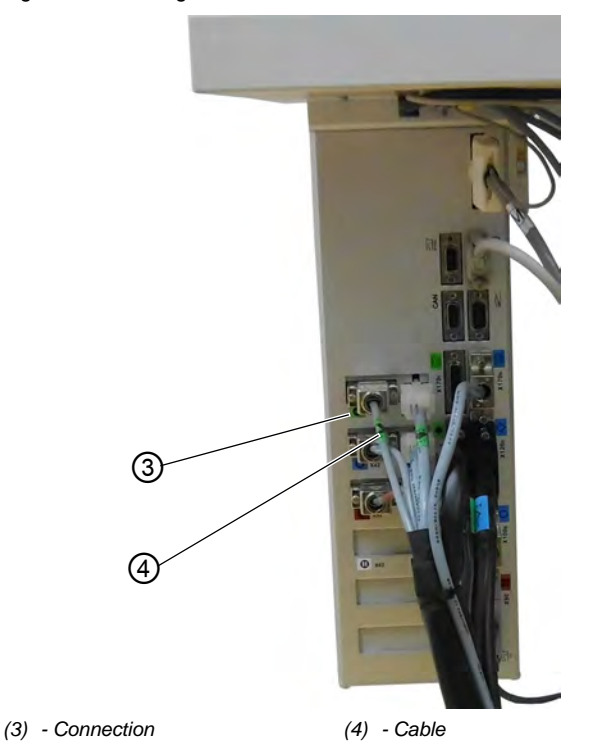

2. Connect all plugs with the relevant connections. The plugs are clearly labeled by means of identification on the cable (4), and the connections (3) on the housing are labeled correspondingly. The cable and the connection have the same designation or

3. Connect all plugs with the connections.

the same symbol.

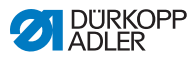

# **7.10 Electrical connection**

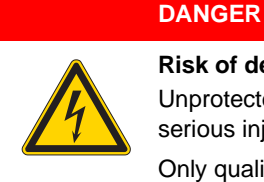

**Risk of death from live components!**

Unprotected contact with electricity can result in serious injuries or death.

Only qualified specialists may perform work on electrical equipment.

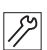

You establish the electrical connection as follows:

1. Connect the machine in accordance with the wiring diagram ( *p. [185](#page-186-0)*).

# **7.11 Establishing equipotential bonding**

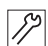

To establish equipotential bonding:

1. Establish equipotential bonding in accordance with the wiring diagram ( *p. [185](#page-186-0)*).

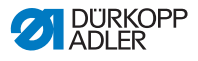

# **7.12 Assembling the suction container**

#### *Fig. 92: Assembling the suction container*

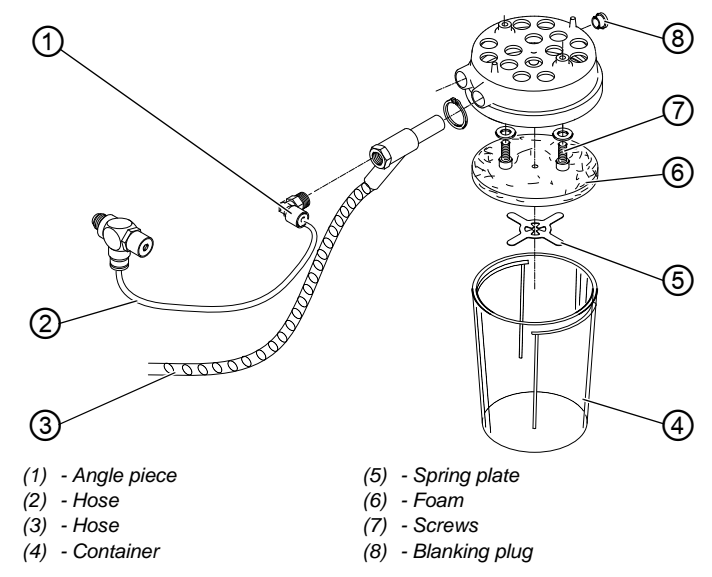

The cutting waste that occurs during sewing ends up in the suction container.

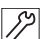

To assemble the suction container:

- 1. Disassemble components 4, 5, 6 and 7 of the suction container in accordance with the figure.
- 2. Insert the blanking plug (8).
- 3. Screw the suction container into the pre-drilled holes below the oil pan using the screws (7).
- 4. Tighten the foam (6) with the spring plate (5) again.
- 5. Tighten the container (4).
- 6. Connect the hose (3) to the suction container via the injector. Cutting waste is extracted via the hose (3) into the container (4).
- 7. Screw the angle piece (1) onto the injector.
- 8. Connect the suction container with the pressure supply via the hose (2).

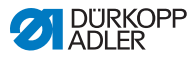

# **7.13 Pneumatic connection**

The pneumatic system of the machine and the additional equipment must be supplied with moisture-free, non-lubricated compressed air. A pneumatic connection package for stands with maintenance unit and pneumatic auxiliary equipment is available for this purpose:

- Connection hose, 5 m long,  $\varnothing$  = 9 mm
- Hose connectors and hose clamps
- Coupling socket and coupling cover R 1/4

# *NOTICE*

## **Property damage from oily compressed air!**

Oil particles in the compressed air can cause malfunctions of the machine and soil the sewing material.

Ensure that no oil particles enter the compressed air supply.

# *NOTICE*

## **Property damage from incorrect setting!**

Incorrect system pressure can result in damage to the machine.

Ensure that the machine is only used when the system pressure is set correctly.

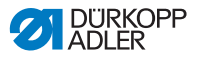

# **7.13.1 Assembling the compressed air maintenance unit**

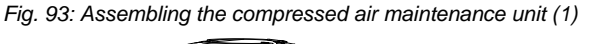

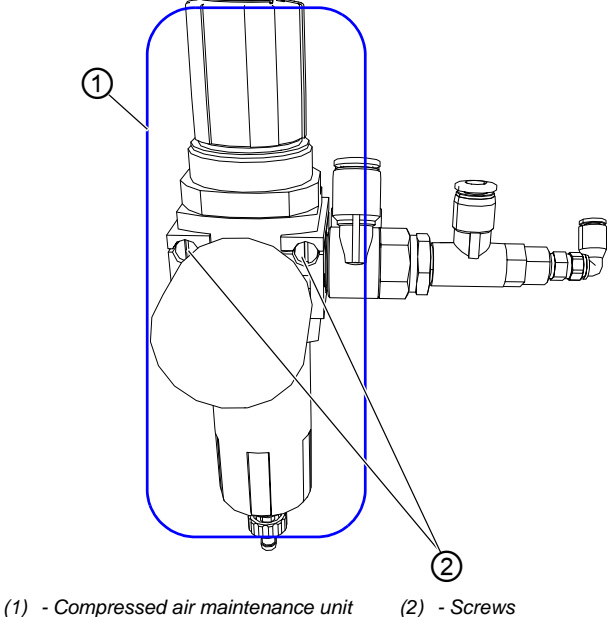

 $\mathbb{Z}$ 

To assemble the compressed air maintenance unit:

1. Assemble the compressed air maintenance unit (1) to the tabletop using screws (2).

*Fig. 94: Assembling the compressed air maintenance unit (2)*

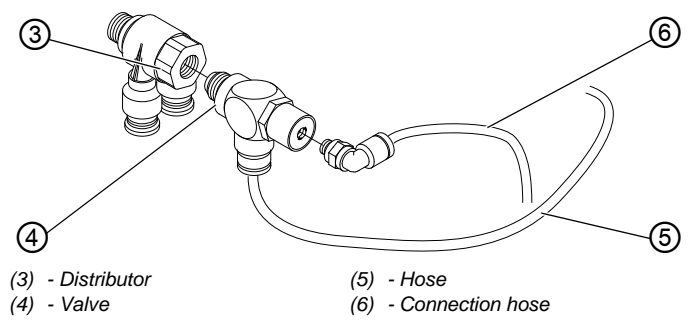

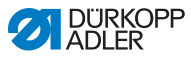

- 2. Connect the valve (4) to the hose (5) for the suction container.
- 3. Connect the connection hose (6) for the compressed air to the valve (4).

# **7.13.2 Setting the operating pressure**

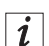

# **Information**

The operating pressure is 6.5 bar.

The operating pressure is preset and cannot be adjusted.

# **7.14 Checking the lubrication**

The wicks, felt, looper and needle bar must all be lubricated with a little oil when setting up the machine, or after longer standstill periods.

All moving parts in the machine are lubricated via an oil-wick system from 2 oil reservoirs.

# **CAUTION**

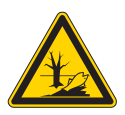

### **Risk of environmental damage from oil!**

Oil is a pollutant and must not enter the sewage system or the soil.

Carefully collect up used oil. Dispose of used oil and oily machine parts in accordance with the legal regulations.

Use only **DA 10** lubricant or an equivalent oil conforming to the following specifications for lubrication:

- Viscosity at 40° C: 10 mm²/s
- Flash point: 150° C

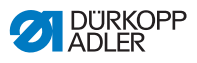

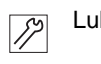

Lubricate the machine as follows:

1. Unscrew the head and side covers.

*Fig. 95: Lubricating (1)*

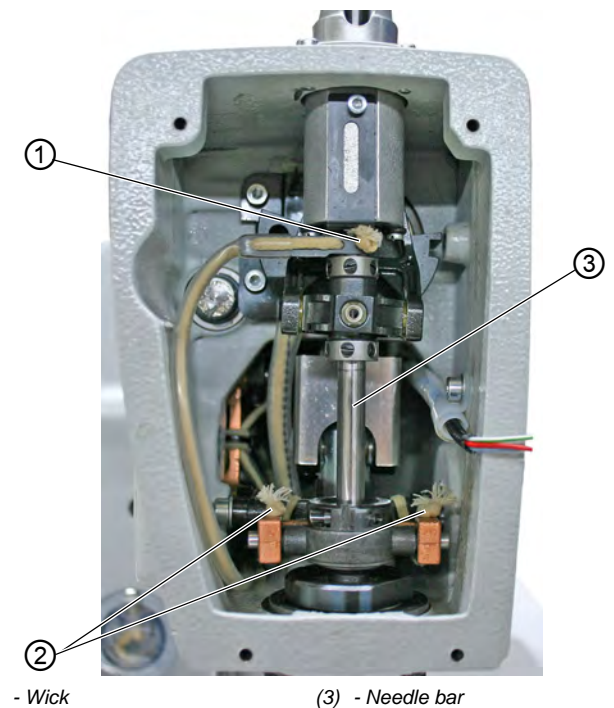

- *(1) Wick*
- *(2) Wick*
- *Fig. 96: Lubricating (2)*

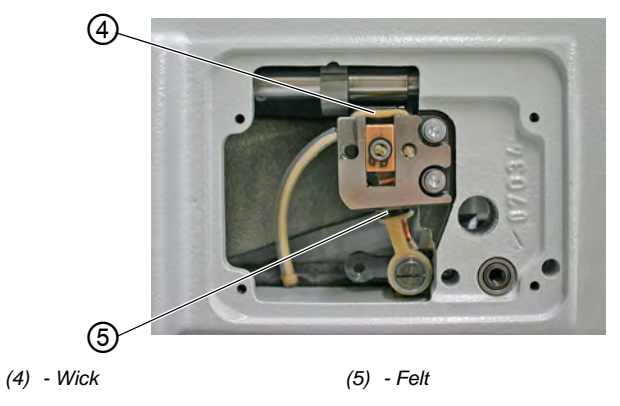

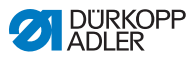

- 2. Soak the wicks (1) and (2) as well as felt (5) with a little oil.
- 3. Add 1-2 drops of oil to the pendulum sleeve and needle bar (3).
- 4. Screw the head and side covers on.
- 5. Remove the clamping plates.
- 6. Soak the wick (4) with a little oil.

*Fig. 97: Lubricating (3)*

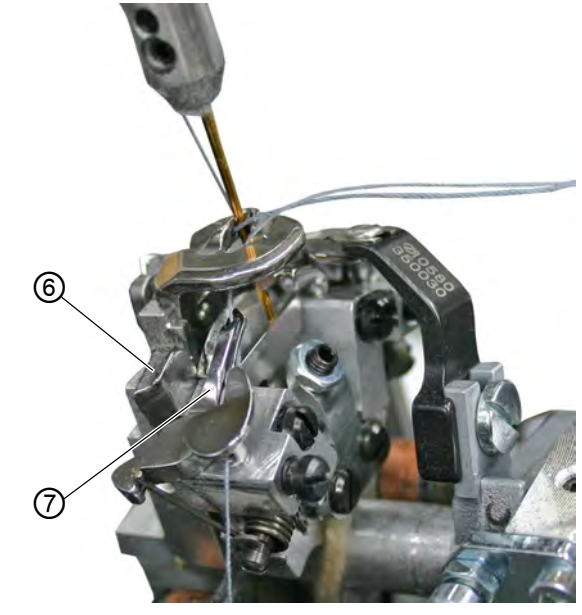

*(6) - Spreader plate (7) - Spreader*

7. Add 1-2 drops of oil to the spreader plate (6) and to the spreader (7).

# **Topping off the oil**

For topping off the oil reservoir, use only lubricating oil **DA 10** or oil of equivalent quality with the following specifications:

- Viscosity at 40  $^{\circ}$ C:10 mm<sup>2</sup>/s
- Flash point: 150 °C

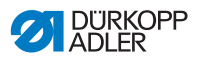

You can order the lubricating oil from our sales offices using the following part numbers.

| <b>Container</b> | Part no.    |
|------------------|-------------|
| 250 ml           | 9047 000011 |
| 1 <sup>1</sup>   | 9047 000012 |
| 2L               | 9047 000013 |
| 5 L              | 9047 000014 |

*Fig. 98: Topping off the oil (1)*

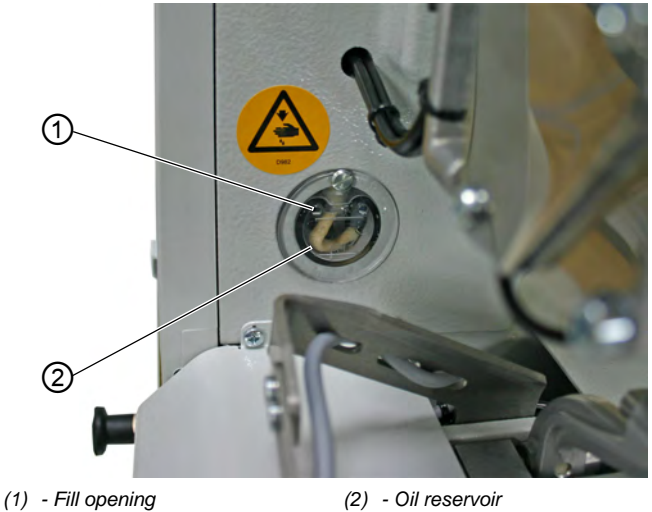

 $\overline{\mathscr{S}}$ 

To top off with oil:

1. Top off the oil reservoir (2) through the fill openings (1) up to the MAX mark

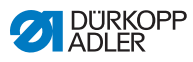

*Fig. 99: Topping off the oil (2)*

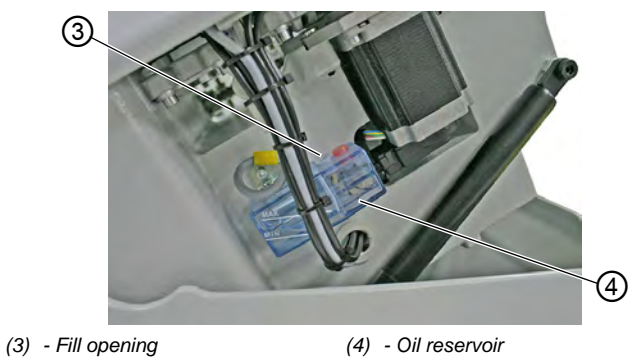

2. Top off the oil reservoir (4) through the fill opening (3) up to the MAX mark.

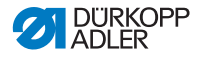

# **7.15 Adjusting the material edge stops**

### **WARNING**

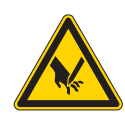

**Risk of injury from sharp parts!**

Punctures possible.

Only set the material edge stops when the machine is switched off.

*Fig. 100: Adjusting the material edge stops*

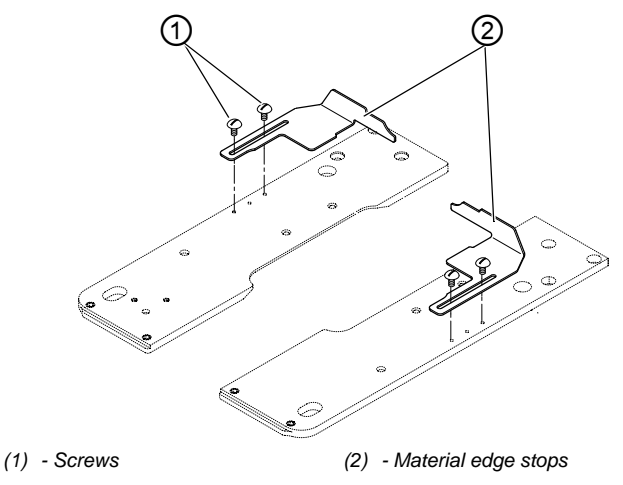

To enable you to work precisely with the sewing material, you can adjust the position of the material edge stops.

∕∕∕

To set the material edge stops:

- 1. Insert the sewing material until it comes into contact with the material edge stops (2) on the right and left sides.
- 2. Loosen the screws (1) on the right and left sides.
- 3. Set the sewing position by moving the material edge stops (2) back and forth.
- 4. Re-tighten the screws (1).

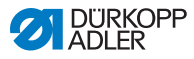

# **7.16 Carrying out a test run**

Once the setup work is complete, put the machine into operation and perform a test run. Follow the order given below:

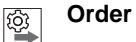

- 1. Switch on the machine.
- 2. Carry out a test run.
- 3. Switch off the machine.

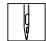

To perform a test run:

- 1. Insert the sewing material.
- 2. Select a buttonhole shape  $( \Box \rho . 51)$  and first set a low speed.
- 3. Sew the buttonhole  $\left(\Box \right) p. 42$ .
- 4. Continuously increase the speed.
- 5. Check whether the buttonhole meets the desired requirements.

If the requirements are not met, change the thread tension ( *p. 34*).

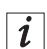

**Information** If the welcome screen does not appear on the control panel after switching on even after waiting for a long time, this means that there is no software on the control.

In this case, the software must first be installed (**I**al Service *Instructions*).

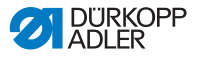

# **8 Decommissioning**

You need to perform a number of activities if the machine is to be shut down for a longer period of time or completely decommissioned.

### **WARNING**

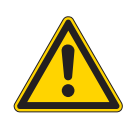

**Risk of injury from a lack of care!** Serious injuries may occur.

ONLY clean the machine when it is switched off. Allow ONLY trained personnel to disconnect the machine.

### **CAUTION**

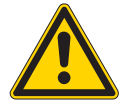

#### **Skin damage from contact with oil!**

Oil can cause a rash if it comes into contact with skin.

Avoid contact with oil residues.

To decommission the machine:

# **Step**

- 1. Switch off the main switch located centrally under the sewing material support surface.
- 2. Unplug the power plug.
- 3. Disconnect the pneumatic connection.
- 4. Remove residual oil from the oil pan under the sewing material support surface using a cloth.
- 5. Cover the control panel to protect it from soiling.
- 6. Cover the control to protect it from soiling.
- 7. Cover the entire machine if possible to protect it from soiling and damage.

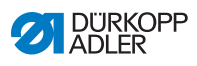

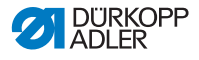

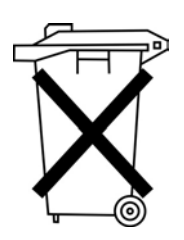

# **9 Disposal**

The machine must not be disposed of in the normal household waste.

The machine must be disposed of in a suitable and proper manner and in accordance with all applicable national regulations.

# **CAUTION**

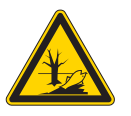

**Risk of environmental damage from improper disposal!**

Improper disposal of the machine can result in serious environmental damage.

ALWAYS comply with the legal regulations regarding disposal.

When disposing of the machine, be aware that it consists of a range of different materials (steel, plastic, electronic components, …). Follow the applicable national regulations when disposing of these materials.

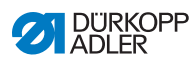

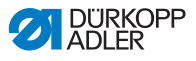

# **10 Troubleshooting**

# **10.1 Customer Service**

Contact for repairs and issues with the machine:

## **Dürkopp Adler AG**

Potsdamer Str. 190 33719 Bielefeld, Germany

Phone: +49 (0) 180 5 383 756 Fax: +49 (0) 521 925 2594

Email: service@duerkopp-adler.com Internet: www.duerkopp-adler.com

# **10.2 Messages of the software**

Please contact customer service if an error occurs that is not described here. Do not attempt to correct the error yourself.

# **10.2.1 Information messages**

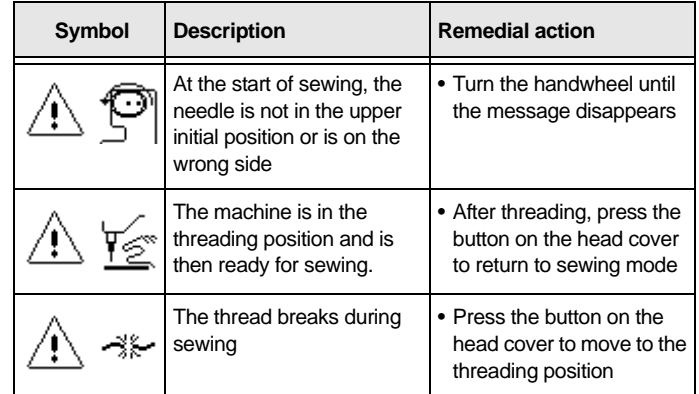

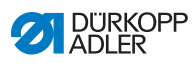

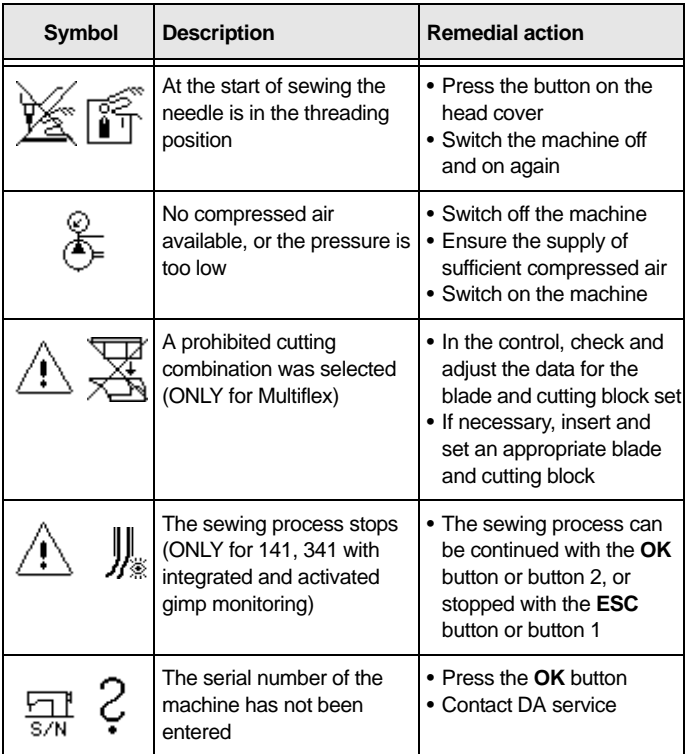

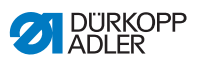

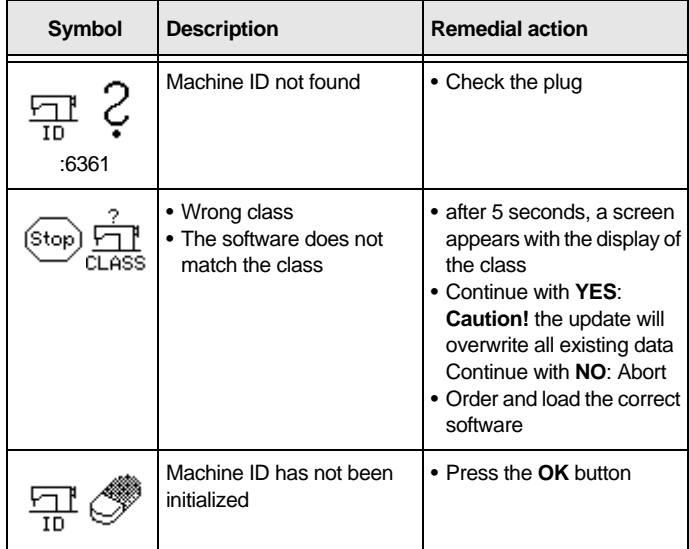

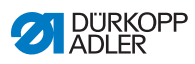

# **10.2.2 Error messages**

If an error occurs, the  $(\text{Error})$  symbol appears on the display, followed by a 4-digit number combination.

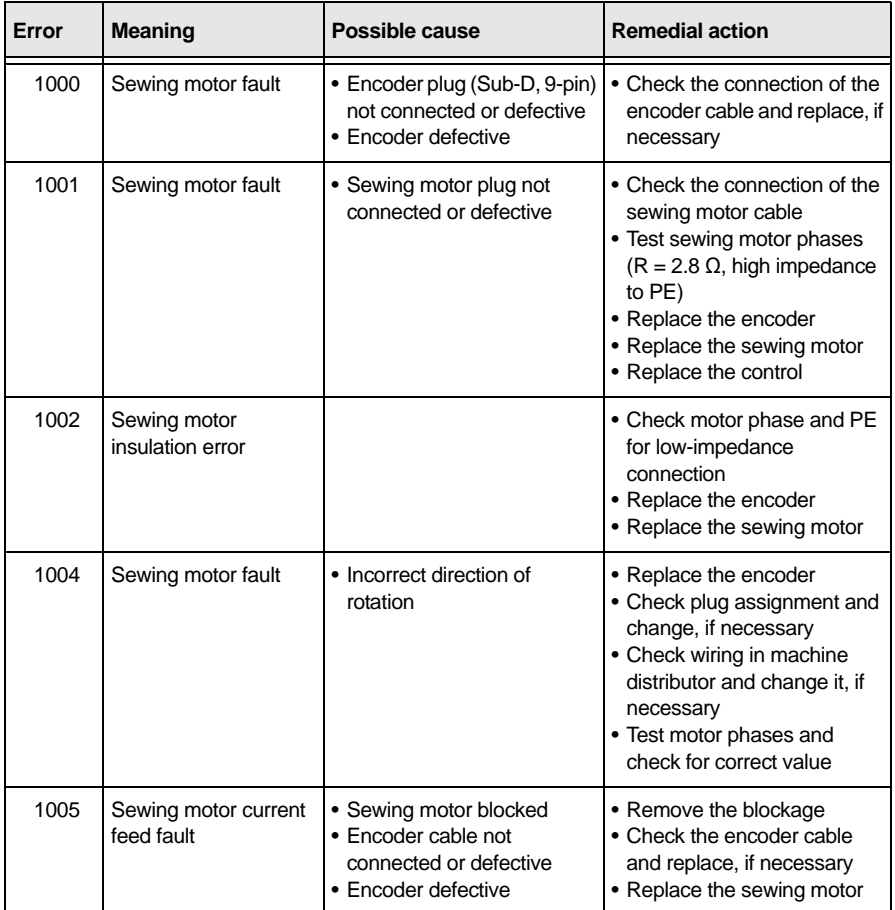

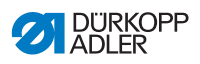

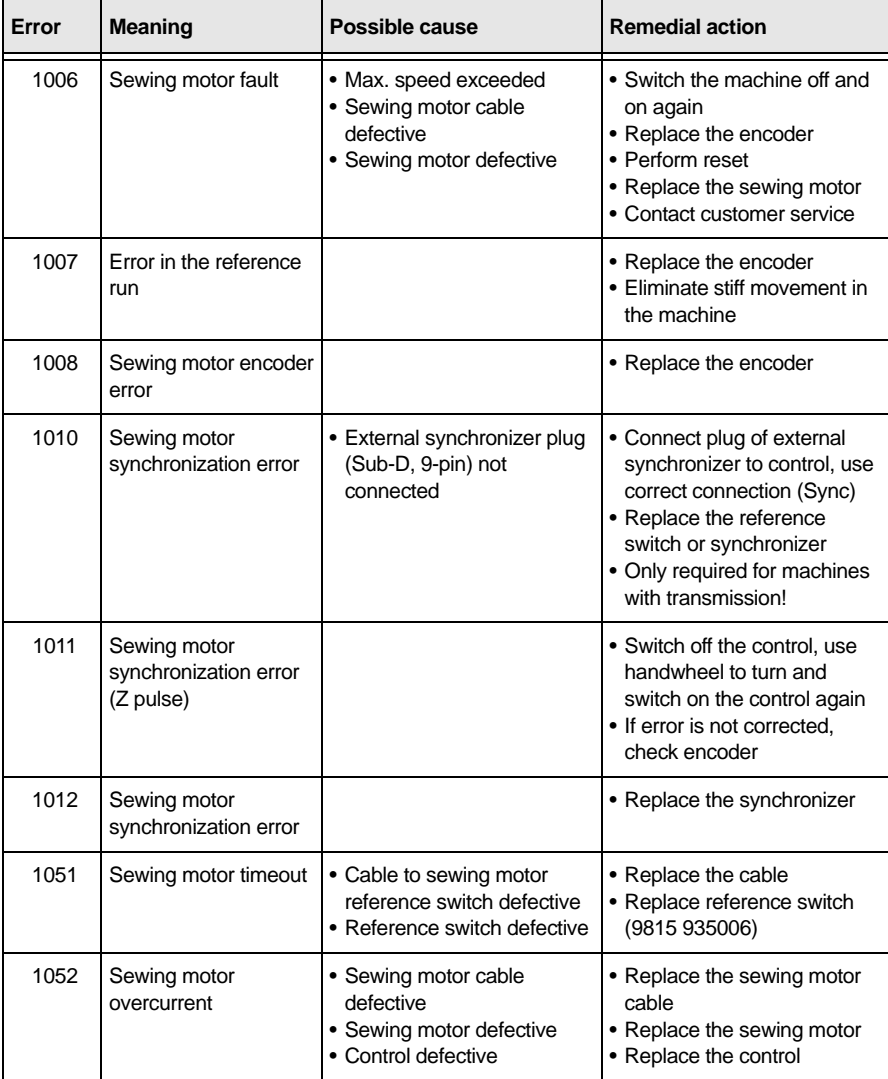

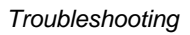

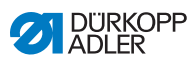

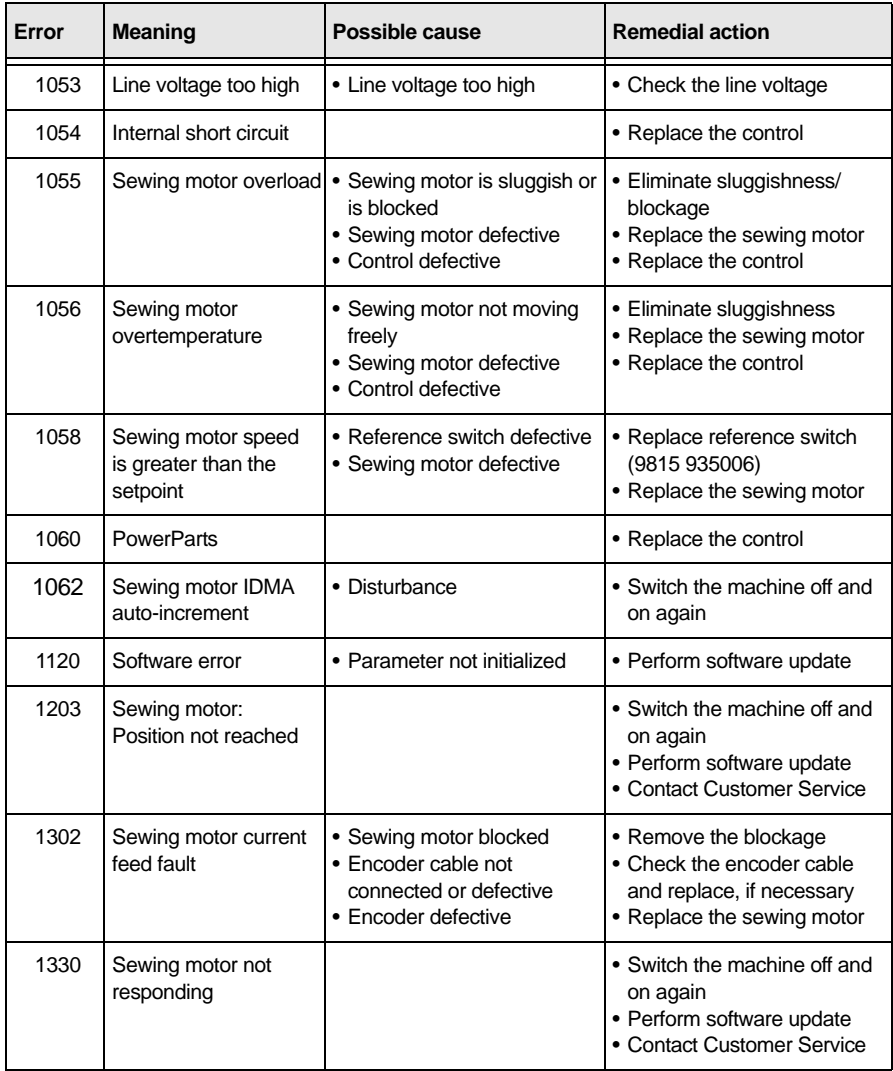

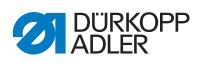

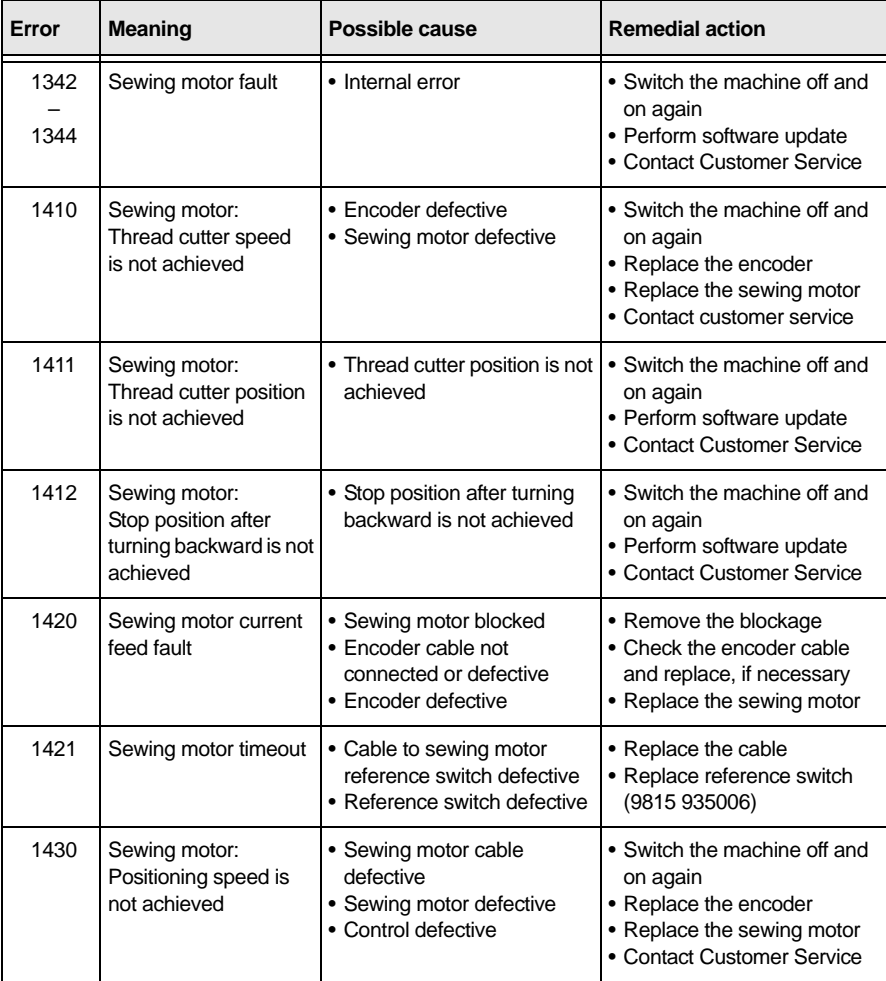

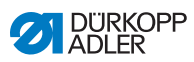

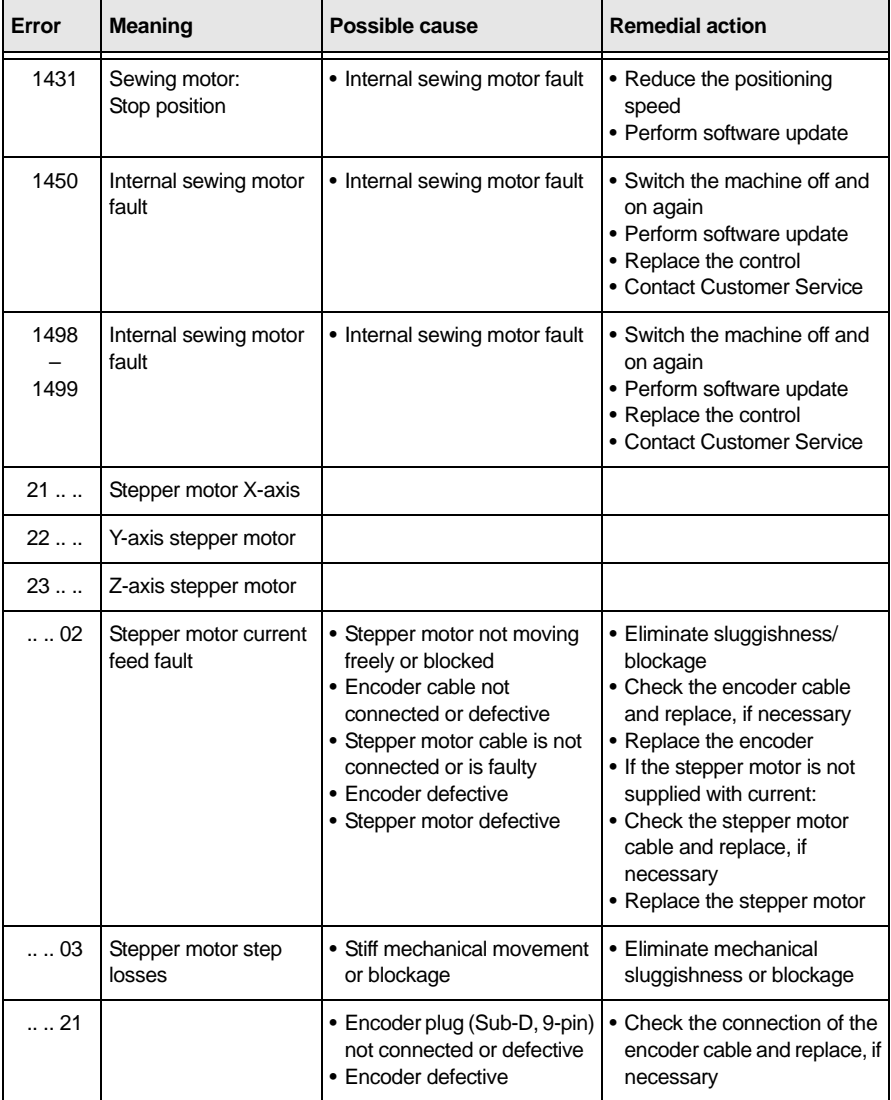

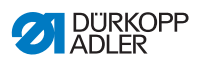

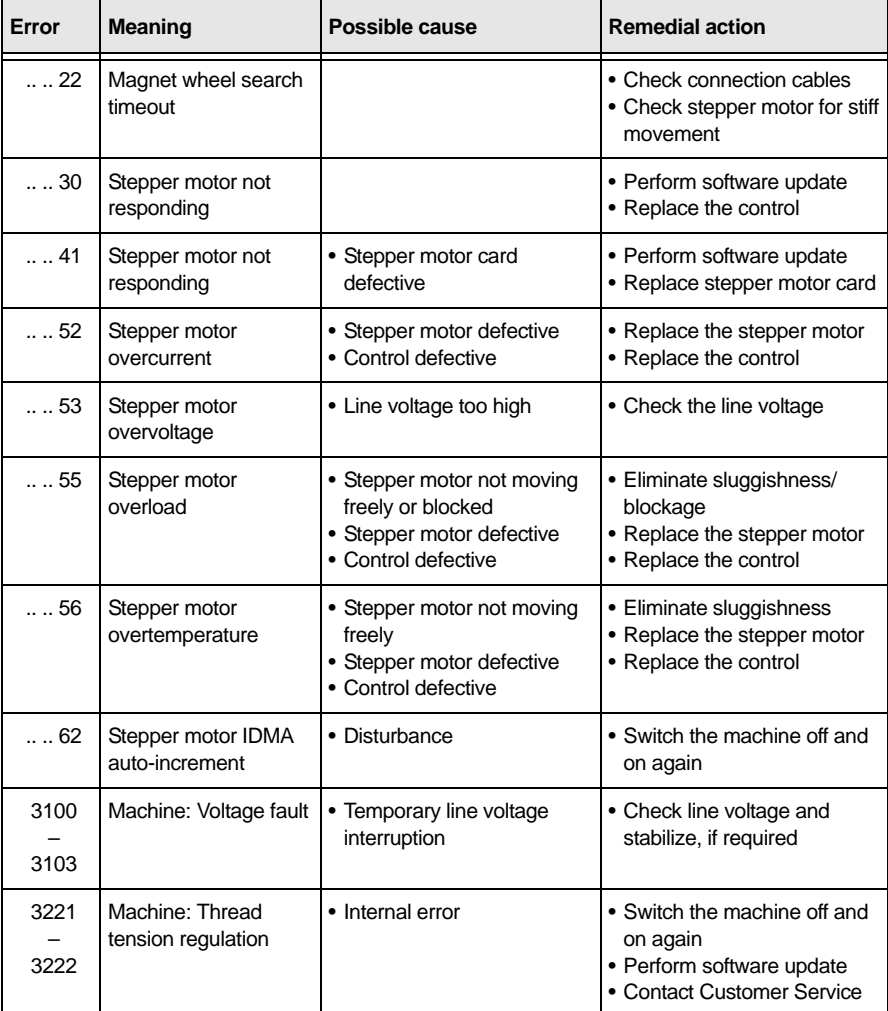

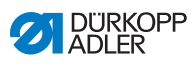

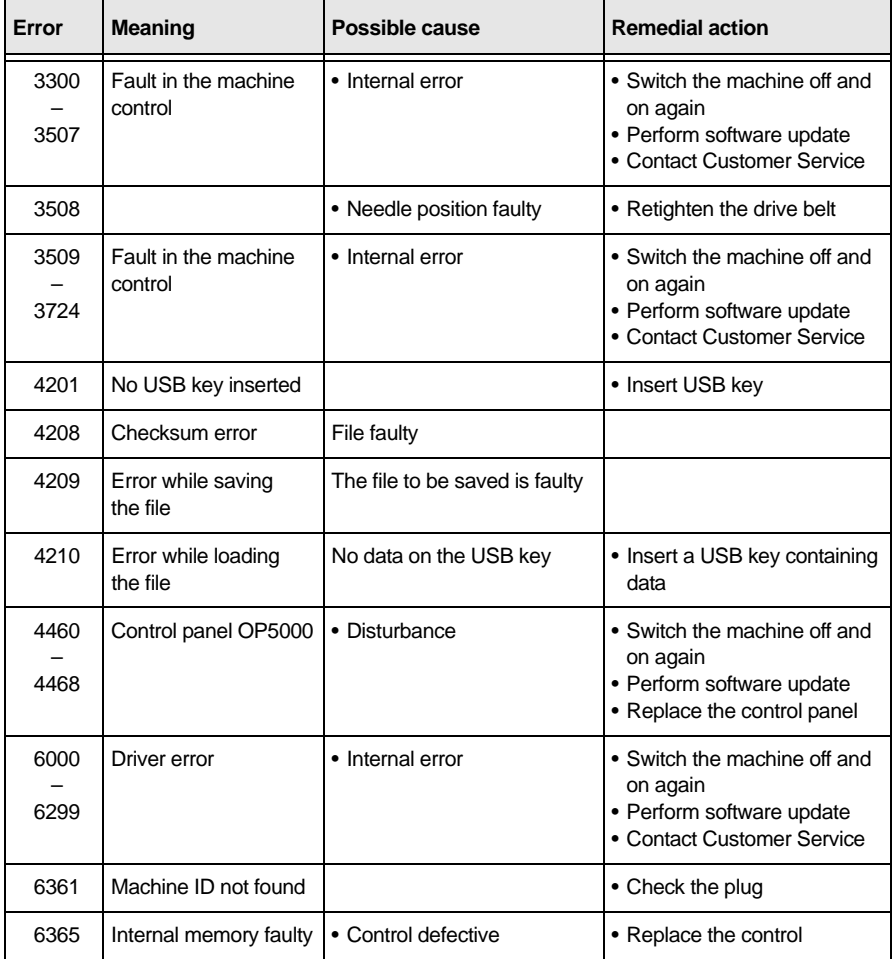

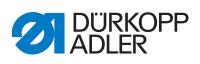

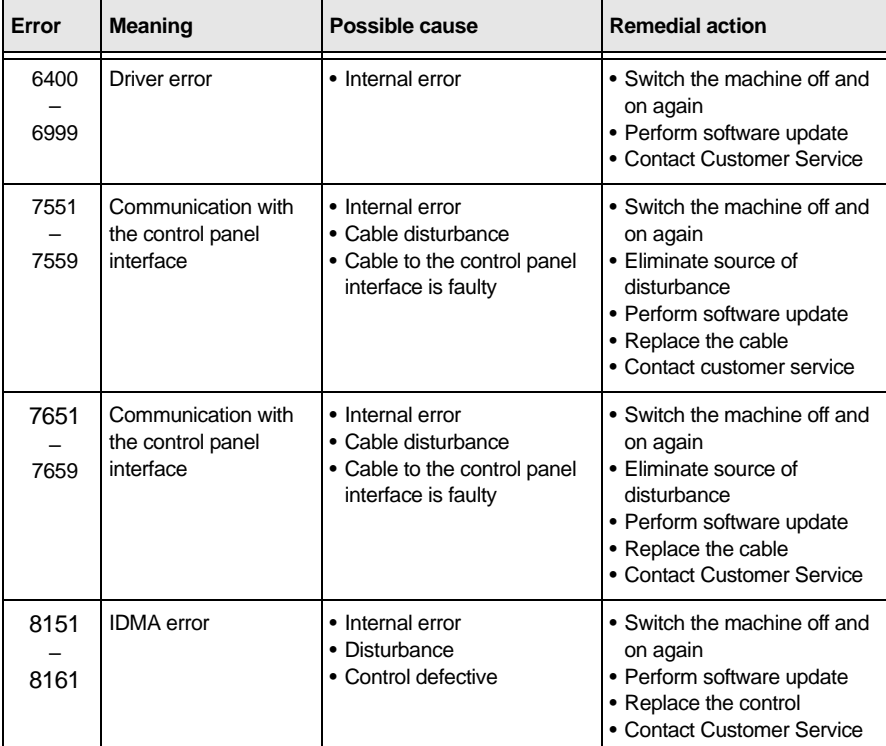

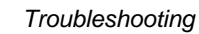

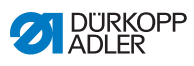

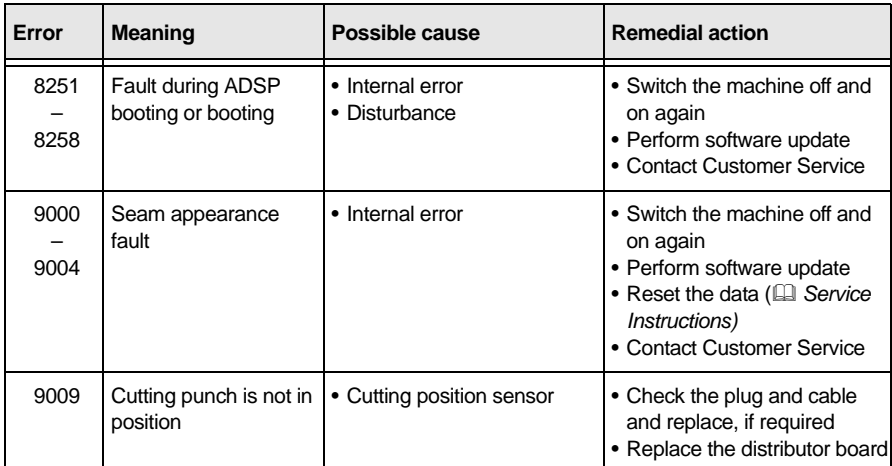

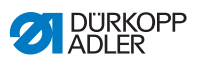

# **10.3 Errors in sewing process**

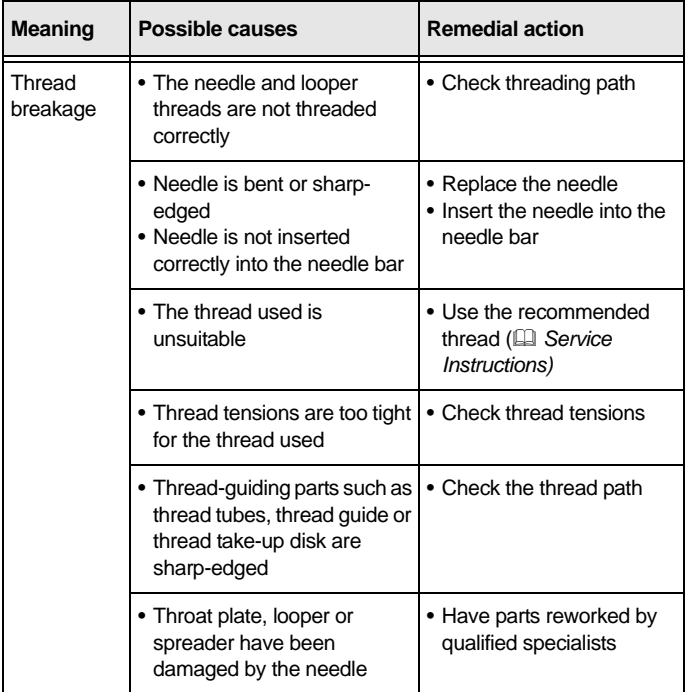

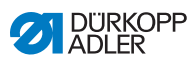

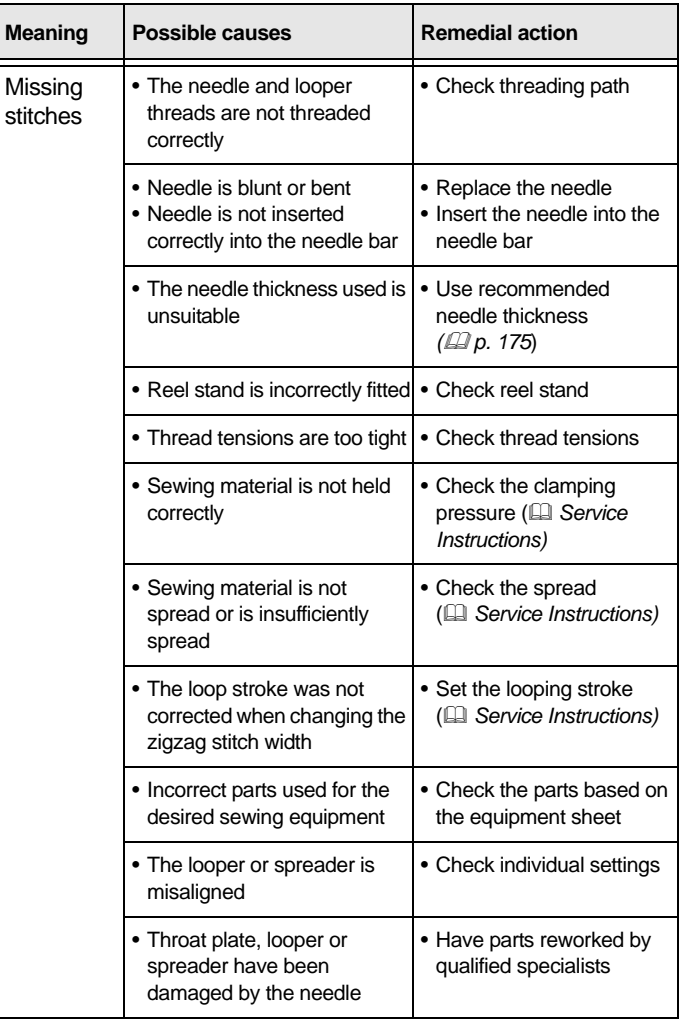

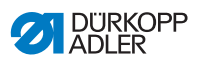

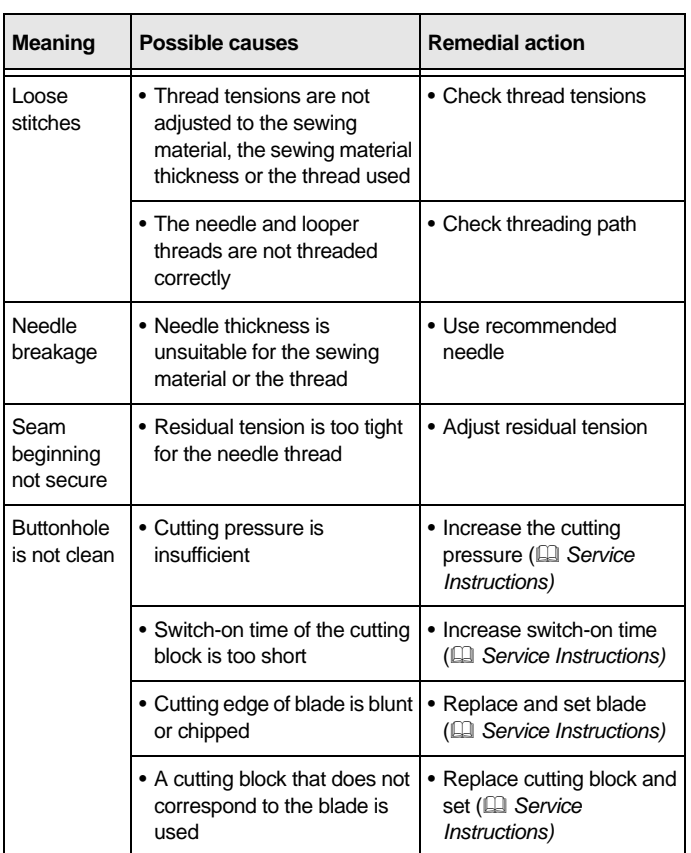

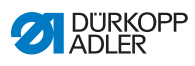

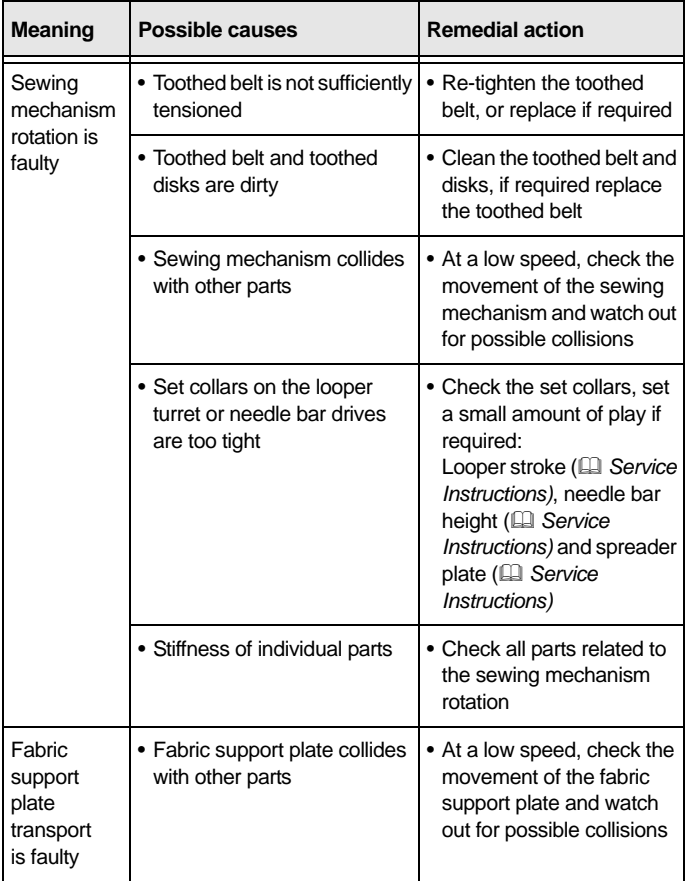

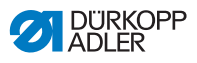

# <span id="page-176-0"></span>**11 Technical data**

### **Data and characteristic values**

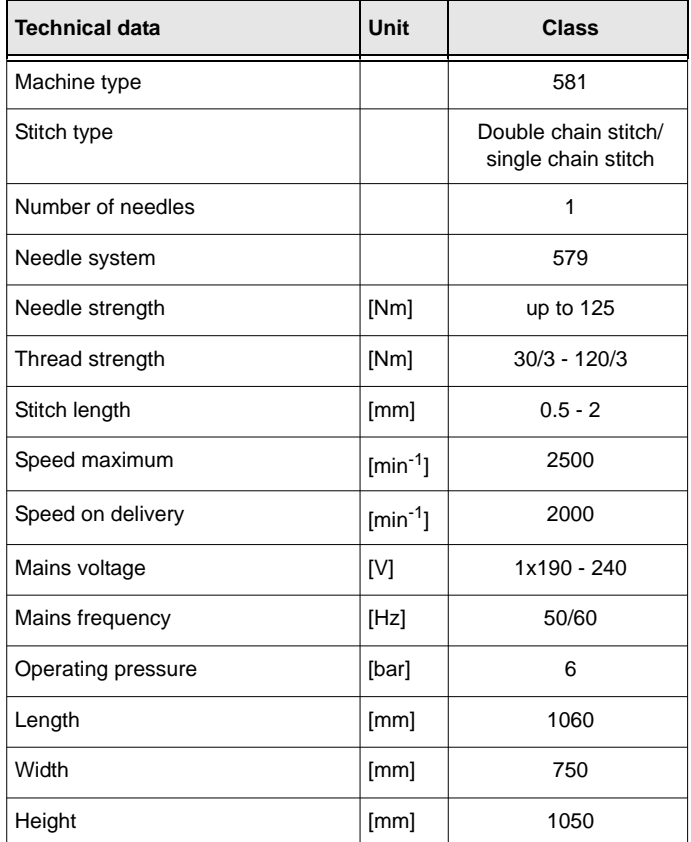

# **Characteristics**

# **Basic type**

Double chain stitch-buttonholer or chain stitch-eyelet maker with CNC step motor technology for material feeding and for rotating the sewing mechanism.

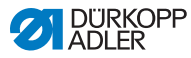

# **Application**

- Sewing buttonholes with or without an eye, with taper bar, round tack, cross tack or without a bartack
- Sewing of eyelets

### **Sewing material**

Material comprised of textile or synthetic fibers

## **Equipment**

- Thread cutter
- electronically regulated thread tension
- different thread cutting systems depending on subclass

### **Looper**

- 2 chain stitch loopers, with the left thread leading (buttonholer)
- 2 chain stitch blind loopers (eyelet maker)

## **Technical features**

The machine is fitted with the **Compact Servo** positioning drive, which is integrated in the machine arm.

A stepper motor drives the movements for each of the axes X, Y and Z. These drives are controlled via the electronic control **DAC comfort** in combination with different pneumatic machine functions.

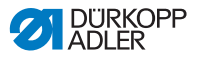

This drive and control system provides the following advantages:

- variable sewing speed, depending on the stitch distance, which can be adjusted by the user between 1200 and 2500 stitches/min, for different qualities of sewing thread and material
- optimized cycle time
- 50 individual programmable buttonholes
- 25 sequences each programmable with up to 9 buttonhole programs
- high level of running smoothness, as there is no mechanical switching on and off; noise levels are reduced through optimized needle bar and looper drive
- extremely variable range of application through CNC control with 3 stepper motors (no control cams)
- Integrated Multitest testing and monitoring system. In addition to monitoring the sewing process, this can be used to quickly test the input and output elements and the motor functions without additional measuring equipment

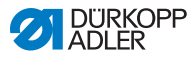

- Step by step feature within the buttonhole cycle to check the function sequences
- the **OP5000** control panel (graphics-capable LCD display with membrane keyboard) is mounted to the right on the sewing head and is easily accessible to the user
- Adjustable functions:
	- Cutting before or after sewing
	- No slitting
	- Choice of buttonhole shape:
	- With or without an eye
	- Without bartack
	- With taper bar
	- With round tack
	- With cross tack
	- Taper bar length
	- Eye shape
	- Eye size
	- Buttonhole shape
- Button operation for the following functions:
	- Closing clamp and opening clamp (clamps open automatically after the end of the seam)
	- Switching on the sewing process
	- Quick stop with needle in upper position
- Piece counter with display on the control panel for the number of sewn buttonholes (daily and overall production)
- Pneumatic buttonhole slitting
- Suction for the cutting waste
- Central oil-wick system from 2 oil reservoirs
- Mechanical conversion from narrow to wide ZZ range
- Electronic changing of the zigzag stitch width (+/-0.5 mm) in the buttonhole seam and the eye
- Electronic setting of the intermediate material width
- Modern, ergonomically cost effective design within the current DA design line
- Large-surface fabric support plate with large recess depth for the distance between the buttonhole and the sewing material edge
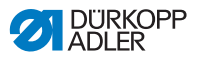

- Machine head swiveling supported by a gas pressure spring
- Needle thread monitor interrupts the sewing cycle when the needle thread breaks; the material clamps remain down and hold the sewing material. The sewing material can be removed by button operation
- Owing to the vertical action of the cutting block system, no adaptation of the cutting blocks by filing is required in the event of different cutting block heights
- It can be selected on the control panel that after the sewing material is released, the fabric support plate moves to the starting position of the next buttonhole; this makes it easier to see when positioning the workpiece
- Switch in the head cover for moving towards the ideal threading position for looper thread and needle thread (gimp thread)
- Automatic adjustment (4-stage) of the cutting force for the buttonhole blade depending on the programmed buttonhole length
- Electronically regulated needle thread tension (to be assigned to programmed buttonholes)
- Fine adjustment and display for
	- Seam start and seam end
	- Position and length of the cross tack
	- Timing of the thread cutter movement
- Pneumatically actuated thread cutting systems work precisely due to short drive paths
- Electronic changing of the zigzag stitch width in the cross tack
- Due to the particular design of the machine arm, it is possible to position the sewing material in the longitudinal direction when using a different fabric holding device (additional equipment)

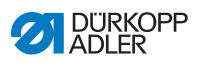

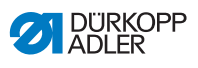

## **12 Glossary**

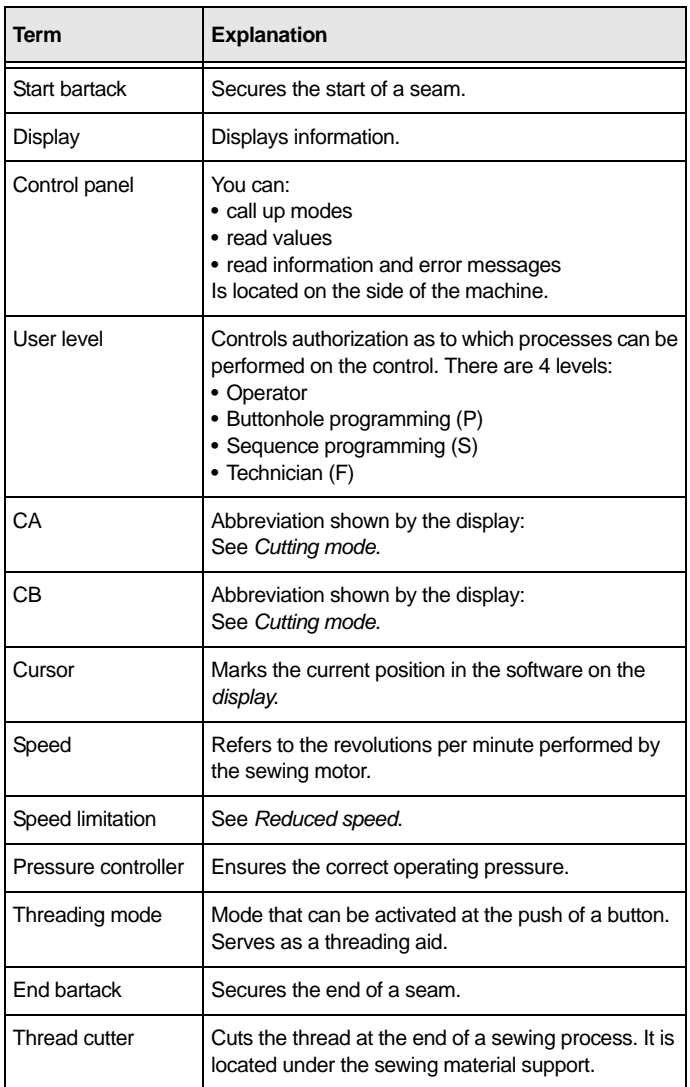

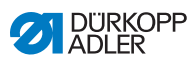

<span id="page-183-1"></span><span id="page-183-0"></span>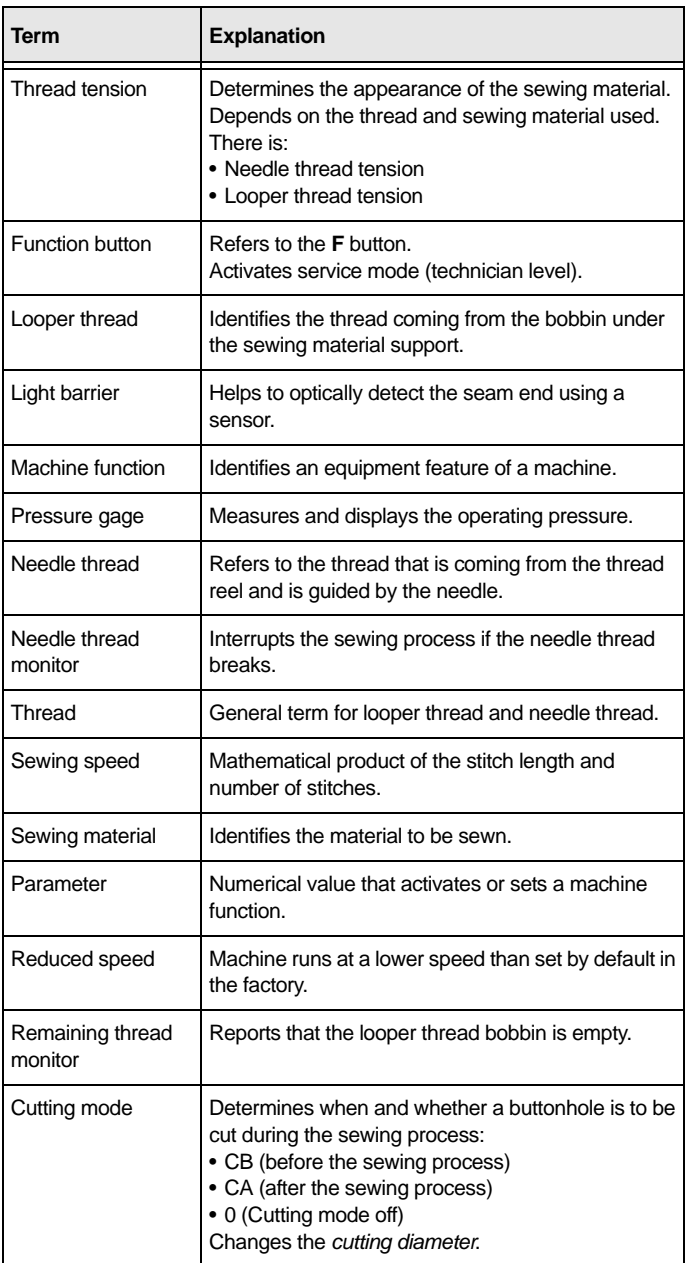

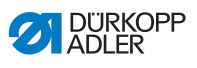

<span id="page-184-0"></span>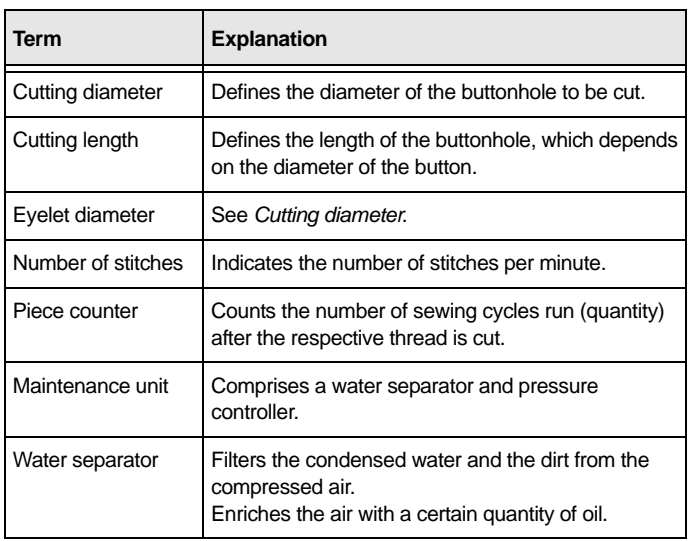

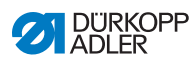

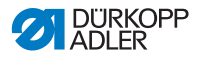

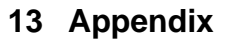

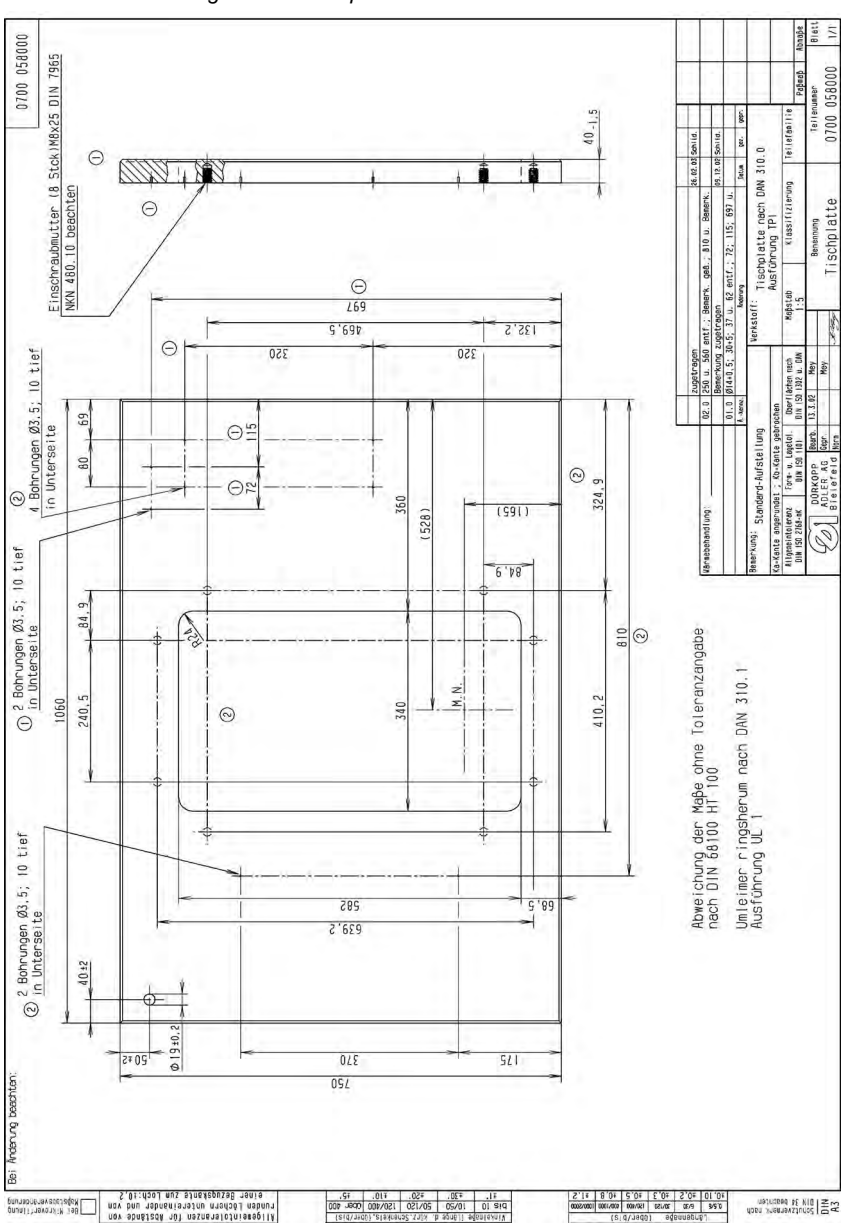

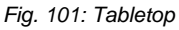

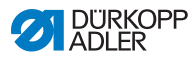

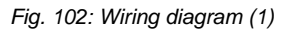

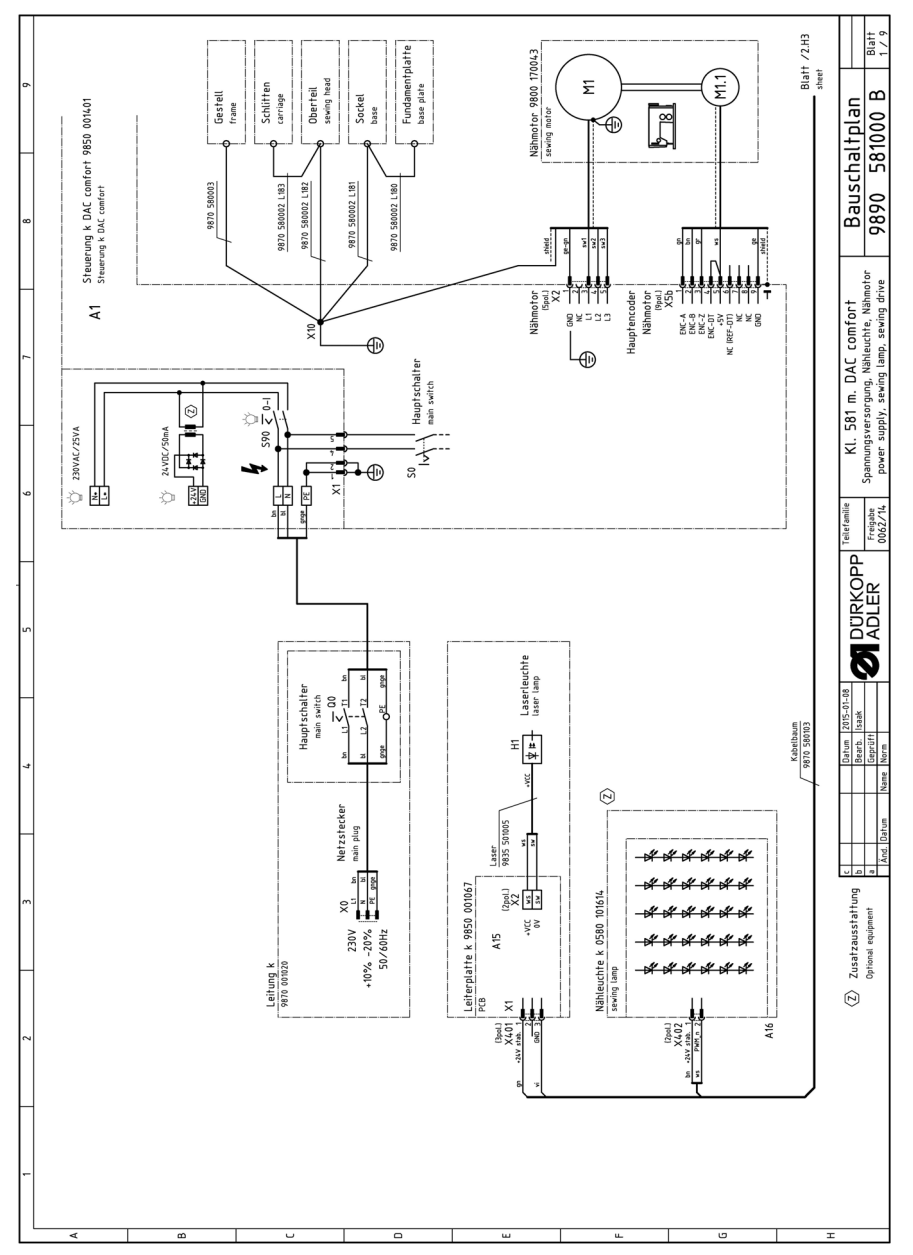

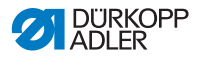

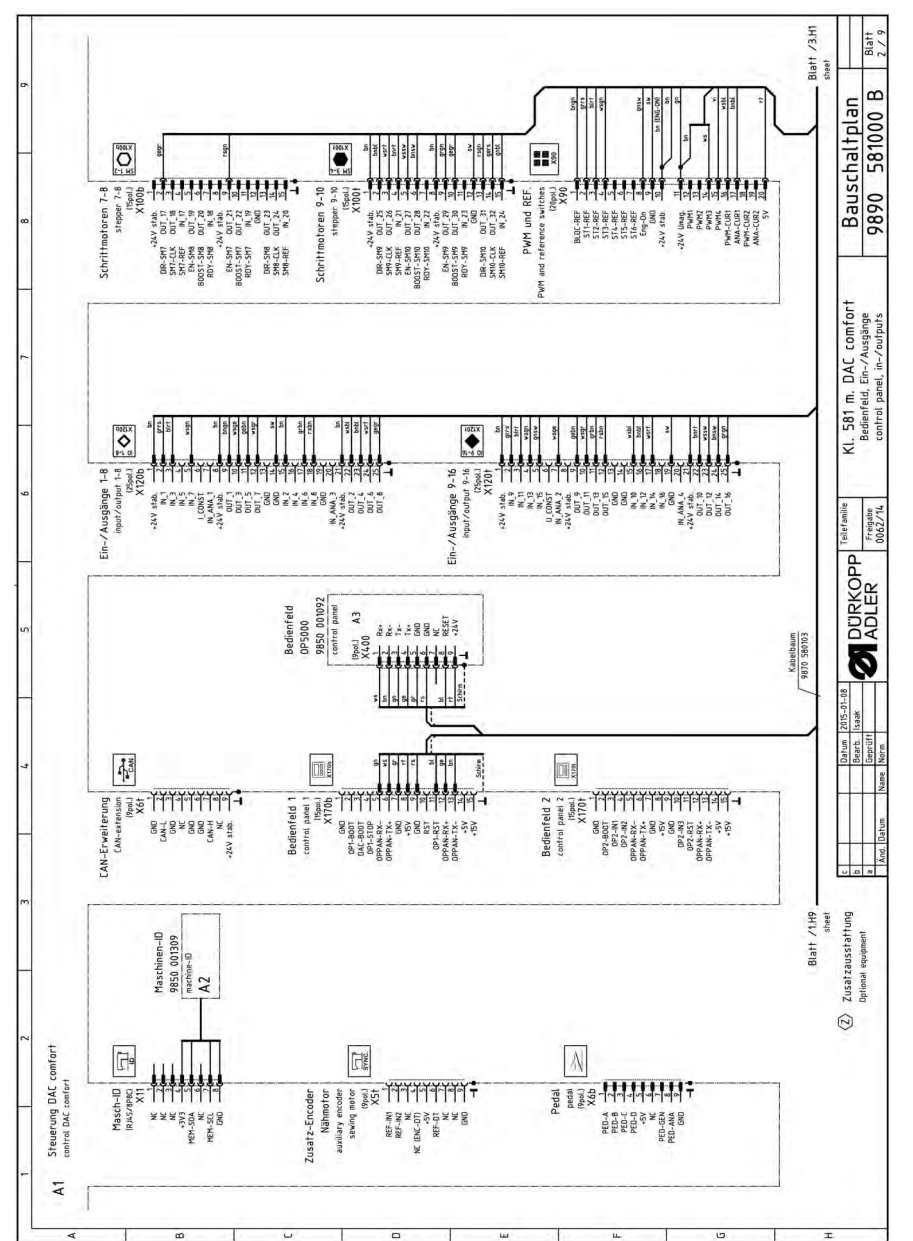

*Fig. 103: Wiring diagram (2)*

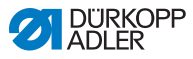

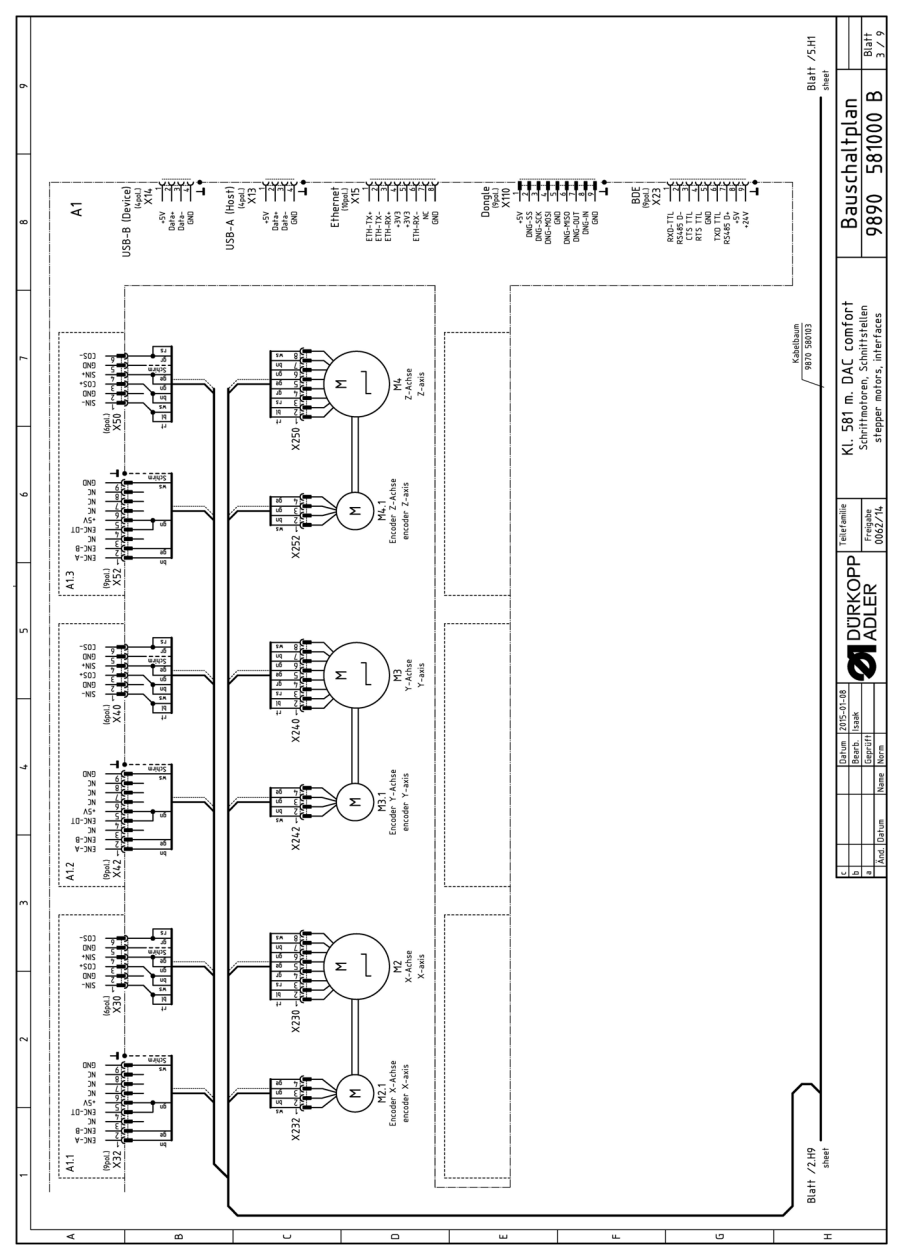

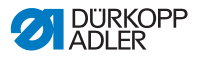

*Fig. 105: Wiring diagram (4)*

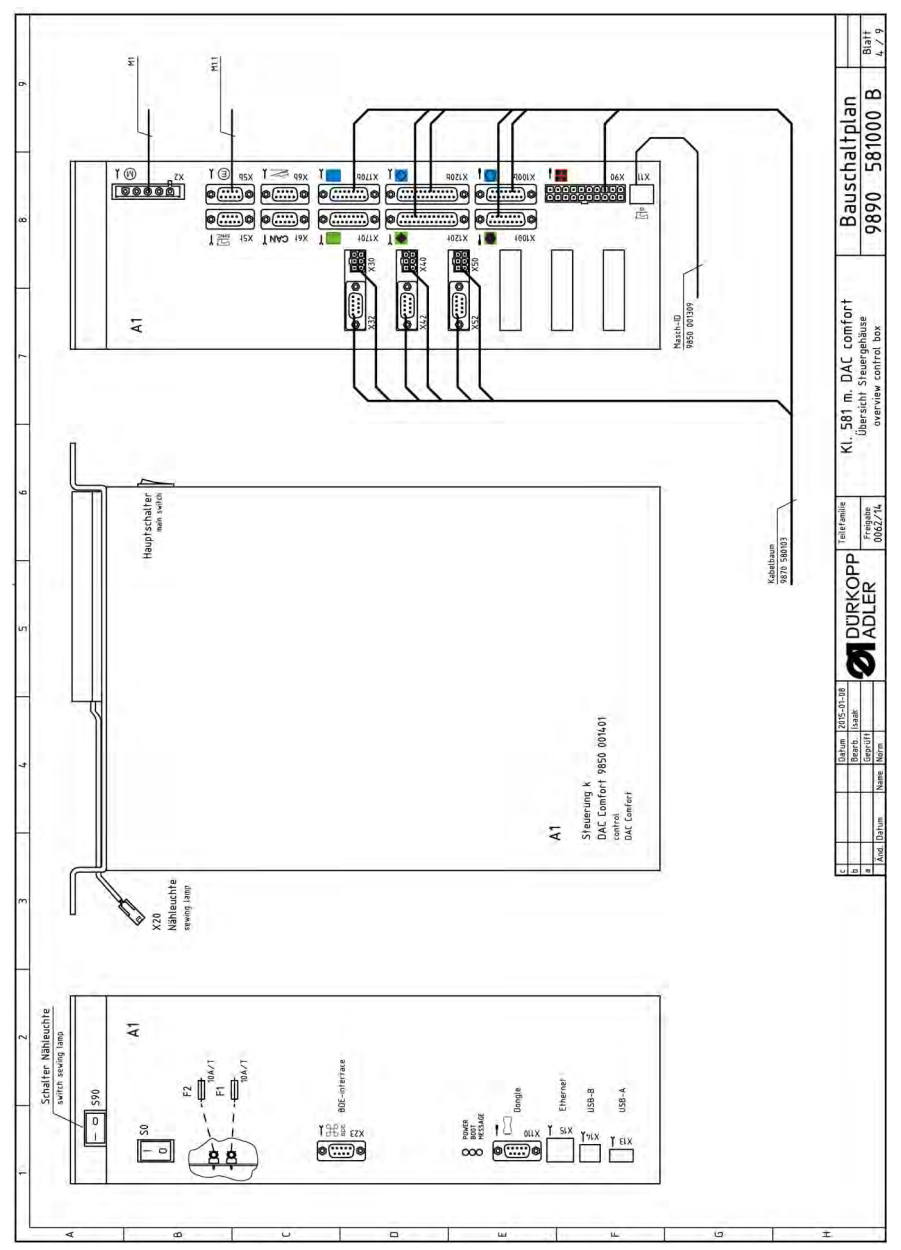

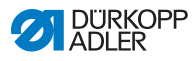

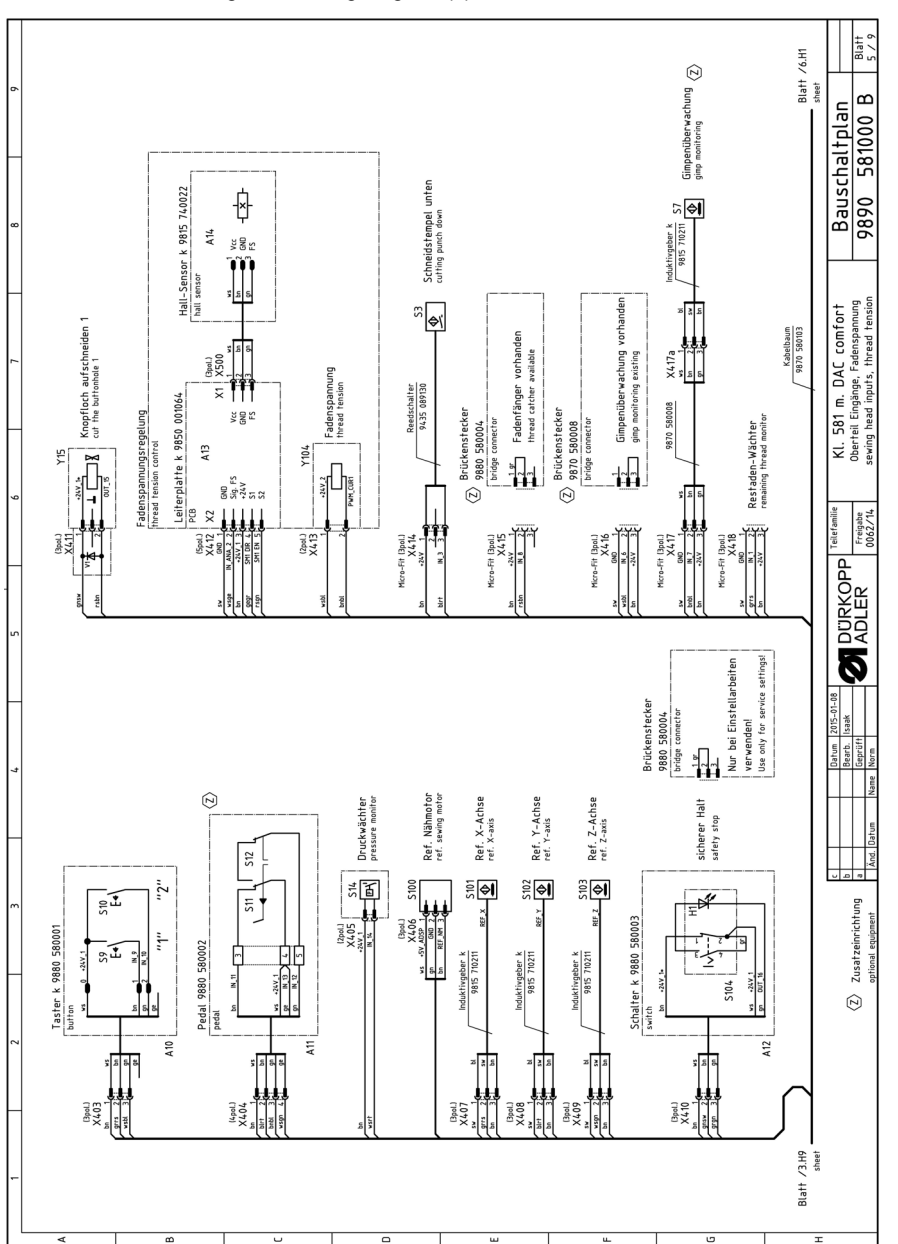

*Fig. 106: Wiring diagram (5)*

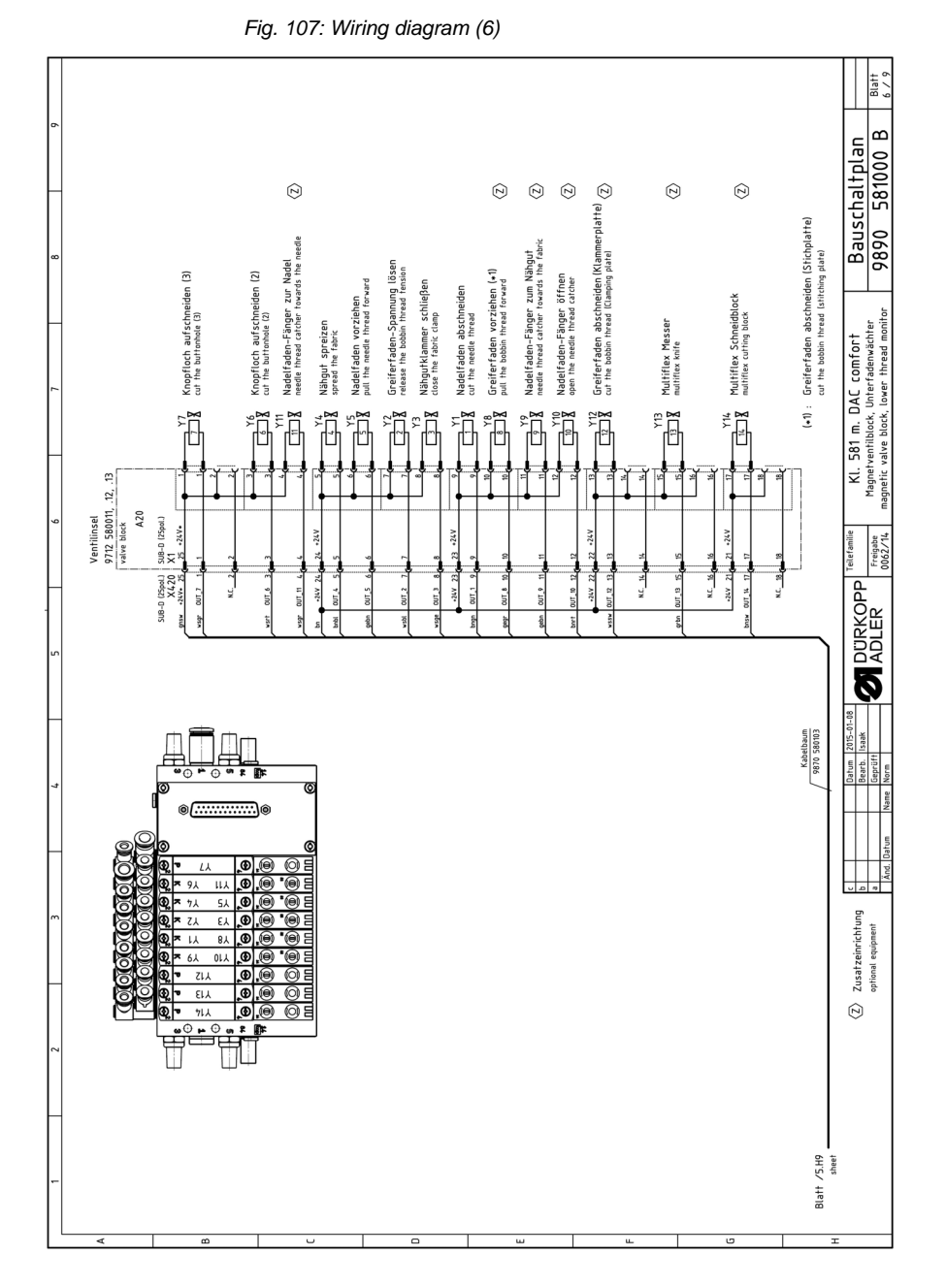

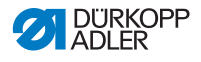

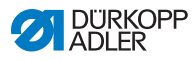

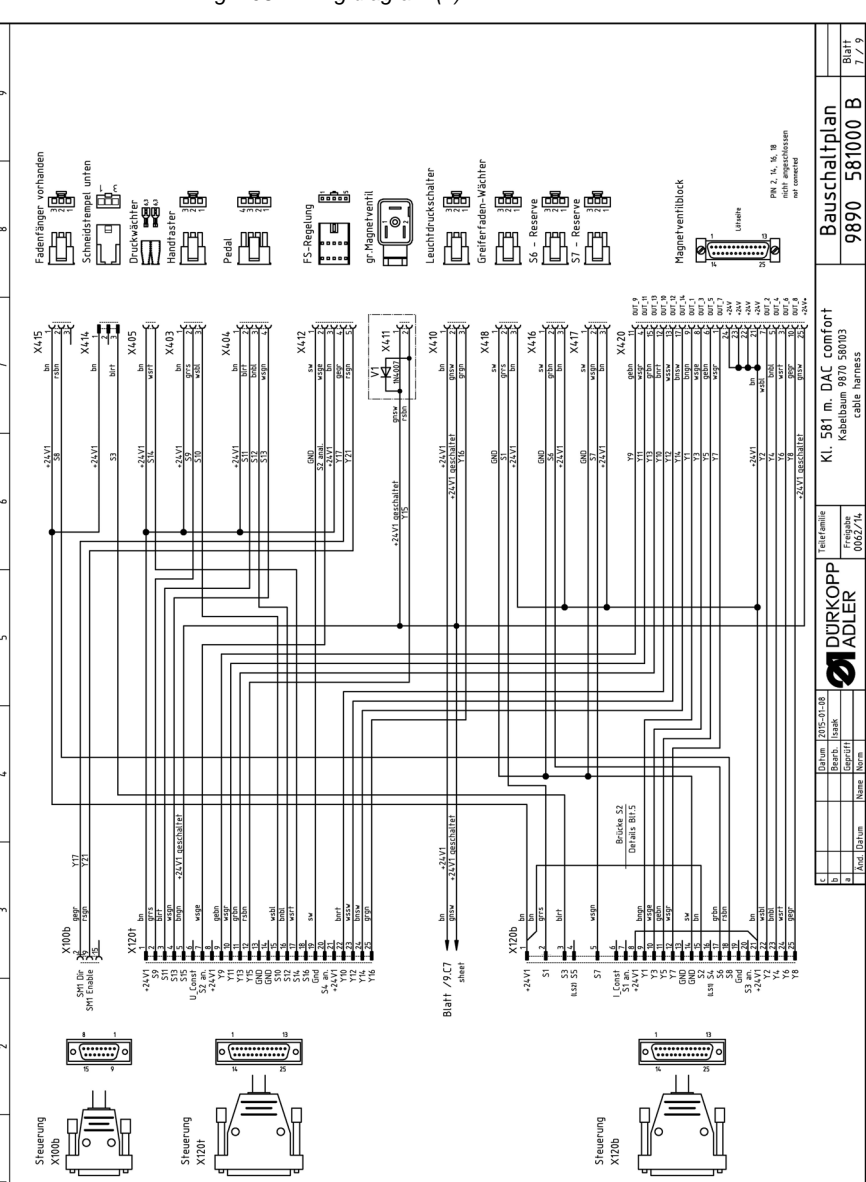

 $\overline{\phantom{a}}$ 

 $\overline{a}$ 

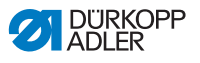

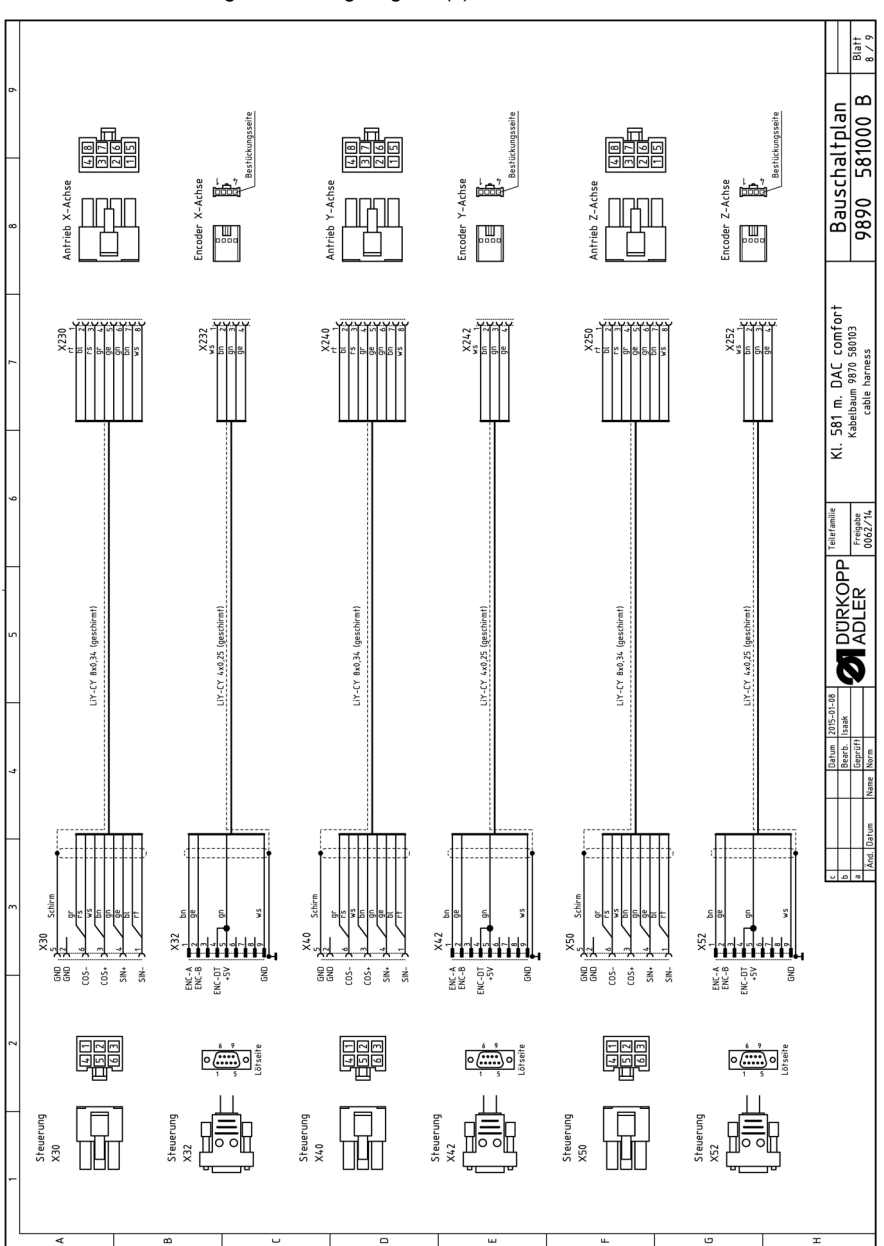

*Fig. 109: Wiring diagram (8)*

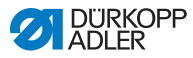

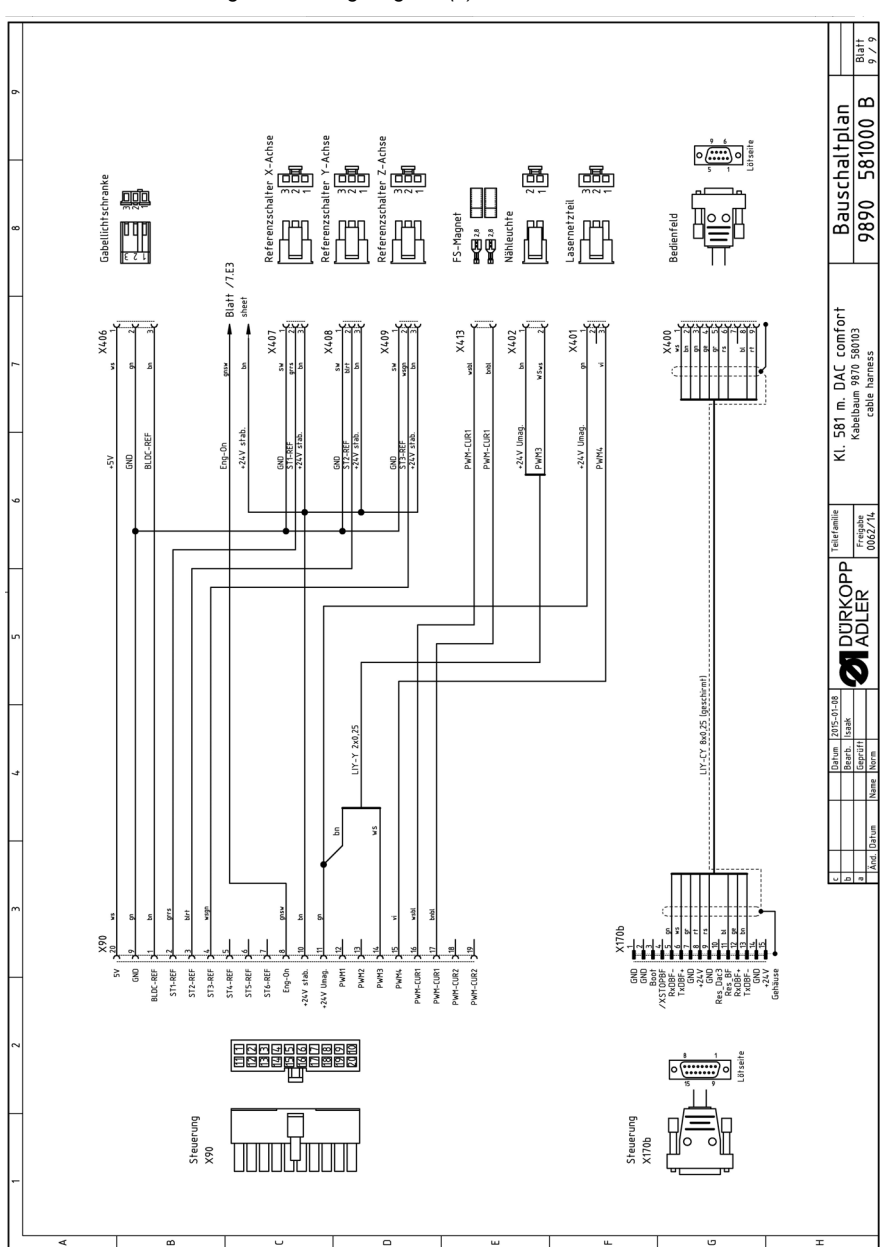

*Fig. 110: Wiring diagram (9)*

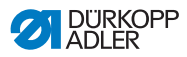

## DÜRKOPP ADLER AG

Potsdamer Straße 190 33719 Bielefeld GERMANY Phone +49 (0) 521 / 925-00 E-mail service@duerkopp-adler.com www.duerkopp-adler.com

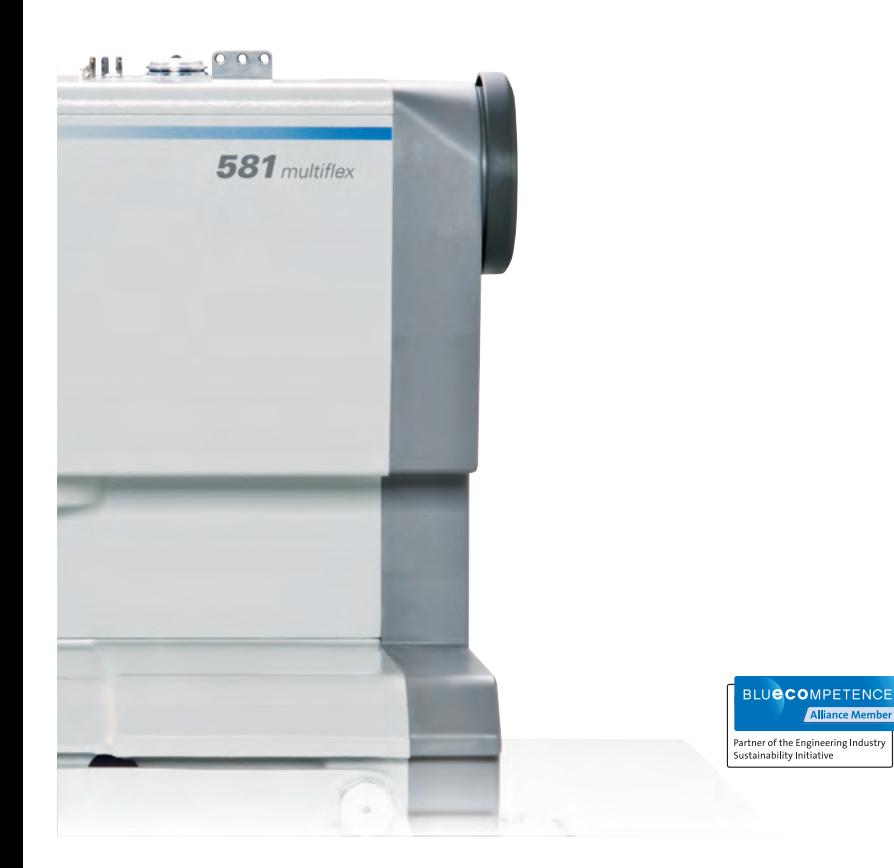

Subject to design changes - Part of the machines shown with additional equipment - Printed in Germany<br>© Dürkopp Adler AG - Original Instructions - 0791 581740 EN - 01.0 - 05/2016 Subject to design changes - Part of the machines shown with additional equipment - Printed in Germany © Dürkopp Adler AG - Original Instructions - 0791 581740 EN - 01.0 - 05/2016